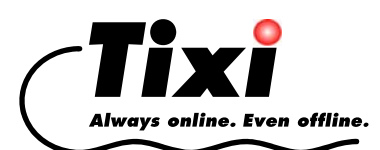

# *TAE-SMAN-DE*

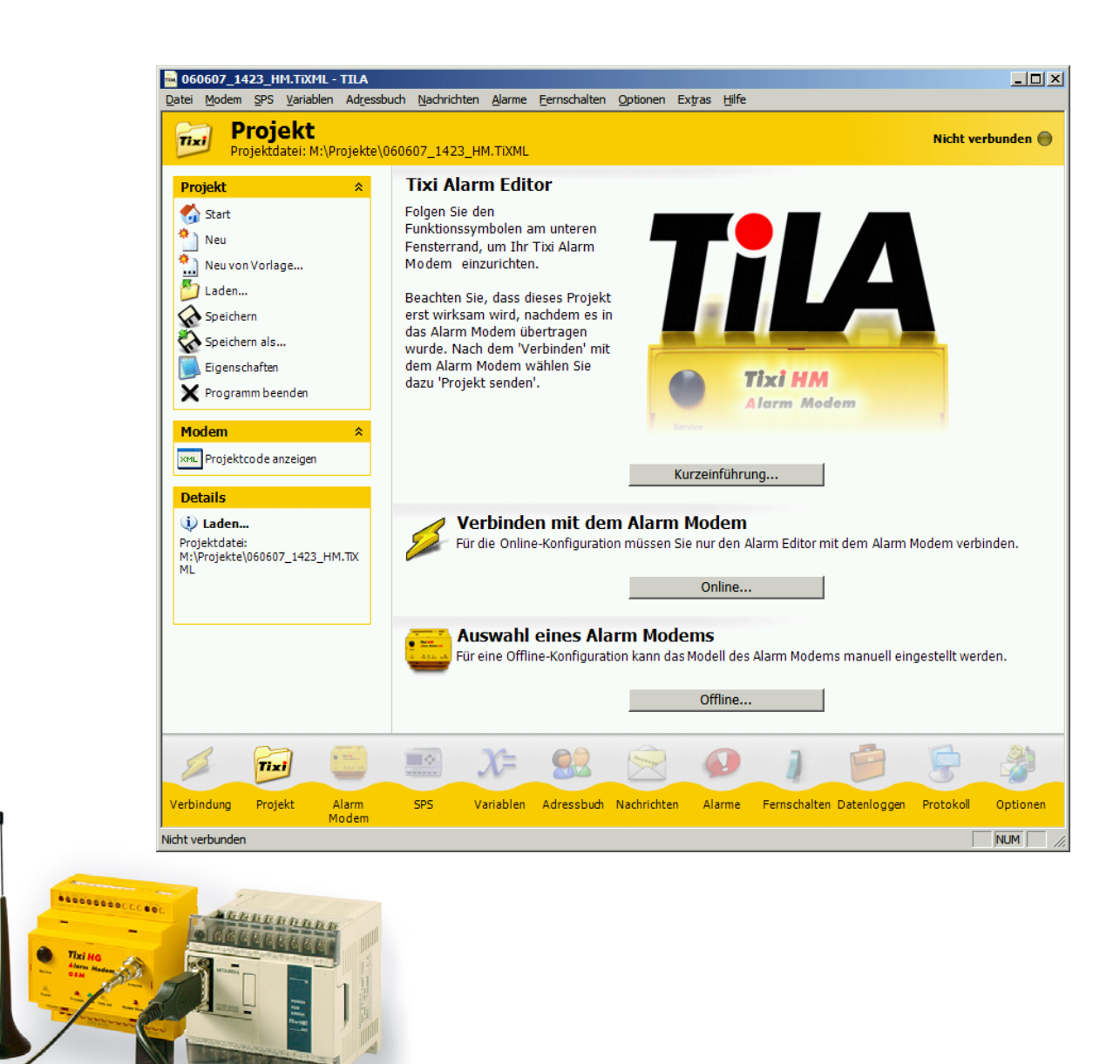

# *Tixi Alarm Editor Handbuch*

Version 2.2

© 2007 Tixi.Com GmbH

Ausgabe: Juni 2007, TILA-Version: 2.2.

Dieses Handbuch ist durch Copyright geschützt. Jede weitere Vervielfältigung ist nur mit schriftlicher Zustimmung des Herausgebers gestattet. Dies gilt auch für Kopien, Mikrofilme, Übersetzungen sowie die Speicherung und Verarbeitung in elektronischen Systemen.

In diesem Handbuch genannte Firmen- und Markennamen sind eigenständige Markenzeichen der betreffenden Firmen, auch wenn sie nicht explizit als solche gekennzeichnet sind.

 $\overline{\mathbf{1}}$ 

 $\overline{\mathbf{2}}$ 

 $\overline{3}$  $\overline{\mathbf{4}}$ 

 $5\phantom{a}$ 

5.2.14

5.2.15

# **Inhaltsverzeichnis**

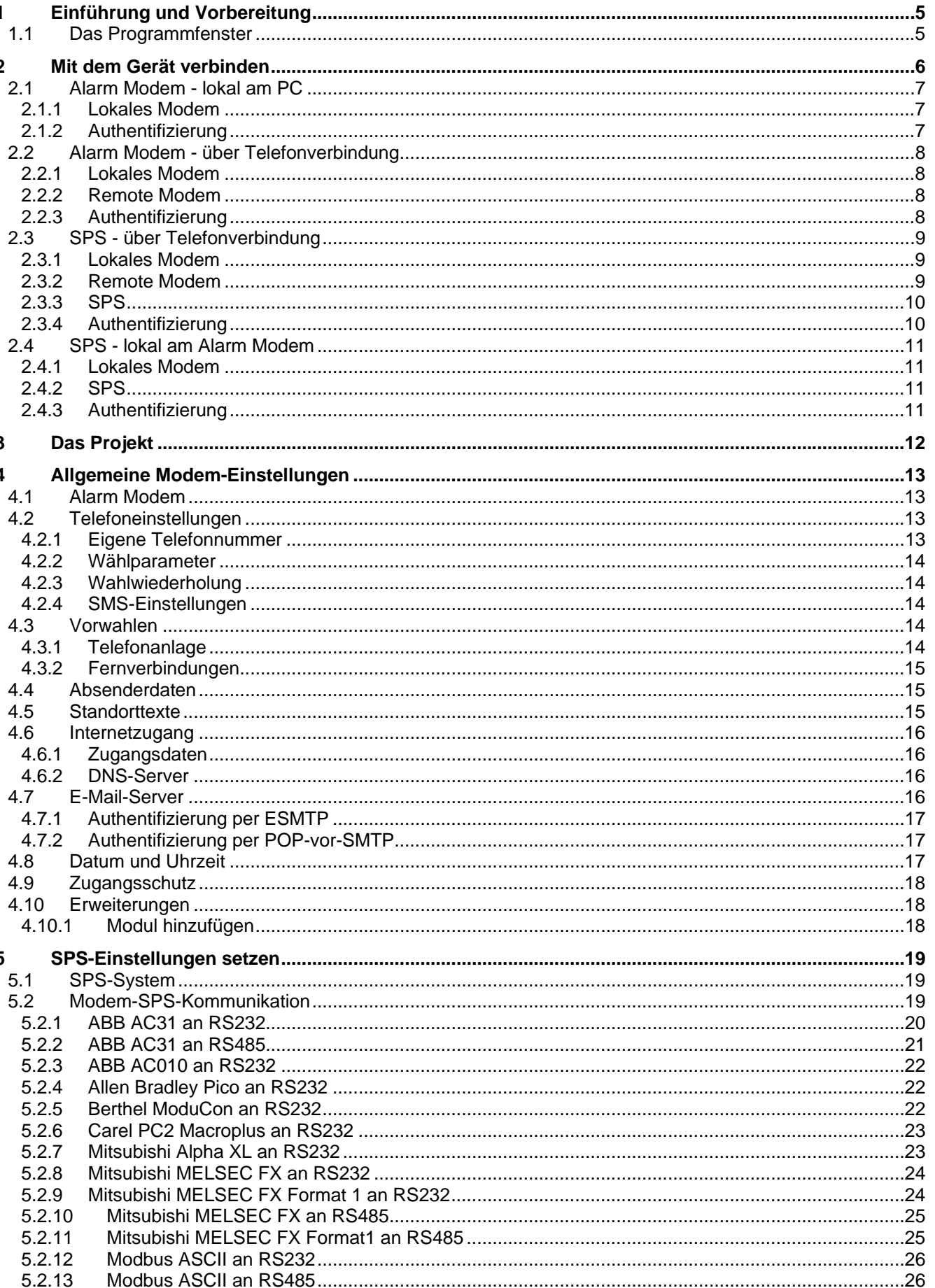

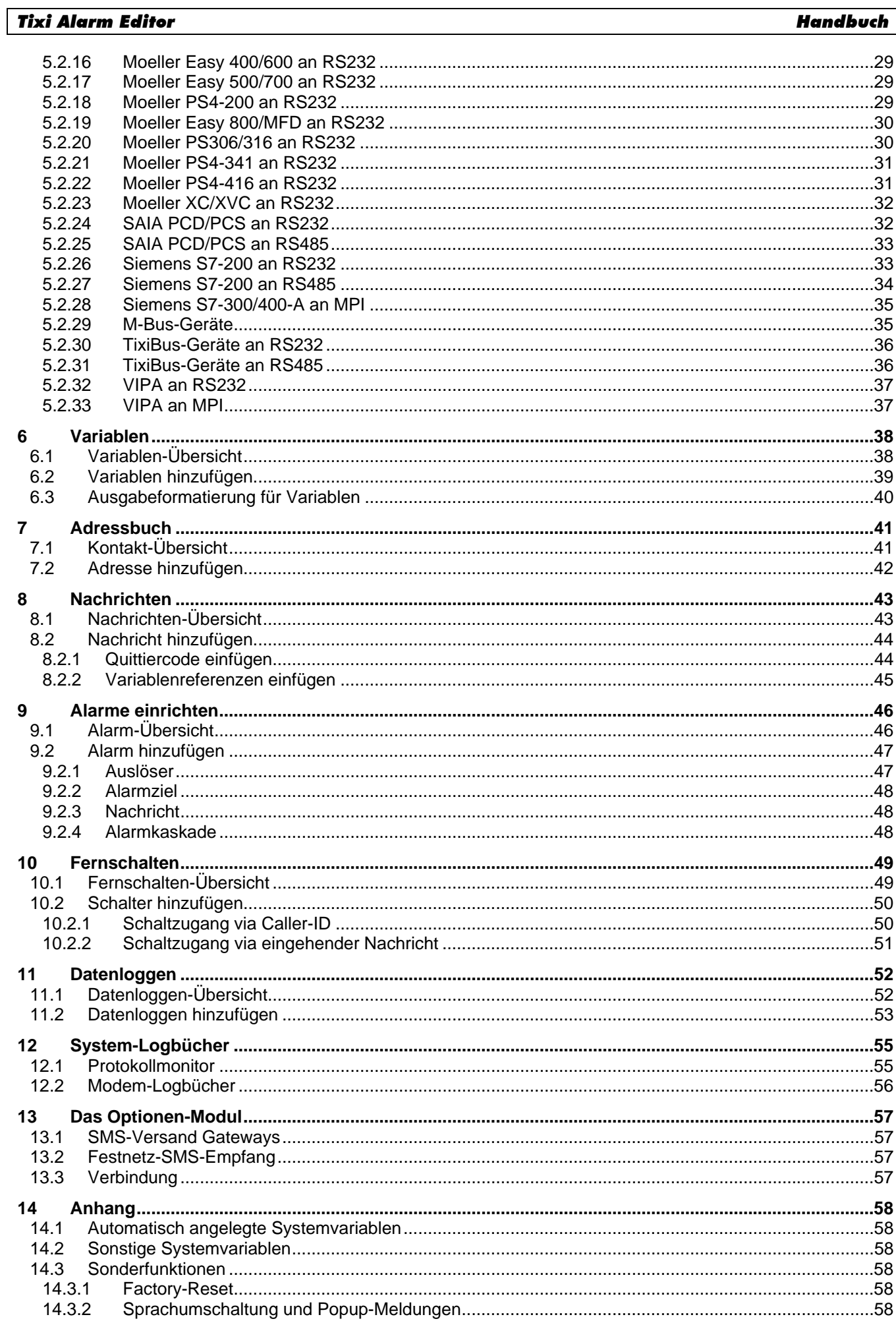

# <span id="page-4-0"></span>*1 Einführung und Vorbereitung*

Der Tixi Alarm Editor ermöglicht, Projekte für das Tixi Alarm Modem zu bearbeiten und zwischen dem Gerät und dem PC zu übertragen. Die übersichtliche Oberfläche macht die notwendigen Einstellungen und Parameter leicht zugänglich, ohne dass eine lange Einarbeitungszeit in die Konfigurationssprache *TiXML* erforderlich ist.

Alle Projekte für das Tixi Alarm Modem sind in der XML-Sprachvariante *TiXML* geschrieben. Um Projekte direkt in dieser Sprache zu schreiben, benötigen Sie detaillierte Kenntnisse darüber. Der Tixi Alarm Modem Editor nimmt Ihnen diese Arbeit ab, indem er die relevanten Optionen übersichtlich zusammenfasst.

Bevor Sie mit der Arbeit beginnen, muss das Tixi Alarm Modem mit der Stromversorgung, gegebenenfalls dem Telefonnetz und Ihrem PC verbunden sein. Verbinden Sie außerdem die SPS mit dem Tixi Alarm Modem. Dies ist in Kapitel [2](#page-5-1) dieses Handbuches beschrieben.

Wenn Sie das Tixi Alarm Modem angeschlossen haben, installieren Sie den Tixi Alarm Editor von der mitgelieferten CD-ROM auf Ihrem PC. Das Programm startet nach der Installation automatisch.

# *1.1 Das Programmfenster*

Starten Sie den Tixi Alarm Editor (TILA). Das Programmfenster ist in mehrere Bereiche aufgeteilt:

Am linken Fensterrand befinden sich in der **Optionsleiste** alle Elemente, die zum Bearbeiten der gewählten Einstellung notwendig sind.

Am unteren Rand finden Sie eine **Navigationsleiste**. Darüber gelangen Sie zu allen Modulen, die für das Projekt erforderlich sind.

- In diesen Modulen werden jeweils thematisch verwandte Einstellungen zusammengefasst. Jeder Bereich, der über ein eigenes Symbol in der Navigationsleiste zugänglich ist, lässt sich als eigenes Modul betrachten.

Beachten Sie, dass einige Elemente der Navigationsleiste erst erscheinen, wenn eine Verbindung zum Alarm Modem hergestellt oder ein Gerät für die Offline-Projektierung ausgewählt wurde.

Unter **Details** werden kurze Angaben zum aktuell aktiven Element angezeigt.

Der größte Teil des Fensters zeigt die momentan bearbeiteten Einstellungen an. **(Arbeitsbereich)** 

Auf die über die Navigationsleiste zugänglichen Module können Sie auch über die Menüleiste (direkt unter der Titelleiste des Programmfensters) zugreifen.

Ausserdem finden Sie in der Navigationsleiste sowie neben den Eingabefeldern ggf. diese Symbole, die Sie auf Fehler im Projekt hinweisen:

- **O** unvollständige Eingabe
- **fehlerhafte Eingabe**
- Anzahl der in einem bestimmten Modul vorhandenen Fehler

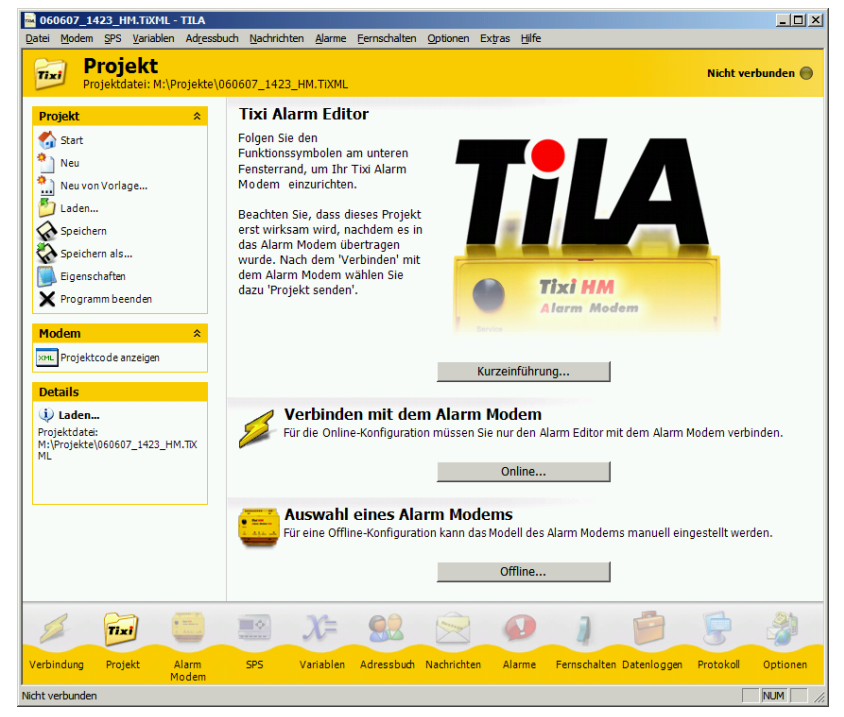

# <span id="page-5-1"></span><span id="page-5-0"></span>*2 Mit dem Gerät verbinden*

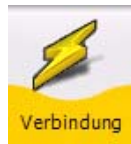

l

Klicken Sie in der Navigationsleiste auf **[Verbindung][1](#page-5-2)** , um TILA mit dem Tixi Alarm Modem zu verbinden. Das Verbindungs-Modul ist zum Verwalten von Anlagen in einer Art Telefonbuch gedacht. Sie können Verbindungsvorlagen für Ihre installierten Anlagen inklusive aller Parameter wie Rufnummern und Passwörter speichern.

Auf der Übersichtsseite ist für jeden Verbindungstyp bereits eine Vorlage vorhanden, so dass Sie nur noch einige wenige benutzerspezifische Daten angeben müssen.

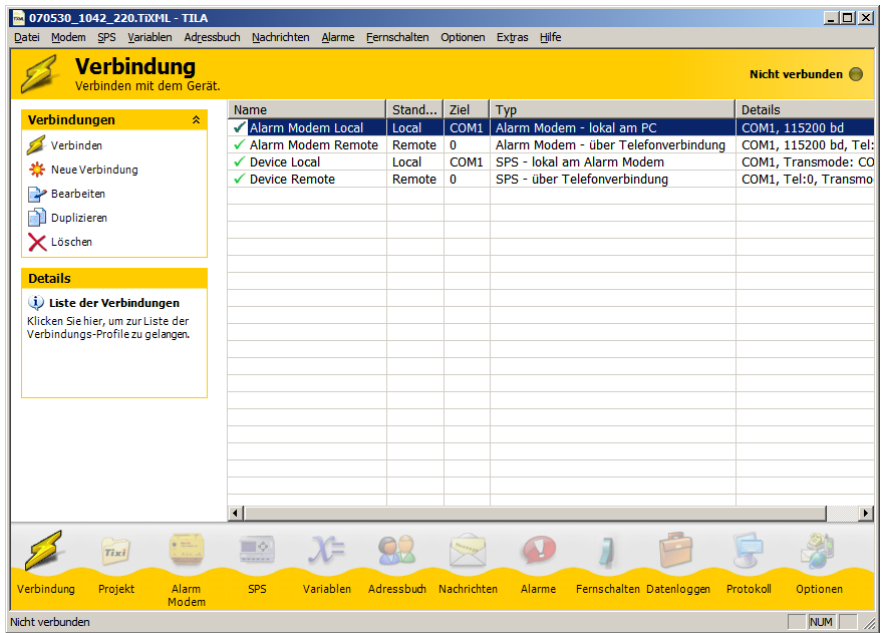

Prüfen Sie zunächst die in der Tabelle angezeigten Eigenschaften der gewünschten Verbindung auf ihre Korrektheit. Sind die Einstellungen korrekt, markieren Sie die entsprechende Verbindung und klicken Sie in der Optionsleiste auf **[Verbinden]**.

Um die Einstellungen im Bedarfsfalle zu korrigieren, markieren Sie die Verbindung und klicken in der Optionsleiste auf **[Bearbeiten]**. In dem sich öffnenden Formular können Sie alle notwendigen Einstellungen für diesen Verbindungstyp angeben.

Um eine Vorlage für eine neue Verbindung zu erstellen, klicken Sie auf den Button **[Neue Verbindung]**.

In beiden Fällen öffnet sich der Verbindungs-Editor, in dem Sie die Eigenschaften der Verbindung festlegen können. Sie müssen dort zunächst angeben, welchen Typs die Verbindung sein soll - ob sie z.B. zu einem lokalen Alarm Modem, oder über das Telefonnetz zu einem entfernten Gerät hergestellt werden soll.

Die verschiedenen Arten der Verbindung und die dafür erforderlichen Einstellungen sind in den folgenden Abschnitten beschrieben.

Um herauszufinden, welche Modems genau an Ihren PC angeschlossen sind, verwenden Sie die Funktion **[Modems suchen]**. TILA sucht daraufhin sämtliche COM-Ports des PC nach Modems ab und zeigt diese in der Liste der COM-Ports unter **[Lokales Modem]** an.

Es werden auch Standard-Modems - z.B. Modems in Notebooks - angezeigt. Diese können nur für Fernverbindungen zu Tixi Alarm Modems genutzt werden.

Um die Verbindung herzustellen, müssen Sie zunächst noch einige Einstellungen setzen.

Sobald die Verbindung zum Tixi Alarm Modem hergestellt ist, kann sie jederzeit durch einen Klick auf den Button **[Trennen]** beendet werden. Um eine Transmode-Verbindung zu trennen, benutzen Sie die entsprechende Schaltfläche im Transmode-Dialog, der angezeigt wird, sobald eine solche Verbindung hergestellt wurde.

<span id="page-5-2"></span><sup>&</sup>lt;sup>1</sup> Buttons in der TILA-Programmoberfläche werden in diesem Handbuch fett und in eckigen Klammern dargestellt.

# <span id="page-6-0"></span>*2.1 Alarm Modem - lokal am PC*

Wählen Sie diese Option unter **Verbindung**, wenn Sie ein Tixi Alarm Modem konfigurieren wollen, das direkt an einen COM-Port des lokalen PC angeschlossen ist.

### *2.1.1 Lokales Modem*

#### **Modems suchen**

Benutzen Sie diesen Button, um TILA nach Modems suchen zu lassen, die mit Ihrem lokalen PC verbunden sind. Gefundene Geräte werden daraufhin in der Listbox **Modem** angezeigt.

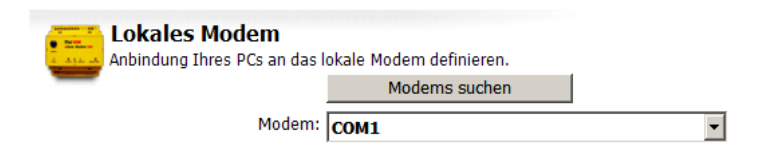

#### **Modem**

Geben Sie hier an, mit welchem COM-Port des PC das Alarm Modem verbunden ist. Wenn Sie zuvor auf **[Modems suchen]** geklickt haben, werden hier auch die mit dem COM-Port verbundenen Geräte angezeigt.

Eine Verbindung dieses Typs kann nur zu Tixi Alarm Modems hergestellt werden.

# *2.1.2 Authentifizierung*

#### **Passwort**

Ein Passwort wird benötigt, falls das Alarm Modem zuvor bereits konfiguriert und mit einem Zugriffsschutz versehen wurde. Näheres zum Setzen eines Zugriffsschutzes finden Sie in diesem Handbuch in Kapitel [4.9.](#page-17-1) Dieses Feld erscheint nur, wenn Sie zuvor auf den Button **[Erweitert]** geklickt haben.

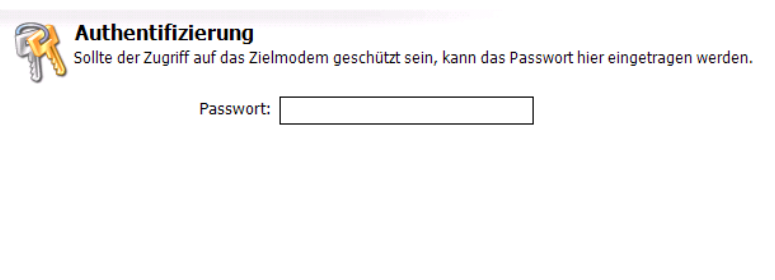

Klicken Sie anschließend auf den Button **[Verbinden]**, um die Verbindung zwischen TILA und dem Alarm Modem mit den gewählten Parametern herzustellen.

Mit Modem verbunden

Die an der Vorlage vorgenommenen Veränderungen werden beim Verbinden in dieser Vorlage gespeichert.

Der Verbindungsstatus wird durch das Symbol in der rechten oberen Ecke des Programmfensters angezeigt.

Falls der Tixi Alarm Editor trotz offensichtlich korrekter Einstellungen keine Verbindung zum angeschlossenen Modem herstellen kann, könnte das De-/Aktivieren der Option **[Extras] > [Einstellungen] > [Verzögerung nach öffnen des COM-Ports]** bei einigen seriellen Schnittstellen Kompatibilitätsprobleme beseitigen.

# <span id="page-7-0"></span>*2.2 Alarm Modem - über Telefonverbindung*

Wählen Sie diese Option unter **Verbindung**, wenn Sie ein entferntes Tixi Alarm Modem konfigurieren wollen. Sie müssen dazu ein lokales Hayes-kompatibles Modem an Ihren PC anschliessen, um eine Telefonverbindung zu dem entfernten Tixi Alarm Modem herzustellen.

### *2.2.1 Lokales Modem*

#### **Modems suchen**

Benutzen Sie diesen Button, um TILA nach Modems suchen zu lassen, die mit Ihrem lokalen PC verbunden sind. Gefundene Geräte werden daraufhin in der Listbox **Modem** angezeigt.

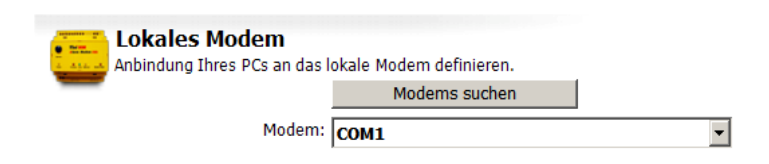

#### **Modem**

Geben Sie hier an, mit welchem COM-Port des PC das lokale Modem verbunden ist.

Die folgenden Felder sind nur dann sichtbar, wenn Sie zuvor auf den Button **[Erweitert]** geklickt haben:

#### **Baudrate**

Die Verbindungsgeschwindigkeit zwischen PC und lokalem Modem können Sie hier angeben.

#### **Wählverfahren**

Die Voreinstellung ist **Tonwahl**, die Sie nur in begründeten Ausnahmefällen ändern sollten.

#### **Auf Wählton warten**

Aktivieren Sie dieses Kontrollkästchen, falls Sie an einer Telefonanlage vor dem Wählen auf einen Wählton (Freizeichen) warten müssen.

#### **AT-Init**

Hier können Sie einen alternativen Initstring für die Initialisierung des lokalen Modems angeben.

Beispiele (AVM-Fritz-Karte): ATS31=8; S51=0; X0; E0 (analog) ATS31=0; S51=0; X0; E0 (ISDN) ATS31=2; S51=0; X0; E0 (GSM)

### *2.2.2 Remote Modem*

#### **Telefonnummer**

Geben Sie hier die Telefonnummer an, die gewählt werden muss, um mit dem lokalen Modem das entfernte Alarm Modem zu erreichen.

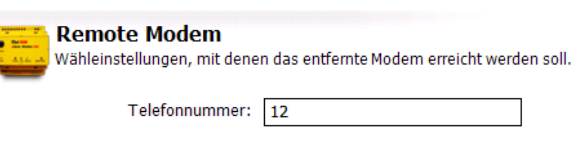

# *2.2.3 Authentifizierung*

#### **Passwort**

Ein Passwort wird benötigt, falls das Alarm Modem zuvor mit einem Zugriffsschutz versehen wurde. Näheres hierzu finden Sie in diesem Handbuch in Kapitel [4.9.](#page-17-1) Auch dieses Feld erscheint nur, wenn Sie zuvor auf den Button **[Erweitert]** geklickt haben.

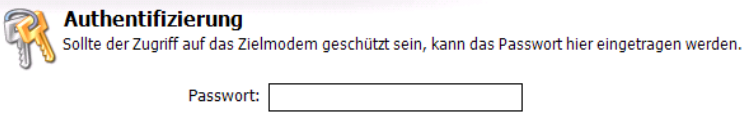

Klicken Sie anschließend auf den Button **[Verbinden]**, um die Verbindung zwischen TILA und dem Alarm Modem herzustellen.Die an der Vorlage vorgenommenen Veränderungen werden beim Verbinden in dieser Vorlage gespeichert.

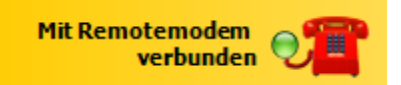

Der Verbindungsstatus wird durch das Symbol in der rechten oberen Ecke des Programmfensters angezeigt.

Falls der Tixi Alarm Editor trotz offensichtlich korrekter Einstellungen keine Verbindung zum entfernten GSM Modem herstellen kann, könnte das De-/Aktivieren der Option **[Extras] > [Einstellungen] > [Verzögerung nach remote CONNECT]** bei einigen Mobilfunkprovidern Kompatibilitätsprobleme beseitigen.

# <span id="page-8-0"></span>*2.3 SPS - über Telefonverbindung*

Wählen Sie diese Option, um die SPS-Steuerungssoftware auf Ihrem lokalen PC über ein lokales Modem und das Telefonnetz mit einer entfernten Steuerung zu verbinden, die an ein entferntes Alarm Modem angeschlossen ist.

Beachten Sie bitte, dass dieser Verbindungstyp ein externes serielles Modem erfordert. Die in Notebooks integrierten Modems können hierfür nicht genutzt werden.

# *2.3.1 Lokales Modem*

#### **Modems suchen**

Benutzen Sie diesen Button, um TILA nach Modems suchen zu lassen, die mit Ihrem lokalen PC verbunden sind. Gefundene Geräte werden daraufhin in der Listbox **Modem** angezeigt.

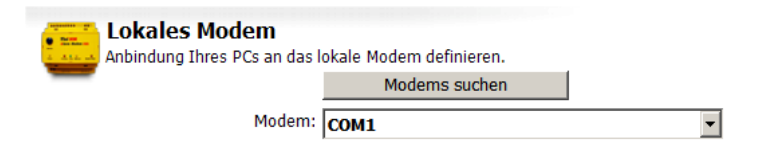

#### **Modem**

Geben Sie hier an, mit welchem COM-Port des PC das lokale Modem verbunden ist. Wenn Sie zuvor auf **[Modems suchen]** geklickt haben, werden hier auch die mit dem jeweiligen COM-Port verbundenen Geräte angezeigt.

Die folgenden Felder sind nur dann sichtbar, wenn Sie zuvor auf den Button **[Erweitert]** geklickt haben:

#### **Handshake**

Geben Sie hier an, welches Handshake zum lokalen Modem verwendet werden soll.

#### **Wählverfahren**

Die Voreinstellung ist **Tonwahl**, die Sie nur in begründeten Ausnahmefällen ändern sollten.

#### **Auf Wählton warten**

Aktivieren Sie dieses Kontrollkästchen nur, falls Sie an einer Telefonanlage vor dem Wählen auf einen Wählton (Freizeichen) warten müssen.

#### **AT-Init**

Hier können Sie einen alternativen Initstring für die Initialisierung des lokalen Modems angeben.

### *2.3.2 Remote Modem*

#### **Telefonnummer**

Geben Sie hier die Telefonnummer an, die gewählt werden muss, um mit dem lokalen Modem das entfernte Alarm Modem zu erreichen.

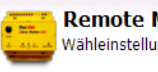

**Remote Modem** Wähleinstellungen, mit denen das entfernte Modem erreicht werden soll. Telefonnummer: 12

# <span id="page-9-0"></span>*2.3.3 SPS*

#### **SPS**

Wählen Sie den COM-Port des entfernten Alarm Modems aus, an den die Steuerung angeschlossen ist.

#### **Baudrate**

Legen Sie die Baudrate für die Kommunikation zwischen der Steuerungs-Software und der Steuerung fest.

Die folgenden Felder sind nur dann sichtbar, wenn Sie zuvor auf den Button **[Erweitert]** geklickt haben:

#### **Daten-Bits**

Stellen Sie hier die Zahl der Datenbits für die serielle Verbindung zwischen der Steuerungs-Software und der Steuerung ein.

#### **Parität**

Wählen Sie zwischen Odd, Even oder None, um die Parität für das Datenformat der seriellen Verbindung zwischen der Steuerungs-Software und der Steuerung anzugeben.

#### **Stop-Bits**

Geben Sie hier die Zahl der Stopbits für die serielle Verbindung zwischen der Steuerungs-Software und der Steuerung an.

#### **Handshake**

Legen Sie hier das Handshake zwischen dem entfernten Alarm Modem und der Steuerung fest.

#### **Waittime**

Hier können Sie eine Zeitspanne angeben, während der das Alarm Modem Zeit hat, zu einer transparenten Verbindung zur SPS umzuschalten.

### *2.3.4 Authentifizierung*

#### **Passwort**

Ein Passwort wird benötigt, falls das Alarm Modem zuvor bereits konfiguriert und mit einem Zugriffsschutz versehen wurde. Näheres zum Setzen eines Zugriffsschutzes finden Sie in diesem Handbuch in Kapitel [4.9.](#page-17-1) Dieses Feld erscheint nur, wenn Sie zuvor auf den Button **[Erweitert]** geklickt haben.

**Authentifizierung** Sollte der Zugriff auf das Zielmodem geschützt sein, kann das Passwort hier eingetragen werden. Passwort:

Klicken Sie anschließend auf den Button **[Verbinden]**, um die Verbindung zwischen TILA und dem Alarm Modem mit den gewählten Parametern herzustellen. Die an der Vorlage vorgenommenen Veränderungen werden beim Verbinden in dieser Vorlage gespeichert.

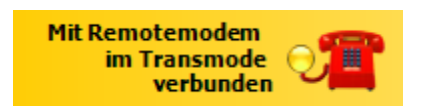

Der Verbindungsstatus wird durch das Symbol in der rechten oberen Ecke des Programmfensters angezeigt.

Falls der Tixi Alarm Editor trotz offensichtlich korrekter Einstellungen keine Verbindung zum entfernten GSM Modem herstellen kann, könnte das De-/Aktivieren der Option **[Extras] > [Einstellungen] > [Verzögerung nach remote CONNECT]** bei einigen Mobilfunkprovidern Kompatibilitätsprobleme beseitigen.

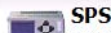

Einstellungen für den Transmode beim Zielmodem.

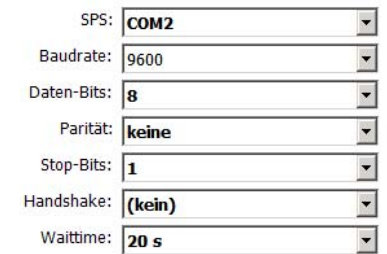

 $\overline{\mathbf{r}}$  $\overline{\mathbf{F}}$ 

 $\overline{\phantom{0}}$  $\overline{\mathbf{F}}$ 

न

 $\overline{\phantom{a}}$ 

**Mit Modem** 

im Transmode verbunden

# <span id="page-10-0"></span>*2.4 SPS - lokal am Alarm Modem*

Wählen Sie diese Option, um die SPS-Steuerungs-Software auf Ihrem lokalen PC durch ein lokales Alarm Modem hindurch mit einer daran angeschlossenen Steuerung zu verbinden. ("TransMode")

Um herauszufinden, welche Modems an Ihren PC angeschlossen sind, können Sie die Funktion **[Modems suchen]** verwenden. TILA sucht daraufhin sämtliche COM-Ports des PC nach Modems ab und zeigt diese in der Liste der COM-Ports unter **Modem** an.

### *2.4.1 Lokales Modem*

#### **Modem**

Geben Sie hier an, mit welchem COM-Port des PC das Alarm Modem verbunden ist. Wenn Sie zuvor auf **[Modems suchen]** geklickt haben, werden hier auch die mit dem jeweiligen COM-Port verbundenen Geräte angezeigt.

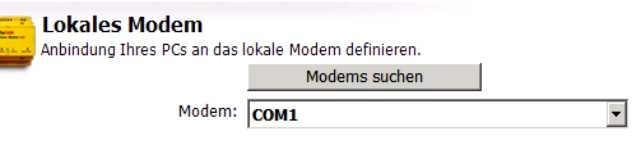

**SDS** 

Einstellungen für den Transmode beim Zielmodem.

Baudrate: 9600 Daten-Bits:  $\sqrt{8}$ 

Parität: keine Stop-Bits:  $\sqrt{1}$ 

Handshake: (kein)

SPS: COM2

Пô

Eine Verbindung dieses Typs kann nur zu Tixi Alarm Modems hergestellt werden.

# *2.4.2 SPS*

#### **SPS**

Wählen Sie den COM-Port des Alarm Modems aus, an den die Steuerung angeschlossen ist.

#### **Baudrate**

Legen Sie die Baudrate für die Kommunikation zwischen der Steuerungs-Software und der Steuerung fest.

Die folgenden Felder sind nur dann sichtbar, wenn Sie zuvor auf den Button **[Erweitert]** geklickt haben:

#### **Daten-Bits**

Stellen Sie hier die Zahl der Datenbits für die serielle Verbindung zwischen der Steuerungs-Software und der Steuerung ein.

#### **Parität**

Wählen Sie zwischen Odd, Even oder None, um die Parität für das Datenformat der seriellen Verbindung zwischen der Steuerungs-Software und der Steuerung anzugeben.

#### **Stop-Bits**

Geben Sie hier die Zahl der Stopbits für die serielle Verbindung zwischen der Steuerungs-Software und der Steuerung an.

#### **Handshake**

Legen Sie hier das Handshake zwischen dem Alarm Modem und der Steuerung fest.

### *2.4.3 Authentifizierung*

#### **Passwort**

Ein Passwort wird benötigt, falls das Alarm Modem zuvor bereits konfiguriert und mit einem Zugriffsschutz versehen wurde. Näheres zum Setzen eines Zugriffsschutzes finden Sie in diesem Handbuch in Kapitel [4.9.](#page-17-1) Dieses Feld erscheint nur, wenn Sie zuvor auf den Button **[Erweitert]** geklickt haben.

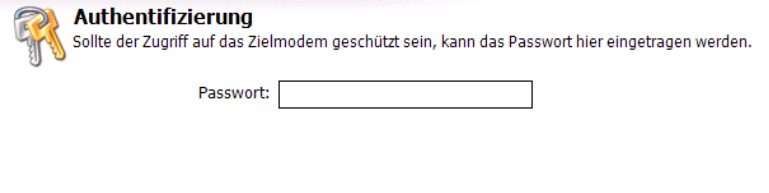

Klicken Sie anschließend auf den Button **[Verbinden]**, um die Verbindung zwischen TILA und dem Alarm Modem mit den gewählten Parametern herzustellen.

Die an der Vorlage vorgenommenen Veränderungen werden beim Verbinden in dieser Vorlage gespeichert.

Der Verbindungsstatus wird durch das Symbol in der rechten oberen Ecke des Programmfensters angezeigt.

# <span id="page-11-0"></span>*3 Das Projekt*

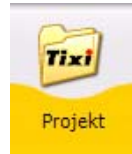

Wenn Sie in der Navigationsleiste auf **[Projekt]** klicken, gelangen Sie auf eine allgemeine Übersichtsseite, auf der Sie verschiedene Aktionen mit dem Projekt als solchem durchführen können. In der Optionsleiste am linken Bildschirmrand finden Sie diese Möglichkeiten:

#### **Start**

Über diesen Button gelangen Sie auf die Startseite. Von dort aus können Sie auf eine kurze Einführung in TILA zugreifen, eine Verbindung zum Gerät herstellen (Button **[Online...]**) oder manuell einen Gerätetyp auswählen, falls Sie das Projekt ohne Verbindung zum Gerät erstellen wollen (Button **[Offline...]**).

#### **Neu**

Klicken Sie hier, um ein neues Projekt anzulegen.

#### **Neu von Vorlage**

Um ein Projekt aus einer bereits vorhandenen Vorlage zu erstellen, benutzen Sie diese Option.

#### **Laden**

Hierüber können Sie ein auf der Festplatte gespeichertes Projekt in TILA laden, um es zu bearbeiten oder ins Tixi Alarm Modem zu übertragen.

#### **Speichern/Speichern als**

Benutzen Sie diese Optionen, um ein erstelltes Projekt zur späteren Verwendung auf der Festplatte Ihres Computers zu speichern. Sie können es auch als Vorlage (Dateityp \*.TiXLT) speichern, die sich immer wieder zum Erstellen neuer Projekte verwenden lässt.

#### **Eigenschaften**

Hierüber gelangen Sie auf eine Seite, auf der Sie zusätzliche Angaben zum bearbeiteten Projekt ablegen können. Diese haben keine Auswirkung auf die Funktionalität und dienen lediglich informativen Zwecken.

#### **Programm beenden**

Dies beendet TILA.

#### **Projekt senden**

Sendet das momentan geladene oder erstellte Projekt an das verbundene Tixi Alarm Modem. Beachten Sie, dass dabei ein ggf. bereits im Gerät befindliches Projekt überschrieben wird. Diese Option ist nur verfügbar, wenn eine Verbindung zum Alarm Modem besteht.

#### **Projekt lesen**

Laden Sie hiermit das im Gerät befindliche Projekt in TILA, um es weiter zu bearbeiten. Diese Option ist nur verfügbar, wenn eine Verbindung zum Alarm Modem besteht.

#### **Projektcode anzeigen**

Hier können Sie sich das Projekt in der Sprache *TiXML* anzeigen, in der es im Gerät gespeichert wird.

#### **Details**

In diesem Feld werden kurze Informationen zur momentan aktiven Funktion angezeigt.

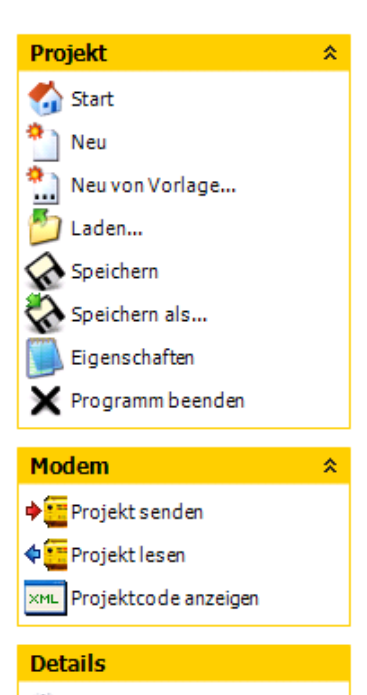

(i) Online... Projektdatei: M:\Projekte\060607\_1423\_HM.TX ML

# <span id="page-12-0"></span>*4 Allgemeine Modem-Einstellungen*

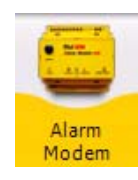

Klicken Sie in der Navigationsleiste auf den Button **[Alarm Modem]**, um zunächst einige Geräte-Einstellungen zu setzen. Es empfiehlt sich, die Register in der linken Optionsleiste der Reihe nach abzuarbeiten.

# *4.1 Alarm Modem*

Hier können Sie zunächst den Typ des verwendeten Modems auswählen, falls keine Verbindung zwischen TILA und dem Gerät besteht. (Offline-Projektierung).

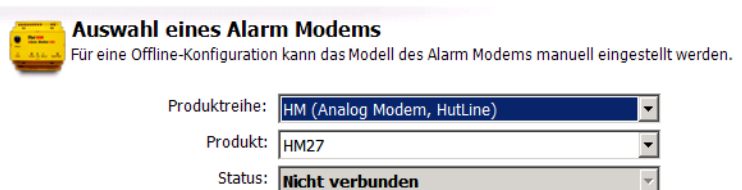

Erweitert >>

# *4.2 Telefoneinstellungen*

Unter diesem Menüpunkt können Sie alle Angaben bearbeiten, die den Telefonanschluss betreffen, mit dem das Alarm Modem verbunden ist.

# <span id="page-12-1"></span>*4.2.1 Eigene Telefonnummer*

#### **Land**

Wählen Sie hier das Land aus, in dem sich das Tixi Alarm Modem befindet. Für GSM-Geräte geben Sie hier das Herkunftsland der verwendeten SIM-Karte an.

#### **Ortskennzahl/Mobilfunk-Kennzahl**

Tragen Sie in diesem Feld die Ortsvorwahl Ihres Anschlusses ein (ohne führende Null), bzw die Netzkennzahl der verwendeten SIM-Karte.

#### **Telefonnummer**

Geben Sie in diesem Feld die eigentliche Rufnummer des Anschlusses an, ohne jede Vorwahl.

#### **Nebenstelle**

Wenn Sie das Tixi Alarm Modem an einer Nebenstellenanlage betreiben, können Sie die betreffende Durchwahl hier angeben. So können Sie erreichen, dass Anrufe innerhalb der Nebenstellenanlage nicht über das Amtsnetz geleitet werden.

#### **Internationale Telefonnummer**

In diesem Feld wird die aus obigen Angaben zusammengesetzte Telefonnummer im internationalen Format angezeigt.

#### **MSN (nur bei ISDN-Geräten)**

Tragen Sie hier die MSN des verwendeten ISDN-Endgerätes ein. Am Hauptanschluss ist dies die vollständige Rufnummer (ohne Vorwahlen), während es sich an TK-Anlagen auch lediglich um die Durchwahl handeln kann.

Die folgenden Optionen werden nur angezeigt, wenn Sie ein GSM-Gerät verwenden.

#### **PIN**

Geben Sie hier die PIN der verwendeten SIM-Karte an.

#### **Abfrage Kartenguthaben**

Mit dieser Zeichenfolge wird das Restguthaben einer Prepaid-Karte abgerufen. Ändern Sie diese Angabe, wenn Ihr Mobilfunk- Provider eine abweichende Schreibweise verwendet.

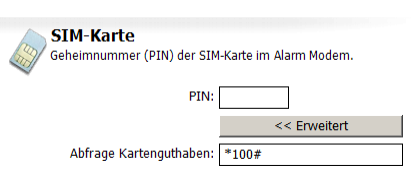

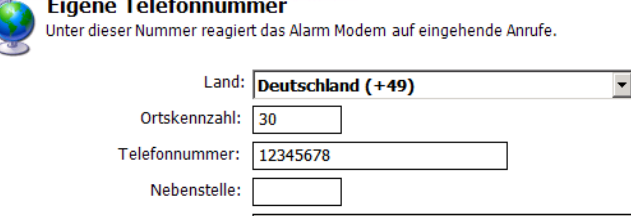

 $\sim$   $\sim$ 

Internationale Telefonnummer: | +49-30-12345678

 $\overline{\phantom{a}}$ 

 $\blacktriangledown$ 

 $\overline{\phantom{0}}$ 

# <span id="page-13-0"></span>*4.2.2 Wählparameter*

Diese Optionen werden nur angezeigt, wenn Sie ein Alarm Modem für den analogen Telefonanschluss benutzen.

Wählparameter Einstellungen zum Wählverfahren

Wählverfahren: Ton (MFV)

Einstellungen zur automatischen Wahlwiederholung bei Verbindungsfehlern.

Auf Wählton warten: [7]

Wahlwiederholung

Wahlversuche: 1

Wartezeit: 1 Minute

#### **Wählverfahren**

Stellen Sie hier das Ton- oder Pulswahlverfahren ein.

Wenn das betreffende Gerät auf ein Freizeichen warten muss, bevor gewählt werden kann, aktivieren Sie auch die Option **Auf Wählton warten**.

### *4.2.3 Wahlwiederholung*

#### **Wahlversuche**

Tragen Sie hier die Zahl der Wählversuche für den Fall eines fehlschlagenden Nachrichtenversandes ein.

#### **Wartezeit**

Geben Sie hier die Wartezeit zwischen den Wahlversuchen an.

### *4.2.4 SMS-Einstellungen*

Diese Optionen werden nur angezeigt, wenn Sie ein Alarm Modem für das analoge oder das ISDN-Netz verwenden.

#### **SMS-Provider**

Geben Sie hier den SMS-Provider für den Versand von Quittierungen für das Fernwirken an. Welchen Eintrag Sie hier auswählen müssen, hängt davon ab, in welchem Netz sich der Empfänger der Quittierungen befindet.

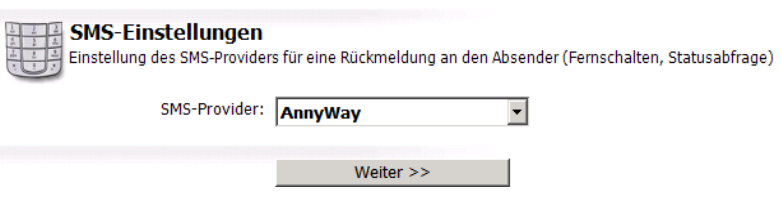

Weitere Provider können im Modul "Optionen" hinzugefügt werden.

# *4.3 Vorwahlen*

Auf dieser Seite können Sie solche Angaben setzen, die für den Betrieb des Tixi Alarm Modem an Nebenstellenanlagen erforderlich sind. Klicken Sie auf den Button **[Erweitert]**, um alle Eingabefelder anzuzeigen.

### *4.3.1 Telefonanlage*

#### **Ortsgespräch**

Falls eine Vorwahl für Ortsgespräche erforderlich ist, geben Sie diese hier an.

#### **Ferngespräch**

In der Regel ist dies dieselbe Vorwahl wie für Ortsgespräche.

#### **Intern**

Eine Vorwahl für interne Gespräche ist meist nicht erforderlich. Falls doch, können Sie diese hier angeben.

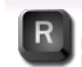

#### **Telefonanlage**

Falls das Alarm Modem an einer Telefonanlage betrieben wird. können Sie hier die eventuell notwendigen Vorwahlen angeben. << Erweitert Ortsgespräch:  $\sqrt{a}$ Ferngespräch: ╔ Intern

tert

# <span id="page-14-0"></span>*4.3.2 Fernverbindungen*

#### **Auslandsverbindung**

Tragen Sie hier die Vorwahl ein, die für eine Auslandsverbindung erforderlich ist. In den meisten europäischen Ländern lautet diese 00. Der Vorgabewert sollte nicht verändert werden.

#### **Fernverbindung**

Auch diese Voreinstellung (0) ist den meisten europäischen Ländern gültig und sollte nicht verändert werden.

# *4.4 Absenderdaten*

Für jeden Nachrichtentyp, der versandt werden soll, muss eine Absenderadresse angegeben werden.

#### **Nummern automatisch**

Aktivieren Sie diese Option, um alle Angaben ausser der E-Mail-Adresse automatisch aus den in den Telefoneinstellungen (siehe Kapitel [4.2.1](#page-12-1)) hinterlegten Angaben zu erzeugen.

Falls Sie diese Option nicht verwenden, tragen Sie die Nummern *im internationalen Format* (z.B. +49-30- 1234567) in die entsprechenden Felder ein.

#### **E-Mail**

Tragen Sie hier eine E-Mail-Adresse ein, falls Sie solche Nachrichten versenden wollen.

# <span id="page-14-1"></span>*4.5 Standorttexte*

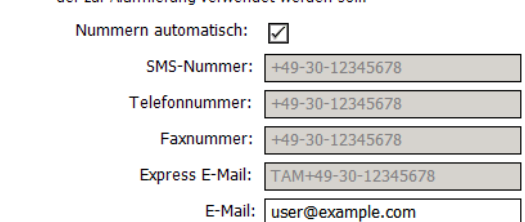

der zur Alarmierung verwendet werden soll

Absenderdaten Ihres Alarm Modems für jeden Nachrichtentyp,

Diese Standortangaben werden an ausgehende Nachrichten angehängt und erleichtern es dem Empfänger, die Nachrichten einem bestimmten Gerät zuzuordnen.

**Standorttexte** 

#### **Standorttext (SMS/Pager)**

Dieser Text erfüllt dieselbe Funktion für SMS- und Pager-Nachrichten. Er ist jedoch auf eine Länge von 20 Zeichen begrenzt und darf keine Umlaute enthalten.

#### **Standorttext (E-Mail und Fax)**

Der Standorttext wird an E-Mail-, Express E-Mail- und Faxnachrichten angehängt und kann beliebig lang sein. Sie können ihn wie eine Signatur des jeweiligen Gerätes verwenden.

#### **Fax-Kopfzeile**

Diese wird für Faxnachrichten sowie als Absenderkennung für Express E-Mail-Nachrichten verwendet.

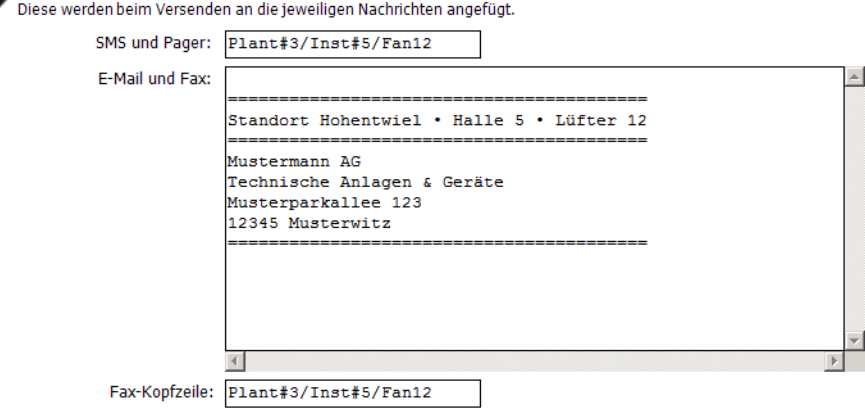

.<br>Hier können Sie zusätzliche Informationen über den Standort der Anlage bzw. des Alarm Modems eintragen.

Variablen können in Standorttexte ebenso eingefügt werden, wie in "normale" Nachrichten-Vorlagen. Nähere Informationen hierzu finden Sie in Kapitel [8.2.2](#page-44-1) dieses Handbuches.

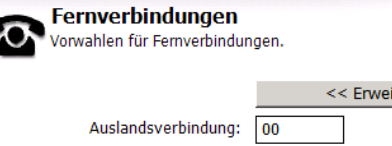

Fernverbindung:  $\boxed{0}$ 

**Absenderdaten** 

# <span id="page-15-0"></span>*4.6 Internetzugang*

Um E-Mail-Nachrichten versenden zu können, werden Zugangsdaten für das Internet benötigt, die Sie hier angeben können. Diese Daten erhalten Sie von Ihrem Internet Service Provider.

Ģ

### *4.6.1 Zugangsdaten*

#### **Rufnummer**

Geben Sie hier die Einwahlnummer des Dienstanbieters im internationalen Format an. Wenn Sie z.B. 0192658 wählen müssen, geben Sie +49-19-2658 an. Bei der Nutzung von GSM-Netzen sind auch Kurzwahlnummern (z.B. 22243) erlaubt.

#### **GSM Protokoll**

Wählen Sie hier das - nur für GSM-Geräte - zu verwendende GSM-Protokoll für den Internetzugang aus.

#### **ISDN Protokoll**

Wählen Sie hier das - nur für ISDN-Geräte - zu verwendende ISDN-Protokoll für den Internetzugang aus.

#### **Authentifzierung**

In der Regel empfiehlt es sich, die automatische Erkennung (Standard-Einstellung) zu benutzen.

#### **Benutzername**

Geben Sie hier den Benutzernamen für den Internet-Zugang an.

#### **Passwort**

Geben Sie hier das Passwort für den Internet-Zugang an. Diese Eingabe muss wiederholt werden, um Tippfehler auszuschließen.

#### *4.6.2 DNS-Server*

Aktivieren Sie diese Option, wenn der verwendete Provider die IP-Adressen automatisch vergibt, was in der Regel der Fall ist.

Andernfalls müssen Sie die Adresse des zu verwendenden DNS-Servers angeben. Im Zweifelsfalle erfahren Sie diese von Ihrem Internet-Provider.

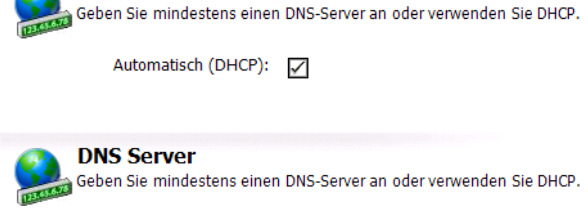

**DNS Server** 

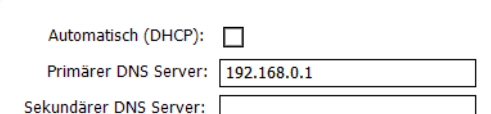

# *4.7 E-Mail-Server*

Für den Versand von E-Mail Nachrichten wird außerdem ein SMTP-Server (Postausgangsserver) benötigt. Unter Umständen verlangt dieser auch eine Authentifizierung, für die Sie die Zugangsdaten eines POP3-Postfaches angeben müssen. Diese Daten erhalten Sie von Ihrem Internet Service Provider.

Postausgang

#### **SMTP-Server**

Der Name des Mailservers für ausgehende Nachrichten.

#### **Authentifizierung**

Falls der SMTP-Server eine Authentifzierung verlangt, wählen Sie die verwendete Methode hier aus.

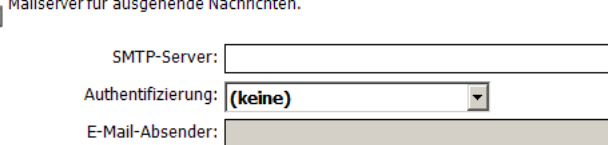

٦

Ξ

#### **E-Mail-Absender**

Hier wird die E-Mail-Adresse angezeigt, die Sie unter **Absenderdaten** angegeben haben. Der angegebene SMTP-Server muss zu dieser Adresse passen.

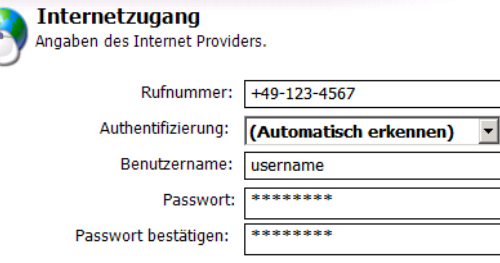

# <span id="page-16-0"></span>*4.7.1 Authentifizierung per ESMTP*

Wenn Sie "ESMTP" als SMTP-Authentifizierung verwenden, werden dafür zusätzliche Angaben benötigt.

#### **Benutzername**

Den Benutzernamen für die ESMTP-Authentifizierung erfahren Sie von Ihrem E-Mail-Provider.

#### **Passwort**

Geben Sie hier das dazugehörige Paswort an.

# *4.7.2 Authentifizierung per POP-vor-SMTP*

Wenn Sie "POP vor SMTP" als Authentifizierung ausgewählt haben, werden hierfür die Zugangsdaten Ihres POP3-Postfachs benötigt.

#### **POP3-Server**

Der Server für eingehende Nachrichten.

#### **Benutzername**

Der Login-Name für Ihr E-Mail-Postfach, mit dessen Absenderkennung die Nachrichten versandt werden.

#### **Passwort**

Wiederholen Sie hier die Eingabe des Passwortes für dieses E-Mail-Postfach.

# *4.8 Datum und Uhrzeit*

Hier können Sie die batteriegepufferte Echtzeituhr des Tixi Alarm Modem setzen, sofern TILA mit dem Gerät verbunden ist.

Stellen Sie auf der rechten Seite die gewünschte Zeitzone ein und klicken Sie auf den Button **[Modem-Uhr setzen]**, um die Echtzeituhr des Gerätes auf die Systemzeit Ihres PC zu setzen.

Alternativ können Sie auch rechts unten eine Zeit einstellen und diese - unabhängig von der PC-Systemzeit - an das Gerät übertragen, indem Sie auf den Button **[Zeit setzen (manuell)]** klicken.

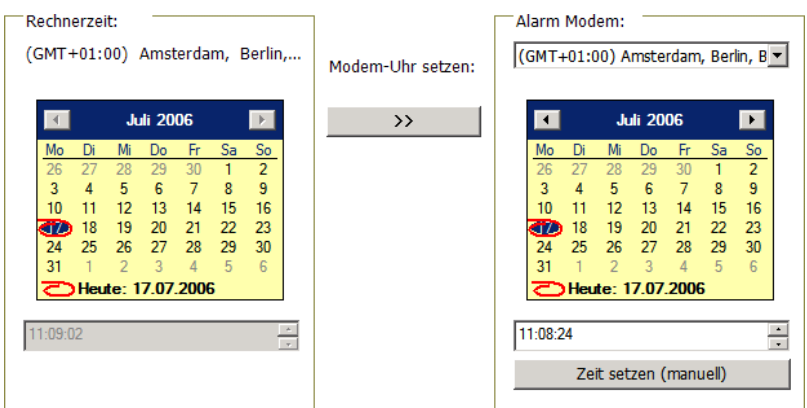

Um die Zeitzone einzustellen, in der sich das Tixi Alarm Modem befindet, wählen Sie diese aus der Listbox über dem rechten Kalenderfeld aus und klicken Sie auf den Button **[Modem-Uhr setzen]**.

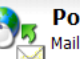

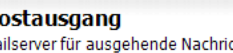

Posteingang

Mailserver für eingehende Nachrichten.

Benutzername:

Passwort bestätigen:

Passwort:

POP3-Server: pop.example.net

username \*\*\*\*\*\*\*\*

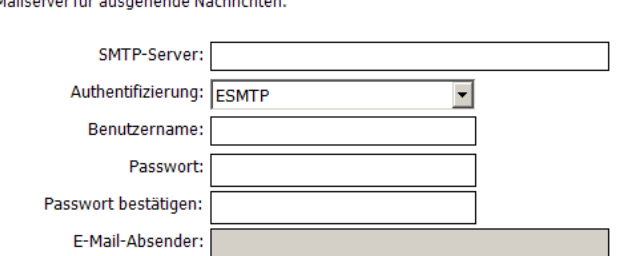

# <span id="page-17-1"></span><span id="page-17-0"></span>*4.9 Zugangsschutz*

Hier legen Sie einen Benutzernamen und ein Passwort fest. Diese Zugangsdaten müssen zur Konfiguration und Steuerung des Alarm Modems angegeben werden, um es vor unberechtigtem Zugriff zu schützen.

#### **Passwort lokal**

Geben Sie hier das Passwort für den lokalen Zugriff an - also für den Fall, dass Sie die Verbindung zwischen Alarm Modem und TILA über eine lokale RS232- Schnittstelle herstellen wollen.

#### **Passwort Fernzugang**

Tragen Sie hier ein Passwort ein, um das Gerät vor einer unberechtigten Remote-Einwahl zu schützen. Dieses Passwort gilt auch für den User ADMIN in der Siemens-TeleService-Software.

**Hinweis:** Die Passwörter, die Sie hier eintragen, müssen Sie auch angeben, wenn TILA eine Verbindung zu einem entsprechend parametrierten Gerät herstellen soll. Nähere Informationen darüber finden Sie in Kapitel [2](#page-5-1) dieses Handbuches.

# *4.10 Erweiterungen*

Wenn das Tixi Alarm Modem *nicht* mit TILA verbunden ist, können Sie unter **[Erweiterungen]** (in der Optionsleiste) diese Module angeben, falls Sie welche verwenden.

**Hinweis:** Ist TILA mit dem Tixi Alarm Modem verbunden, werden die Module automatisch erkannt und können nicht manuell definiert werden. Erweiterungsmodule sind nur für die Tixi Alarm Modems der Hut-Line verfügbar.

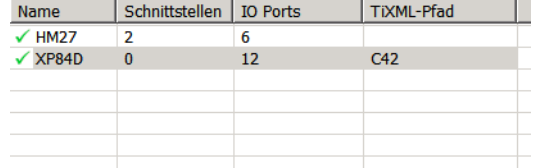

Klicken Sie in der Optionsleiste auf **[Erweiterungen]** und dann auf **[Modemmodule]**, um eine Übersicht der bereits im Projekt vorhandenen Modemmodule anzuzeigen:

# *4.10.1 Modul hinzufügen*

Um ein neues Modemmodul zum Projekt hinzuzufügen, klicken Sie in der Optionsleiste auf **[Neues Modul]**. In dem sich daraufhin öffnenden Formular können Sie den Typ und die Adresse des Moduls angeben:

#### **Name**

Wählen Sie hier den Typ des verwendeten Moduls aus.

#### **TiXML-Pfad**

Belassen Sie es bei der standardmässig voreingestellten Adresse "C42", falls Sie nicht mehr als ein Erweiterungsmodul verwenden. Um mit mehreren Erweiterungen zu arbeiten, sind erweiterte Einstellungen am Gerät selbst erforderlich; kontaktieren Sie in diesem Fall bitte den technischen Support der Firma Tixi.Com GmbH.

Modemmodule Einstellungen für Modem IO-Erweiterungen. Name: XP84D न Schnittstellen: ١n IO Ports: 12 TiXML-Pfad: C42 न

Wenn Sie sich in der Übersicht der Modemerweiterungen be-

finden und eine Erweiterung in der Tabelle markiert ist, können

Sie den betreffenden Eintrag auch ändern, duplizieren oder löschen. Benutzen Sie dafür die entsprechenden Einträge in der Optionsleiste.

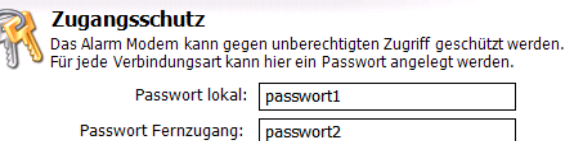

# <span id="page-18-1"></span><span id="page-18-0"></span>*5 SPS-Einstellungen setzen*

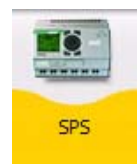

Hier setzen Sie alle Parameter für die Verbindung zwischen dem Tixi Alarm Modem und der SPS. Falls diese mehrere Stationen unterstützt, können auch diese eingerichtet werden.

# *5.1 SPS-System*

Unter **[Modem-SPS-Kommunikation]** können Sie zunächst einige grundlegende Einstellungen für die SPS-Anbindung setzen.

#### **Modem-Schnittstelle**

Geben Sie hier an, an welche Schnittstelle des Tixi Alarm Modems die SPS angeschlossen ist.

#### **SPS-System**

Wählen Sie hier den Hersteller des verwendeten SPS-Systems aus.

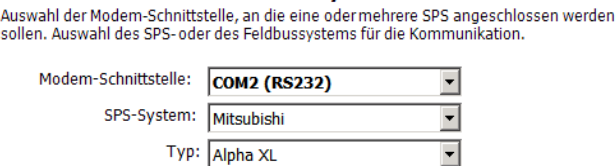

Modem-Schnittstelle und SPS-System

**Typ** 

Sie können hier den Typ der verwendeten Steuerung angeben.

# *5.2 Modem-SPS-Kommunikation*

Nachdem Sie eine Steuerung ausgewählt haben, erscheinen unter **[Modem-SPS-Kommunikation]** weitere Parameter, die spezifisch für die ausgewählte SPS gesetzt werden müssen.

Diese Parameter sind für jedes SPS-System in den folgenden Abschnitten beschrieben.

Angaben zum physikalischen Anschluss der Hardware entnehmen Sie den in TILA angezeigten Grafiken, sowie dem Hardware-Handbuch für das Tixi Alarm Modem.

Wenn Sie in der Optionsleiste auf **[Liste der Stationen]** klicken, wird eine Liste der für den gewählten SPS-Typ bereits angelegten Stationen angezeigt.

In dieser Übersicht können Sie - falls die verwendete SPS mehrere Stationen unterstützt - solche SPS-Stationen auch neu anlegen, sowie bestehende Stationen duplizieren, ändern oder löschen.

#### **Neue Station**

Benutzen Sie diesen Button, um eine neue Station für die bisher definierte SPS-Anbindung anzulegen.

#### **Duplizieren**

Wenn bereits eine Station eingerichtet und in der Übersicht markiert ist, können Sie eine Kopie dieser Station anlegen (und gleich bearbeiten). Dies kann Zeit sparen, wenn Sie mehrere ähnliche Einträge anlegen.

#### **Ändern**

öffnet den markierten Eintrag im Stations-Editor.

#### **Löschen**

löscht den markierten Eintrag aus dem Tixi Alarm Modem-Projekt.

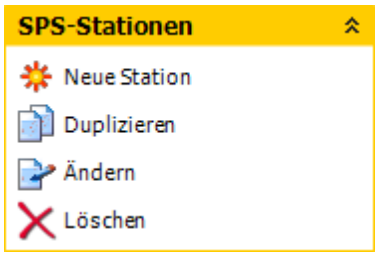

### <span id="page-19-0"></span>*5.2.1 ABB AC31 an RS232*

Die ABB AC31 kann über die Schnittstelle COM1 oder COM2 (RS232) des Tixi Alarm Modems angeschlossen werden.

Dafür müssen unter **[Modem-SPS-Anbindung]** diese Parameter gesetzt werden:

#### **Baudrate**

Wählen Sie hier die Schnittstellengeschwindigkeit für die Verbindung zwischen dem Tixi Alarm Modem und der SPS aus.

#### **Datenformat**

Stellen Sie hier das verwendete Datenformat auf der seriellen Schnittstelle ein.

Klicken Sie auf den Button **[Stationen einrichten]** und öffnen Sie die bereits vorhandene Station durch Doppelklick. Hier werden Einstellungen festgelegt, die die angeschlossene SPS-Station direkt betreffen:

#### **Stationsname**

Geben Sie hier einen Namen für die bearbeitete SPS-Station an. Dies ist insbesondere dann sinnvoll, wenn Sie mehrere SPS-Stationen verwenden und diese voneinander unterscheiden wollen.

#### **Stations-ID**

Falls die verwendete SPS mehrere Stationen an demselben Bus unterstützt, müssen sich diese anhand der Stations-ID unterscheiden lassen. Tragen Sie daher für jede Station eine eigene ID ein.

#### **Abfragerate**

Tragen Sie hier ein Intervall ein, in dem das Tixi Alarm Modem die verbundene SPS auf geän-

derte Werte hin abfragt. Geben Sie dazu einen

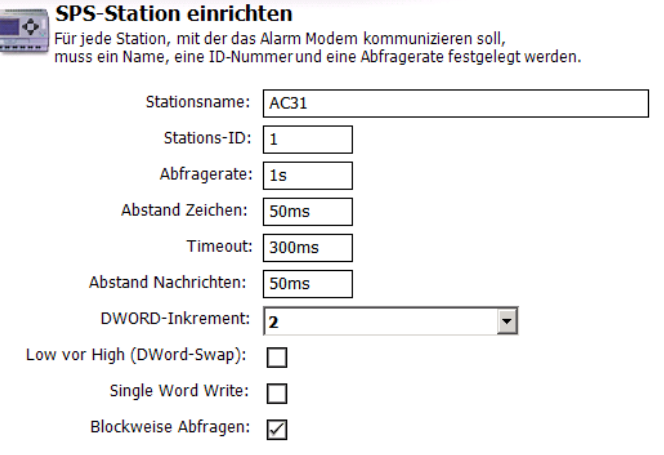

Zahlenwert ein, gefolgt von **s** (Sekunden), **m** (Minuten) oder **h** (Stunden). Die tatsächliche Abfragerate kann performancebedingt - vom eingestellten Wert abweichen.

#### **Abstand Zeichen**

Geben Sie hier an, wie lang beim Senden die Pause zwischen den einzelnen Zeichen sein soll. Geben Sie dazu einen Zahlenwert ein, gefolgt von **ms** (Millisekunden), **s** (Sekunden), **m** (Minuten) oder **h** (Stunden).

#### **Timeout**

Geben Sie hier das Verbindungs-Timeout zwischen SPS und Tixi Alarm Modem an. Geben Sie dazu einen Zahlenwert ein, gefolgt von **ms** (Millisekunden), **s** (Sekunden), **m** (Minuten) oder **h** (Stunden).

#### **Abstand Nachrichten**

Geben Sie hier an, wie lang beim Senden die Pause zwischen den einzelnen Nachrichten sein soll. Geben Sie dazu einen Zahlenwert ein, gefolgt von **ms** (Millisekunden), **s** (Sekunden), **m** (Minuten) oder **h** (Stunden).

#### **DWORD-Inkrement**

Tragen Sie hier das Inkrement zwischen zwei aufeinanderfolgenden DWORD-Adressen ein.

#### **Low vor High (DWord-Swap)**

Aktivieren Sie diese Option, um Low- vor High-Words zu senden.

#### **Single Word Write**

Aktivieren Sie diese Option, um mehrere Wort-Werte einzeln zu schreiben. (Function Code 6)

#### **Blockweise Abfragen**

Geben Sie an, ob mehrere aufeinanderfolgende Variablen blockweise abgefragt werden sollen.

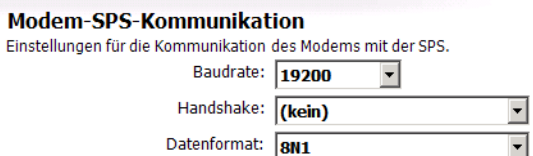

# <span id="page-20-0"></span>*5.2.2 ABB AC31 an RS485*

Die ABB AC31 kann über die Schnittstelle COM2 (RS422/485) des Tixi Alarm Modems angeschlossen werden.

Dafür müssen unter **[Modem-SPS-Anbindung]** diese Parameter gesetzt werden:

#### **Baudrate**

Wählen Sie hier die Schnittstellengeschwindigkeit für die Verbindung zwischen dem Tixi Alarm Modem und der SPS aus.

#### **Handshake**

In diesem Feld müssen Sie angeben, ob eine 2-Draht- (Halbduplex) oder eine 4-Draht-Verbindung (Vollduplex) besteht.

#### **Datenformat**

Stellen Sie hier das verwendete Datenformat für die seriellen Schnittstelle ein.

Klicken Sie auf den Button **[Stationen einrichten]** und öffnen Sie die bereits vorhandene Station durch Doppelklick. Hier werden Einstellungen festgelegt, die die angeschlossene SPS-Station direkt betreffen:

#### **Stationsname**

Geben Sie hier einen Namen für die bearbeitete SPS-Station an. Dies ist insbesondere dann sinnvoll, wenn Sie mehrere SPS-Stationen verwenden und diese voneinander unterscheiden wollen.

#### **Stations-ID**

Falls die verwendete SPS mehrere Stationen an demselben Bus unterstützt, müssen sich diese anhand der Stations-ID unterscheiden lassen. Tragen Sie daher für jede Station eine eigene ID ein.

#### **Abfragerate**

Tragen Sie hier ein Intervall ein, in dem das Tixi Alarm Modem die verbundene SPS auf geänderte Werte hin abfragt. Geben Sie dazu einen Zahlenwert ein, gefolgt von **s** (Sekunden), **m** (Minuten) oder **h** (Stunden). Die tatsächliche Abfragerate kann - performancebedingt - vom eingestellten Wert abweichen.

#### **Abstand Zeichen**

Geben Sie hier an, wie lang beim Senden die Pause zwischen den einzelnen Zeichen sein soll. Geben Sie dazu einen Zahlenwert ein, gefolgt von **ms** (Millisekunden), **s** (Sekunden), **m** (Minuten) oder **h** (Stunden).

#### **Timeout**

Geben Sie hier das Verbindungs-Timeout zwischen SPS und Tixi Alarm Modem an. Geben Sie dazu einen Zahlenwert ein, gefolgt von **ms** (Millisekunden), **s** (Sekunden), **m** (Minuten) oder **h** (Stunden).

#### **Abstand Nachrichten**

Geben Sie hier an, wie lang beim Senden die Pause zwischen den einzelnen Nachrichten sein soll. Geben Sie dazu einen Zahlenwert ein, gefolgt von **ms** (Millisekunden), **s** (Sekunden), **m** (Minuten) oder **h** (Stunden).

#### **DWORD-Inkrement**

Tragen Sie hier das Inkrement zwischen zwei aufeinanderfolgenden DWORD-Adressen ein.

#### **Low vor High (DWord-Swap)**

Aktivieren Sie diese Option, um Low- vor High-Words zu senden.

#### **Single Word Write**

Aktivieren Sie diese Option, um mehrere Wort-Werte einzeln zu schreiben. (Function Code 6)

#### **Blockweise Abfragen**

Hier können Sie angeben, ob mehrere aufeinanderfolgende Variablen blockweise abgefragt werden sollen oder nicht (Caching).

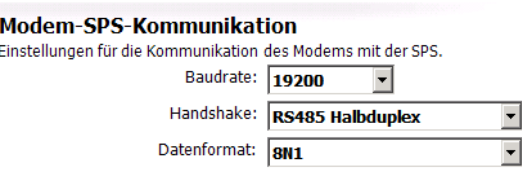

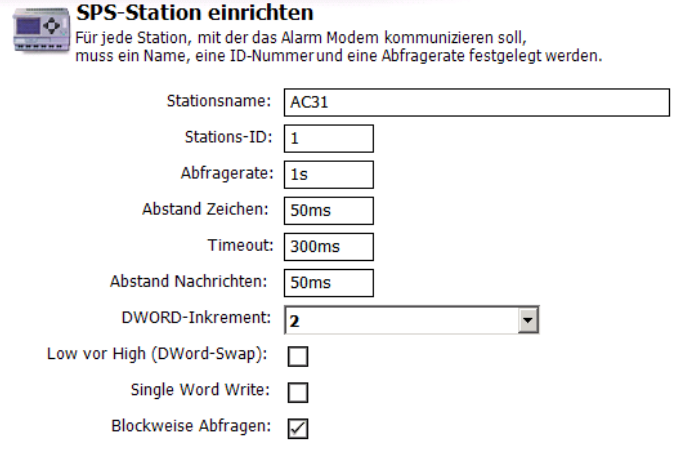

# <span id="page-21-0"></span>*5.2.3 ABB AC010 an RS232*

Die ABB AC010 kann über die Schnittstelle COM1 oder COM2 (RS232) des Tixi Alarm Modems angeschlossen werden. Für die SPS-Anbindung selbst sind keine weiteren Einstellungen notwendig.

Klicken Sie auf den Button **[Stationen einrichten]** und öffnen Sie die bereits vorhandene Station durch Doppelklick. Hier werden Einstellungen festgelegt, die die angeschlossene SPS-Station direkt betreffen:

#### **Stationsname**

Geben Sie hier einen Namen für die bearbeitete SPS-Station an.

#### **Abfragerate**

Geben Sie hier ein Intervall an, in dem das Tixi Alarm Modem versucht, die verbundene SPS auf geänderte Werte hin abzufragen. Geben Sie dazu einen Zahlenwert ein, gefolgt von **s** (Sekunden), **m** (Minuten) oder **h** (Stunden). Die tatsächliche Abfragerate kann - performancebedingt vom eingestellten Wert abweichen.

#### **SPS-Station einrichten**  $\overline{\bullet}$

or<br>Für jede Station, mit der das Alarm Modem kommunizieren soll,<br>muss ein Name, eine ID-Nummer und eine Abfragerate festgelegt werden.

Stationsname: AC010 Abfragerate: 15

# *5.2.4 Allen Bradley Pico an RS232*

Die Allen Bradley Pico kann über die Schnittstelle COM1 oder COM2 (RS232) des Tixi Alarm Modems angeschlossen werden. Für die SPS-Anbindung selbst sind keine weiteren Einstellungen notwendig.

Klicken Sie auf den Button **[Stationen einrichten]** und öffnen Sie die bereits vorhandene Station durch Doppelklick. Hier werden Einstellungen festgelegt, die die angeschlossene SPS-Station direkt betreffen:

#### **Stationsname**

Geben Sie hier einen Namen für die bearbeitete SPS-Station an.

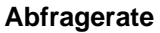

Tragen Sie hier ein Intervall ein, in dem das Tixi Alarm Modem die verbundene SPS auf geänderte Werte hin abfragt. Geben Sie dazu einen Zahlenwert ein, gefolgt von **s** (Sekunden), **m** (Minuten) oder **h** (Stunden). Die tatsächliche Abfragerate kann - performancebedingt - vom eingestellten Wert abweichen.

# *5.2.5 Berthel ModuCon an RS232*

Die Berthel ModuCon kann über die Schnittstelle COM1 oder COM2 (RS232) des Tixi Alarm Modems angeschlossen werden.

Dafür müssen unter **[Modem-SPS-Anbindung]** diese Parameter gesetzt werden:

#### **TAM Stations-ID**

Geben Sie hier die Stations-ID des Tixi Alarm Modems an.

#### **Höchste Station (HSA)**

Geben Sie hier die höchste auf dem Bus verwendete Stations-ID an.

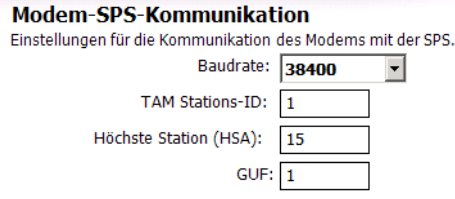

**GUF**

Tragen Sie hier den Gap Update Factor für Tokenring-Systeme ein.

Klicken Sie auf den Button **[Stationen einrichten]** und öffnen Sie die bereits vorhandene Station durch Doppelklick. Hier werden Einstellungen festgelegt, die die angeschlossene SPS-Station direkt betreffen:

#### **Stationsname**

Geben Sie hier einen Namen für die bearbeitete SPS-Station an. Dies ist insbesondere dann sinnvoll, wenn Sie mehrere SPS-Stationen verwenden und diese voneinander unterscheiden wollen.

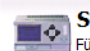

#### **PS-Station einrichten**

ür iede Station, mit der das Alarm Modem kommunizieren soll. For Jean-Station, The det das Alam Modern Kommunizieren son,<br>Imuss ein Name, eine ID-Nummer und eine Abfragerate festgelegt werden.

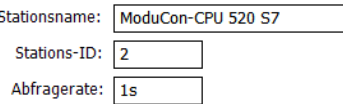

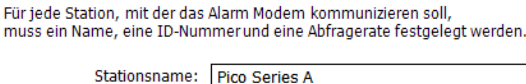

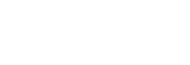

**SPS-Station einrichten** 

Abfragerate: 1s

muss ei

#### <span id="page-22-0"></span>*Tixi Alarm Editor Handbuch*

#### **Stations-ID**

Falls die verwendete SPS mehrere Stationen an demselben Bus unterstützt, müssen sich diese anhand der Stations-ID unterscheiden lassen. Tragen Sie daher für jede Station eine eigene ID ein.

#### **Abfragerate**

Tragen Sie hier ein Intervall ein, in dem das Tixi Alarm Modem die verbundene SPS auf geänderte Werte hin abfragt. Geben Sie dazu einen Zahlenwert ein, gefolgt von **s** (Sekunden), **m** (Minuten) oder **h** (Stunden). Die tatsächliche Abfragerate kann - performancebedingt - vom eingestellten Wert abweichen.

# *5.2.6 Carel PC2 Macroplus an RS232*

Die Carel PC2 Macroplus kann über die Schnittstelle COM1 oder COM2 (RS232) des Tixi Alarm Modems angeschlossen werden.

Dafür müssen unter **[Modem-SPS-Anbindung]** diese Parameter gesetzt werden:

#### **Baudrate**

Wählen Sie hier die Schnittstellengeschwindigkeit für die Verbindung zwischen dem Tixi Alarm Modem und der SPS aus.

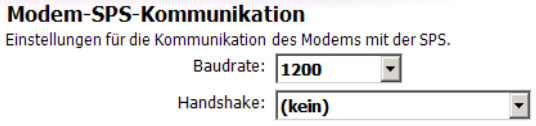

#### **Handshake**

In diesem Feld können Sie angeben, welches Handshake für die Verbindung verwendet wird.

Klicken Sie auf den Button **[Stationen einrichten]** und öffnen Sie die bereits vorhandene Station durch Doppelklick. Hier werden Einstellungen festgelegt, die die angeschlossene SPS-Station direkt betreffen:

Ę

#### **Stationsname**

Geben Sie hier einen Namen für die bearbeitete SPS-Station an.

#### **Stations-ID**

Falls die verwendete SPS mehrere Stationen an demselben Bus unterstützt, müssen sich diese anhand der Stations-ID unterscheiden lassen. Tragen Sie daher für jede Station eine eigene ID ein.

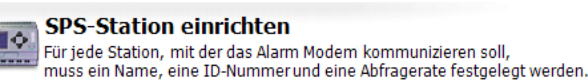

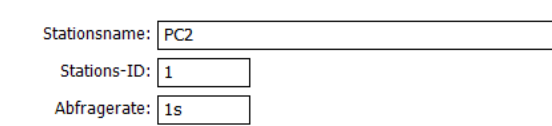

#### **Abfragerate**

Tragen Sie hier ein Intervall ein, in dem das Tixi

Alarm Modem die verbundene SPS auf geänderte Werte hin abfragt. Geben Sie dazu einen Zahlenwert ein, gefolgt von **s** (Sekunden), **m** (Minuten) oder **h** (Stunden). Die tatsächliche Abfragerate kann - performancebedingt - vom eingestellten Wert abweichen.

# *5.2.7 Mitsubishi Alpha XL an RS232*

Die Mitsubishi Alpha XL kann über die Schnittstelle COM1 oder COM2 (RS232) des Tixi Alarm Modems angeschlossen werden. Für die SPS-Anbindung selbst sind keine weiteren Einstellungen notwendig.

Klicken Sie auf den Button **[Stationen einrichten]** und öffnen Sie die bereits vorhandene Station durch Doppelklick. Hier werden Einstellungen festgelegt, die die angeschlossene SPS-Station direkt betreffen:

#### **Stationsname**

Geben Sie hier einen Namen für die bearbeitete SPS-Station an.

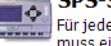

#### **SPS-Station einrichten**

Für jede Station, mit der das Alarm Modem kommunizieren soll,<br>muss ein Name, eine ID-Nummer und eine Abfragerate festgelegt werden.

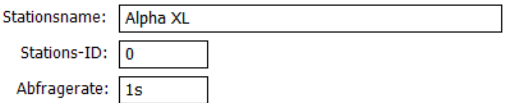

**Stations-ID** 

Tragen Sie hier die ID der Alpha XL ein.

#### **Abfragerate**

Tragen Sie hier ein Intervall ein, in dem das Tixi Alarm Modem die verbundene SPS auf geänderte Werte hin abfragt. Geben Sie dazu einen Zahlenwert ein, gefolgt von **s** (Sekunden), **m** (Minuten) oder **h** (Stunden). Die tatsächliche Abfragerate kann - performancebedingt - vom eingestellten Wert abweichen.

# <span id="page-23-0"></span>*5.2.8 Mitsubishi MELSEC FX an RS232*

Die Mitsubishi MELSEC FX kann über die Schnittstelle COM1 oder COM2 (RS232) des Tixi Alarm Modems angeschlossen werden.

Dafür müssen unter **[Modem-SPS-Anbindung]** diese Parameter gesetzt werden:

#### **Baudrate**

Wählen Sie hier die Schnittstellengeschwindigkeit für die Verbindung zwischen dem Tixi Alarm Modem und der SPS aus. Wir empfehlen 9600 bps.

#### **Handshake**

In diesem Feld können Sie angeben, welches Hands-

hake für die Verbindung verwendet wird. Klicken Sie auf den Button **[Stationen einrichten]** und öffnen Sie die bereits vorhandene Station durch Doppelklick. Hier werden Einstellungen festgelegt, die die angeschlossene SPS-Station direkt betreffen:

٦Λ

muss ei

#### **Stationsname**

Geben Sie hier einen Namen für die bearbeitete SPS-Station an.

#### **CPU**

Wählen Sie hier die CPU aus, die Sie verwenden.

#### **Stations-ID**

Falls die verwendete SPS mehrere Stationen an demselben Bus unterstützt, müssen sich diese anhand der Stations-ID unterscheiden lassen. Tragen Sie daher für jede Station eine eigene ID ein.

#### **Abfragerate**

Tragen Sie hier ein Intervall ein, in dem das Tixi Alarm Modem die verbundene SPS auf geänderte Werte hin abfragt. Geben Sie dazu einen Zahlenwert ein, gefolgt von **s** (Sekunden), **m** (Minuten) oder **h** (Stunden). Die tatsächliche Abfragerate kann - performancebedingt - vom eingestellten Wert abweichen.

### *5.2.9 Mitsubishi MELSEC FX Format 1 an RS232*

Die Mitsubishi MELSEC FX Format 1 kann über die Schnittstelle COM1 oder COM2 (RS232) des Tixi Alarm Modems angeschlossen werden. Dafür müssen unter **[Modem-SPS-Anbindung]** diese Parameter gesetzt werden:

#### **Baudrate**

Wählen Sie hier die Geschwindigkeit für die Verbindung zwischen dem Tixi Alarm Modem und der SPS aus. Wir empfehlen 9600 bps.

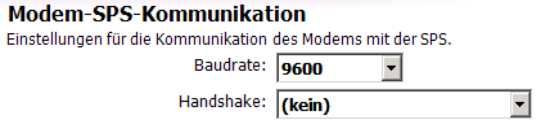

#### **Handshake**

In diesem Feld können Sie angeben, welches Handshake für die Verbindung verwendet wird.

Klicken Sie auf den Button **[Stationen einrichten]** und öffnen Sie die bereits vorhandene Station durch Doppelklick. Hier werden Einstellungen festgelegt, die die angeschlossene SPS-Station direkt betreffen:

#### **Stationsname**

Geben Sie hier einen Namen für die bearbeitete SPS-Station an.

#### **CPU**

Wählen Sie hier die CPU aus, die Sie verwenden.

#### **Abfragerate**

Tragen Sie hier ein Intervall ein, in dem das Tixi Alarm Modem die verbundene SPS auf geänderte Werte hin abfragt. Geben Sie dazu einen Zahlenwert ein, gefolgt von **s** (Sekunden), **m** (Minuten) oder **h** (Stunden). Die tatsächliche Abfragerate kann - performancebedingt - vom eingestellten Wert abweichen.

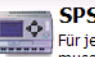

#### **SPS-Station einrichten**

Für jede Station, mit der das Alarm Modem kommunizieren soll,<br>muss ein Name, eine ID-Nummer und eine Abfragerate festgelegt werden.

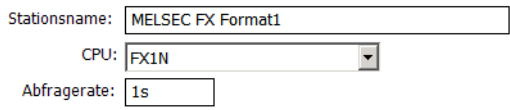

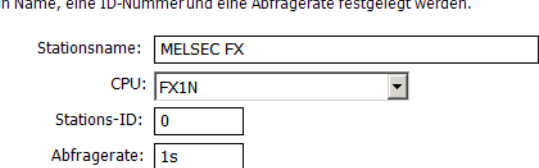

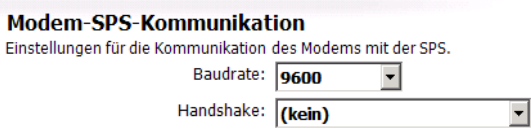

Für jede Station, mit der das Alarm Modem kommunizieren soll,

**SPS-Station einrichten** 

# <span id="page-24-0"></span>*5.2.10 Mitsubishi MELSEC FX an RS485*

Die Mitsubishi MELSEC FX kann über die Schnittstelle COM2 (RS485/422) des Tixi Alarm Modems angeschlossen werden. Dafür müssen unter **[Modem-SPS-Anbindung]** diese Parameter gesetzt werden:

#### **Baudrate**

Wählen Sie hier die Schnittstellengeschwindigkeit für die Verbindung zwischen dem Tixi Alarm Modem und der SPS aus. Wir empfehlen 9600 bps.

#### Modem-SPS-Kommunikation

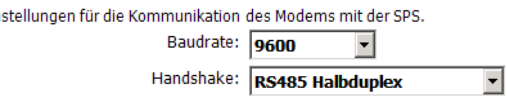

#### **Handshake**

Wählen Sie hier zwischen einer 2-Draht- (Halbduplex) oder einer 4-Draht-Verbindung (Vollduplex).

Klicken Sie auf den Button **[Stationen einrichten]** und öffnen Sie die bereits vorhandene Station durch Doppelklick. Hier werden Einstellungen festgelegt, die die angeschlossene SPS-Station direkt betreffen:

#### **Stationsname**

Geben Sie hier einen Namen für die bearbeitete SPS-Station an. Dies ist insbesondere dann sinnvoll, wenn Sie mehrere SPS-Stationen verwenden und diese unterscheiden wollen.

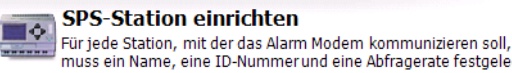

Fir

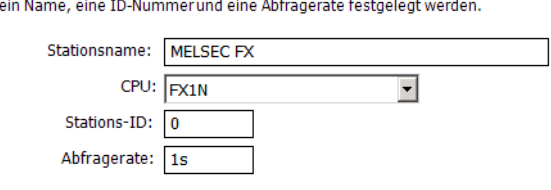

#### **CPU**

Wählen Sie hier die CPU aus, die Sie verwenden.

#### **Stations-ID**

Falls die verwendete SPS mehrere Stationen an demselben Bus unterstützt, müssen sich diese anhand der Stations-ID unterscheiden lassen. Tragen Sie daher für jede Station eine eigene ID ein.

#### **Abfragerate**

Tragen Sie hier ein Intervall ein, in dem das Tixi Alarm Modem die verbundene SPS auf geänderte Werte hin abfragt. Geben Sie dazu einen Zahlenwert ein, gefolgt von **s** (Sekunden), **m** (Minuten) oder **h** (Stunden). Die tatsächliche Abfragerate kann - performancebedingt - vom eingestellten Wert abweichen.

# *5.2.11 Mitsubishi MELSEC FX Format1 an RS485*

Die Mitsubishi MELSEC FX kann über die Schnittstelle COM2 (RS485/422) des Tixi Alarm Modems angeschlossen werden. Dafür müssen unter **[Modem-SPS-Anbindung]** diese Parameter gesetzt werden:

#### **Baudrate**

Wählen Sie hier die Schnittstellengeschwindigkeit für die Verbindung zwischen dem Tixi Alarm Modem und der SPS aus. Wir empfehlen 9600 bps

#### **Handshake**

In diesem Feld müssen Sie angeben, ob eine 2-Draht- (Halbduplex) oder eine 4-Draht-Verbindung (Vollduplex) besteht.

Klicken Sie auf den Button **[Stationen einrichten]** und öffnen Sie die bereits vorhandene Station durch Doppelklick. Hier werden Einstellungen festgelegt, die die angeschlossene SPS-Station direkt betreffen:

 $\overline{\phantom{a}}$ 

**SPS-Station einrichten** 

Stations-ID:

Abfragerate: 1s

Für jede Station, mit der das Alarm Modem kommunizieren soll, muss ein Name, eine ID-Nummerund eine Abfragerate festgelegt werden.

> Stationsname: MELSEC FX Format1 CPU: FX1N

> > ١o

#### **Stationsname**

Geben Sie hier einen Namen für die bearbeitete SPS-Station an. Dies ist insbesondere dann sinnvoll, wenn Sie mehrere SPS-Stationen verwenden und diese voneinander unterscheiden wollen.

#### **CPU**

Wählen Sie hier die CPU aus, die Sie verwenden.

### **Stations-ID**

Falls die verwendete SPS mehrere Stationen an demselben Bus unterstützt, müssen sich diese anhand der Stations-ID unterscheiden lassen. Tragen Sie daher für jede Station eine eigene ID ein.

#### **Abfragerate**

Tragen Sie hier ein Intervall ein, in dem das Tixi Alarm Modem die verbundene SPS auf geänderte Werte hin abfragt. Geben Sie dazu einen Zahlenwert ein, gefolgt von **s** (Sekunden), **m** (Minuten) oder **h** (Stunden). Die tatsächliche Abfragerate kann - performancebedingt - vom eingestellten Wert abweichen.

25/58

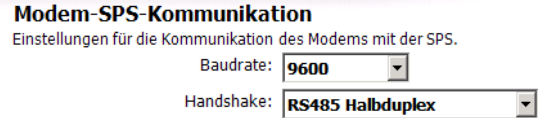

 $\vert$ 

# <span id="page-25-0"></span>*5.2.12 Modbus ASCII an RS232*

Geräte, die das Modbus-ASCII-Protokoll unterstützen, können über COM1 oder COM2 (RS232) des Tixi Alarm Modems angeschlossen werden. Dafür müssen unter **[Modem-SPS-Anbindung]** diese Parameter gesetzt werden:

#### **Baudrate**

Wählen Sie hier die Schnittstellengeschwindigkeit für die Verbindung zwischen dem Tixi Alarm Modem und der SPS aus.

#### **Handshake**

In diesem Feld können Sie angeben, welches Handshake für die Verbindung verwendet wird.

#### **Datenformat**

Stellen Sie hier das verwendete Datenformat auf der seriellen Schnittstelle ein.

Klicken Sie auf den Button **[Stationen einrichten]** und öffnen Sie die bereits vorhandene Station durch Doppelklick. Hier werden Einstellungen festgelegt, die die angeschlossene SPS-Station direkt betreffen:

Тô

#### **Stationsname**

Geben Sie hier einen Namen für die bearbeitete SPS-Station an. Dies ist insbesondere dann sinnvoll, wenn Sie mehrere SPS-Stationen verwenden und diese unterscheiden wollen.

#### **SPS-Station einrichten**

S.

Für jede Station, mit der das Alarm Modem kommunizieren soll,<br>muss ein Name, eine ID-Nummer und eine Abfragerate festgelegt werden.

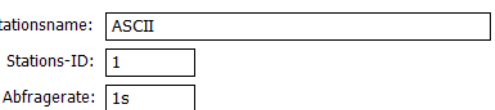

#### **CPU**

Wählen Sie hier die CPU aus, die Sie verwenden.

#### **Abfragerate**

Tragen Sie hier ein Intervall ein, in dem das Tixi Alarm Modem die verbundene SPS auf geänderte Werte hin abfragt. Geben Sie dazu einen Zahlenwert ein, gefolgt von **s** (Sekunden), **m** (Minuten) oder **h** (Stunden). Die tatsächliche Abfragerate kann - performancebedingt - vom eingestellten Wert abweichen.

# *5.2.13 Modbus ASCII an RS485*

Geräte, die das Modbus-ASCII-Protokoll unterstützen, können über COM2 (RS485/422) des Tixi Alarm Modem angeschlossen werden. Dafür müssen unter **[Modem-SPS-Anbindung]** diese Parameter gesetzt werden:

#### **Baudrate**

Wählen Sie hier die Schnittstellengeschwindigkeit für die Verbindung zwischen dem Tixi Alarm Modem und der SPS aus.

#### **Handshake**

In diesem Feld müssen Sie angeben, ob eine 2-Draht- (Halbduplex) oder eine 4-Draht-Verbindung (Vollduplex) besteht.

#### **Datenformat**

Stellen Sie hier das verwendete Datenformat auf der seriellen Schnittstelle ein.

Klicken Sie auf den Button **[Stationen einrichten]** und öffnen Sie die bereits vorhandene Station durch Doppelklick. Hier werden Einstellungen festgelegt, die die angeschlossene SPS-Station direkt betreffen:

#### **Stationsname**

Geben Sie hier einen Namen für die bearbeitete SPS-Station an. Dies ist insbesondere dann sinnvoll, wenn Sie mehrere SPS-Stationen verwenden und diese voneinander unterscheiden wollen.

#### **CPU**

Wählen Sie hier die CPU aus, die Sie verwenden.

#### **Abfragerate**

Tragen Sie hier ein Intervall ein, in dem das Tixi Alarm Modem die verbundene SPS auf geänderte Werte hin abfragt. Geben Sie dazu einen Zahlenwert ein, gefolgt von **s** (Sekunden), **m** (Minuten) oder **h** (Stunden). Die tatsächliche Abfragerate kann - performancebedingt - vom eingestellten Wert abweichen.

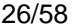

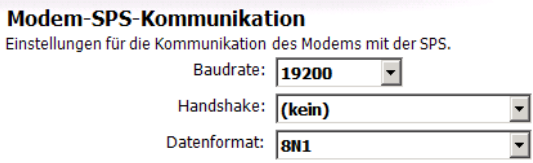

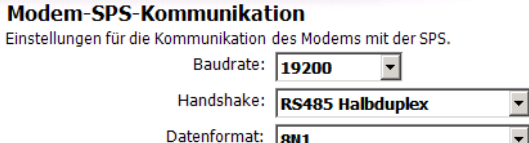

# <span id="page-26-0"></span>*5.2.14 Modbus RTU an RS232*

Modbus-RTU-kompatible Geräte, können über COM1 oder COM2 (RS232) des Tixi Alarm Modems angeschlossen werden. Dafür müssen unter **[Modem-SPS-Anbindung]** diese Parameter gesetzt werden:

#### **Baudrate**

Wählen Sie hier die Schnittstellengeschwindigkeit für die Verbindung zwischen dem Tixi Alarm Modem und der SPS aus.

#### **Handshake**

In diesem Feld können Sie angeben, welches Handshake für die Verbindung verwendet wird.

#### **Datenformat**

Stellen Sie hier das verwendete Datenformat auf der seriellen Schnittstelle ein.

Klicken Sie auf den Button **[Stationen einrichten]** und öffnen Sie die bereits vorhandene Station durch Doppelklick. Hier werden Einstellungen festgelegt, die die angeschlossene SPS-Station direkt betreffen:

#### **Stationsname**

Geben Sie hier einen Namen für die bearbeitete SPS-Station an. Dies ist sinnvoll, wenn Sie mehrere SPS-Stationen verwenden und diese voneinander unterscheiden wollen.

#### **Stations-ID**

Falls die verwendete SPS mehrere Stationen an demselben Bus unterstützt, müssen sich diese anhand der Stations-ID unterscheiden lassen. Tragen Sie daher für jede Station eine eigene ID ein.

#### **Abfragerate**

Tragen Sie hier ein Intervall ein, in dem das Tixi Alarm Modem die verbundene SPS abfragt. Geben Sie dazu einen Zahlenwert ein, gefolgt von **s** (Sekunden), **m** (Minuten) oder **h** (Stunden). Die

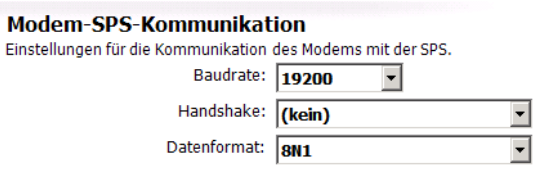

#### **SPS-Station einrichten** H.A

Für jede Station, mit der das Alarm Modem kommunizieren soll, muss ein Name, eine ID-Nummer und eine Abfragerate festgelegt werden.

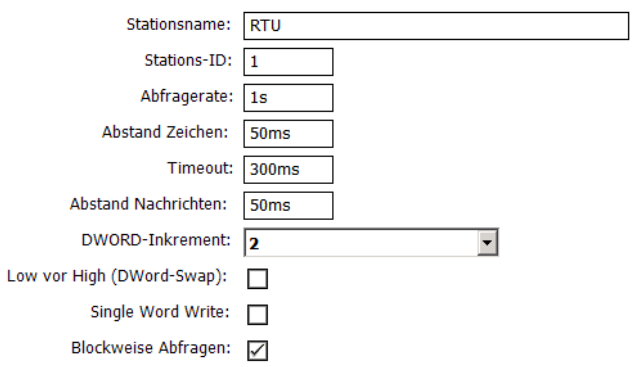

tatsächliche Abfragerate kann - performancebedingt - vom eingestellten Wert abweichen.

#### **Abstand Zeichen**

Geben Sie hier an, wie lang die Pause zwischen den einzelnen Zeichen sein soll. Geben Sie dazu einen Zahlenwert ein, gefolgt von **ms** (Millisekunden), **s** (Sekunden), **m** (Minuten) oder **h** (Stunden).

#### **Timeout**

Geben Sie hier das Verbindungs-Timeout zwischen SPS und Tixi Alarm Modem an. Geben Sie dazu einen Zahlenwert ein, gefolgt von **ms** (Millisekunden), **s** (Sekunden), **m** (Minuten) oder **h** (Stunden).

#### **Abstand Nachrichten**

Geben Sie hier an, wie lang beim Senden die Pause zwischen den einzelnen Nachrichten sein soll. Geben Sie dazu einen Zahlenwert ein, gefolgt von **ms** (Millisekunden), **s** (Sekunden), **m** (Minuten) oder **h** (Stunden).

#### **DWORD-Inkrement**

Tragen Sie hier das Inkrement zwischen zwei aufeinanderfolgenden DWORD-Adressen ein.

#### **Low vor High (DWord-Swap)**

Aktivieren Sie diese Option, um Low- vor High-Words zu senden.

#### **Single Word Write**

Aktivieren Sie diese Option, um mehrere Wort-Werte einzeln zu schreiben. (Function Code 6)

#### **Blockweise Abfragen**

Hier können Sie angeben, ob mehrere aufeinanderfolgende Variablen blockweise abgefragt werden sollen oder nicht (Caching).

### <span id="page-27-0"></span>*5.2.15 Modbus RTU an RS485*

Modbus-RTU-kompatible Geräte können über COM2 (RS485/422) des Tixi Alarm Modems angeschlossen werden.

Dafür müssen unter **[Modem-SPS-Anbindung]** diese Parameter gesetzt werden:

#### **Baudrate**

Wählen Sie hier die Schnittstellengeschwindigkeit für die Verbindung zwischen dem Tixi Alarm Modem und der SPS aus.

#### **Handshake**

In diesem Feld müssen Sie angeben, ob eine 2-Draht- (Halbduplex) oder eine 4-Draht-Verbindung (Vollduplex) besteht.

#### **Datenformat**

Stellen Sie hier das verwendete Datenformat auf der seriellen Schnittstelle ein

Klicken Sie auf den Button **[Stationen einrichten]** und öffnen Sie die bereits vorhandene Station durch Doppelklick. Hier werden Einstellungen festgelegt, die die angeschlossene SPS-Station direkt betreffen:

#### **Stationsname**

Geben Sie hier einen Namen für die bearbeitete SPS-Station an. Dies ist sinnvoll, wenn Sie mehrere SPS-Stationen verwenden und diese voneinander unterscheiden wollen.

#### **Stations-ID**

Falls die verwendete SPS mehrere Stationen an demselben Bus unterstützt, müssen sich diese anhand der Stations-ID unterscheiden lassen. Tragen Sie daher für jede Station eine eigene ID ein.

#### **Abfragerate**

Tragen Sie hier ein Intervall ein, in dem das Tixi Alarm Modem die verbundene SPS abfragt. Geben Sie dazu einen Zahlenwert ein, gefolgt von **s** (Sekunden), **m** (Minuten) oder **h** (Stunden). Die tatsächliche Abfragerate kann - performancebedingt - vom eingestellten Wert abweichen.

#### **Abstand Zeichen**

Geben Sie hier an, wie lang die Pause zwischen den einzelnen Zeichen sein soll. Geben Sie dazu einen Zahlenwert ein, gefolgt von **ms** (Millisekunden), **s** (Sekunden), **m** (Minuten) oder **h** (Stunden).

#### **Timeout**

Geben Sie hier das Verbindungs-Timeout zwischen SPS und Tixi Alarm Modem an. Geben Sie dazu einen Zahlenwert ein, gefolgt von **ms** (Millisekunden), **s** (Sekunden), **m** (Minuten) oder **h** (Stunden).

#### **Abstand Nachrichten**

Geben Sie hier an, wie lang beim Senden die Pause zwischen den einzelnen Nachrichten sein soll. Geben Sie dazu einen Zahlenwert ein, gefolgt von **ms** (Millisekunden), **s** (Sekunden), **m** (Minuten) oder **h** (Stunden).

#### **DWORD-Inkrement**

Tragen Sie hier das Inkrement zwischen zwei aufeinanderfolgenden DWORD-Adressen ein.

#### **Low vor High (DWord-Swap)**

Aktivieren Sie diese Option, um Low- vor High-Words zu senden.

#### **Single Word Write**

Aktivieren Sie diese Option, um mehrere Wort-Werte einzeln zu schreiben. (Function Code 6)

#### **Blockweise Abfragen**

Hier können Sie angeben, ob mehrere aufeinanderfolgende Variablen blockweise abgefragt werden sollen oder nicht (Caching).

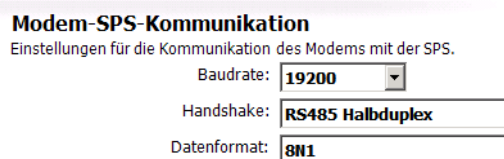

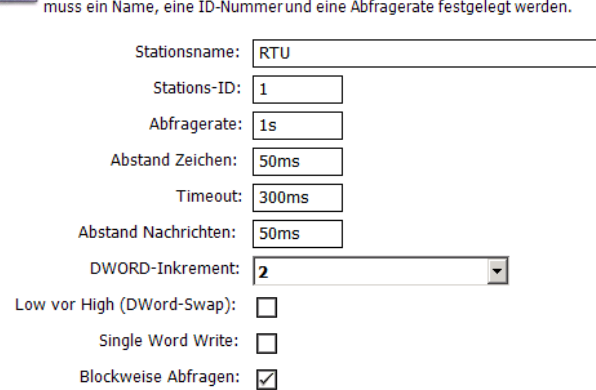

Für jede Station, mit der das Alarm Modem kommunizieren soll,

**SPS-Station einrichten** 

# <span id="page-28-0"></span>*5.2.16 Moeller Easy 400/600 an RS232*

Die Moeller EASY 400/600 können über COM1 oder COM2 (RS232) des Tixi Alarm Modems angeschlossen werden. Für die SPS-Anbindung selbst sind keine weiteren Einstellungen notwendig.

Klicken Sie auf den Button **[Stationen einrichten]** und öffnen Sie die bereits vorhandene Station durch Doppelklick. Hier werden Einstellungen festgelegt, die die angeschlossene SPS-Station direkt betreffen:

#### **Stationsname**

Geben Sie hier einen Namen für die bearbeitete SPS-Station an.

#### **Abfragerate**

Tragen Sie hier ein Intervall ein, in dem das Tixi Alarm Modem die verbundene SPS abfragt. Geben Sie dazu einen Zahlenwert ein, gefolgt von **s** (Sekunden), **m** (Minuten) oder **h** (Stunden). Die tatsächliche Abfragerate kann - performancebedingt - vom eingestellten Wert abweichen.

#### **SPS-Station einrichten**

**SPS-Station einrichten** 

Für jede Station, mit der das Alarm Modem kommunizieren soll, muss ein Name, eine ID-Nummer und eine Abfragerate festgelegt werden.

Stationsname: EASY 500/700

Abfragerate: 1s

**SPS-Station einrichten** 

Stations-ID: 7

Abfragerate:  $\sqrt{15}$ 

.<br>Eür iede Station, mit der das Alarm Modem kommunizieren soll. muss ein Name, eine ID-Nummer und eine Abfragerate festgelegt werden.

> Stationsname: EASY 400/600 Abfragerate: 1s

# *5.2.17 Moeller Easy 500/700 an RS232*

Die Moeller EASY 500/700 können über COM1 oder COM2 (RS232) des Tixi Alarm Modems angeschlossen werden. Für die SPS-Anbindung selbst sind keine weiteren Einstellungen notwendig.

Klicken Sie auf den Button **[Stationen einrichten]** und öffnen Sie die bereits vorhandene Station durch Doppelklick. Hier werden Einstellungen festgelegt, die die angeschlossene SPS-Station direkt betreffen:

#### **Stationsname**

Geben Sie hier einen Namen für die bearbeitete SPS-Station an.

#### **Abfragerate**

Tragen Sie hier ein Intervall ein, in dem das Tixi Alarm Modem die verbundene SPS abfragt. Geben Sie dazu einen Zahlenwert ein, gefolgt von **s** (Sekunden), **m** (Minuten) oder **h** (Stunden). Die tatsächliche Abfragerate kann - performancebedingt - vom eingestellten Wert abweichen.

### *5.2.18 Moeller PS4-200 an RS232*

Die Moeller PS4-200 kann über COM1 oder COM2 (RS232) des Tixi Alarm Modems angeschlossen werden.

Dafür müssen unter **[Modem-SPS-Anbindung]** diese Parameter gesetzt werden:

#### **Baudrate**

Wählen Sie hier die Schnittstellengeschwindigkeit für die Verbindung zwischen dem Tixi Alarm Modem und der SPS aus.

**Modem-SPS-Kommunikation** Einstellungen für die Kommunikation des Modems mit der SPS. Baudrate: 9600  $\vert \cdot \vert$ 

Für jede Station, mit der das Alarm Modem kommunizieren soll,<br>muss ein Name, eine ID-Nummer und eine Abfragerate festgelegt werden. Stationsname: PS4-200 (141/151/201/271)

 $\overline{\phantom{0}}$ 

Klicken Sie auf den Button **[Stationen einrichten]** und öffnen Sie die bereits vorhandene Station durch Doppelklick. Hier werden Einstellungen festgelegt, die die angeschlossene SPS-Station direkt betreffen:

Тô

#### **Stationsname**

Geben Sie hier einen Namen für die bearbeitete SPS-Station an.

#### **Stations-ID**

Tragen Sie hier die Stations-ID der verwendeten SPS ein. Der Defaultwert ist 3.

#### **Abfragerate**

Tragen Sie hier ein Intervall ein, in dem das Tixi A-

larm Modem die verbundene SPS abfragt. Geben Sie dazu einen Zahlenwert ein, gefolgt von **s** (Sekunden), **m** (Minuten) oder **h** (Stunden). Die tatsächliche Abfragerate kann - performancebedingt - vom eingestellten Wert abweichen.

 $\overline{\phantom{a}}$ 

# <span id="page-29-0"></span>*5.2.19 Moeller Easy 800/MFD an RS232*

Die Moeller EASY 800/MFD kann über COM1 oder COM2 (RS232) des Tixi Alarm Modems angeschlossen werden.

Dafür müssen unter **[Modem-SPS-Anbindung]** diese Parameter gesetzt werden:

#### **Baudrate**

Wählen Sie hier die Schnittstellengeschwindigkeit für die Verbindung zwischen dem Tixi Alarm Modem und der SPS aus. Wir empfehlen 9600 bps.

Modem-SPS-Kommunikation Einstellungen für die Kommunikation des Modems mit der SPS Baudrate: 9600  $\vert$ Handshake: DTR deaktivieren

Klicken Sie auf den Button **[Stationen einrichten]** und öffnen Sie die bereits vorhandene Station durch Doppelklick. Hier werden Einstellungen festgelegt, die die angeschlossene SPS-Station direkt betreffen:

#### **Stationsname**

Geben Sie hier einen Namen für die bearbeitete SPS-Station an. Dies ist insbesondere dann sinnvoll, wenn Sie mehrere SPS-Stationen verwenden und diese voneinander unterscheiden wollen.

#### **Stations-ID**

Falls die verwendete SPS mehrere Stationen an demselben Bus unterstützt, müssen sich diese anhand der Stations-ID unterscheiden lassen. Tragen Sie daher für jede Station eine eigene ID ein.

#### **Abfragerate**

Tragen Sie hier ein Intervall ein, in dem das Tixi Alarm Modem die verbundene SPS abfragt. Geben Sie dazu einen Zahlenwert ein, gefolgt von **s** (Sekunden), **m** (Minuten) oder **h** (Stunden). Die tatsächliche Abfragerate kann - performancebedingt - vom eingestellten Wert abweichen.

# *5.2.20 Moeller PS306/316 an RS232*

Die Moeller PS306/316 können über COM1 oder COM2 (RS232) des Tixi Alarm Modems angeschlossen werden.

Dafür müssen unter **[Modem-SPS-Anbindung]** diese Parameter gesetzt werden:

#### **Baudrate**

Wählen Sie hier die Schnittstellengeschwindigkeit für die Verbindung zwischen dem Tixi Alarm Modem und der SPS aus.

#### Modem-SPS-Kommunikation Einstellungen für die Kommunikation des Modems mit der SPS. Baudrate: 9600  $\vert \cdot \vert$

Klicken Sie auf den Button **[Stationen einrichten]** und öffnen Sie die bereits vorhandene Station durch Doppelklick. Hier werden Einstellungen festgelegt, die die angeschlossene SPS-Station direkt betreffen:

Тô

#### **Stationsname**

Geben Sie hier einen Namen für die bearbeitete SPS-Station an.

#### **Stations-ID**

Tragen Sie hier die Stations-ID der verwendeten SPS ein. Der Defaultwert ist 3.

#### **Abfragerate**

Tragen Sie hier ein Intervall ein, in dem das Tixi Alarm Modem die verbundene SPS abfragt. Geben Sie dazu einen Zahlenwert ein, gefolgt von **s** (Sekunden), **m** (Minuten) oder **h** (Stunden). Die tatsächliche Abfragerate kann - performancebedingt - vom eingestellten Wert abweichen.

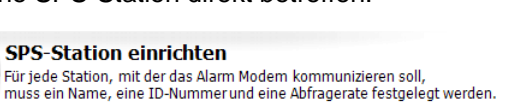

Stationsname: PS306/316 Stations-ID: 3 Abfragerate: 1s

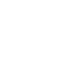

**SPS-Station einrichten** 

Stationsname:

Stations-ID:

Abfragerate:

Für jede Station, mit der das Alarm Modem kommunizieren soll, muss ein Name, eine ID-Nummer und eine Abfragerate festgelegt werden.

 $\overline{1}$ 

 $1s$ 

EASY 800/MFD

 $\blacksquare$ 

 $\overline{\phantom{a}}$ 

# <span id="page-30-0"></span>*5.2.21 Moeller PS4-341 an RS232*

Die Moeller PS4-341 kann über COM1 oder COM2 (RS232) des Tixi Alarm Modems angeschlossen werden.

Dafür müssen unter **[Modem-SPS-Anbindung]** diese Parameter gesetzt werden:

#### **Baudrate**

Wählen Sie hier die Schnittstellengeschwindigkeit für die Verbindung zwischen dem Tixi Alarm Modem und der SPS aus.

Klicken Sie auf den Button **[Stationen einrichten]** und öffnen Sie die bereits vorhandene Station durch Doppelklick. Hier werden Einstellungen festgelegt, die die angeschlossene SPS-Station direkt betreffen:

#### **Stationsname**

Geben Sie hier einen Namen für die bearbeitete SPS-Station an.

#### **Stations-ID**

Wählen Sie die Stations-ID abhängig vom überwachten Variablenbereich. Nähere Informationen hierzu finden Sie in der Moeller-Dokumentation.

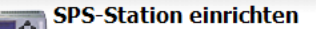

Für jede Station, mit der das Alarm Modem kommunizieren soll, muss ein Name, eine ID-Nummer und eine Abfragerate festgelegt werden.

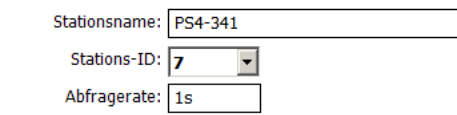

**Modem-SPS-Kommunikation** 

Einstellungen für die Kommunikation des Modems mit der SPS Baudrate: 9600

#### **Abfragerate**

Tragen Sie hier ein Intervall ein, in dem das Tixi Alarm Modem die verbundene SPS abfragt. Geben Sie dazu einen Zahlenwert ein, gefolgt von **s** (Sekunden), **m** (Minuten) oder **h** (Stunden). Die tatsächliche Abfragerate kann - performancebedingt - vom eingestellten Wert abweichen.

# *5.2.22 Moeller PS4-416 an RS232*

Die Moeller PS4-341 kann über COM1 oder COM2 (RS232) des Tixi Alarm Modems angeschlossen werden.

Dafür müssen unter **[Modem-SPS-Anbindung]** diese Parameter gesetzt werden:

#### **Baudrate**

Wählen Sie hier die Schnittstellengeschwindigkeit für die Verbindung zwischen dem Tixi Alarm Modem und der SPS aus.

#### **Datenformat**

Wählen Sie hier das Datenformat der Verbindung aus.

Klicken Sie auf den Button **[Stationen einrichten]** und öffnen Sie die bereits vorhandene Station durch Doppelklick. Hier werden Einstellungen festgelegt, die die angeschlossene SPS-Station direkt betreffen:

#### **Stationsname**

Geben Sie hier einen Namen für die bearbeitete SPS-Station an.

#### **Stations-ID**

Wählen Sie die Stations-ID abhängig vom überwachten Variablenbereich. Nähere Informationen hierzu finden Sie in der Moeller-Dokumentation.

#### **Abfragerate**

Tragen Sie hier ein Intervall ein, in dem das Tixi Alarm Modem die verbundene SPS abfragt. Geben Sie dazu einen Zahlenwert ein, gefolgt von **s** (Sekunden), **m** (Minuten) oder **h** (Stunden). Die tatsächliche Abfragerate kann - performancebedingt - vom eingestellten Wert abweichen.

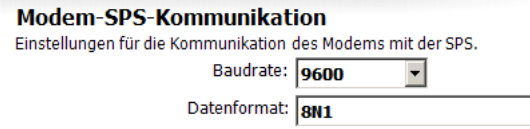

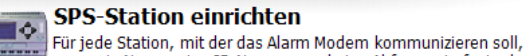

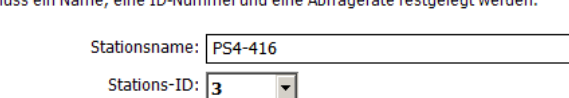

◥ Abfragerate: 1s

회

# <span id="page-31-0"></span>*5.2.23 Moeller XC/XVC an RS232*

Die Moeller XC/XVC können über COM1 oder COM2 (RS232) des Tixi Alarm Modems angeschlossen werden. Dafür müssen unter **[Modem-SPS-Anbindung]** diese Parameter gesetzt werden:

#### **Baudrate:**

Wählen Sie hier die Schnittstellengeschwindigkeit für die Verbindung zwischen dem Tixi Alarm Modem und der SPS aus.

### Klicken Sie auf den Button **[Stationen einrichten]** und öffnen Sie die

bereits vorhandene Station durch Doppelklick. Hier werden Einstellungen festgelegt, die die angeschlossene SPS-Station direkt betreffen:

Пô

**SPS-Station einrichten** 

#### **Stationsname**

Geben Sie hier einen Namen für die bearbeitete SPS-Station an.

#### **Stations-ID**

Wählen Sie die Stations-ID abhängig vom überwachten Variablenbereich. Nähere Informationen hierzu finden Sie in der Moeller-Dokumentation.

#### **Abfragerate**

Tragen Sie hier ein Intervall ein, in dem das Tixi Alarm Modem die verbundene SPS abfragt. Geben Sie dazu einen Zahlenwert ein, gefolgt von **s** (Sekunden), **m** (Minuten) oder **h** (Stunden). Die tatsächliche Abfragerate kann - performancebedingt - vom eingestellten Wert abweichen.

# *5.2.24 SAIA PCD/PCS an RS232*

Die SAIA PCD/PCS kann über COM1 oder COM2 (RS232) des Tixi Alarm Modems angeschlossen werden. Dafür müssen unter **[Modem-SPS-Anbindung]** diese Parameter gesetzt werden:

#### **Baudrate**

Wählen Sie hier die Schnittstellengeschwindigkeit für die Verbindung zwischen Tixi Alarm Modem und der SPS aus.

#### **Handshake**

In diesem Feld können Sie angeben, welches Handshake für die Verbindung verwendet wird.

#### **Master**

Wählen Sie hier, ob das Tixi Alarm Modem als Master oder als Slave agieren soll.

Klicken Sie auf den Button **[Stationen einrichten]** und öffnen Sie die bereits vorhandene Station durch Doppelklick. Hier werden Einstellungen festgelegt, die die angeschlossene SPS-Station direkt betreffen:

Į

#### **Stationsname**

Geben Sie hier einen Namen für die bearbeitete SPS-Station an. Dies ist sinnvoll, wenn Sie mehrere SPS-Stationen verwenden und diese voneinander unterscheiden wollen.

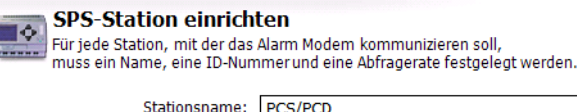

Ιo

Stations-ID:

Abfragerate: 15

Modem-SPS-Kommunikation

Einstellungen für die Kommunikation des Modems mit der SPS Baudrate: 19200

Handshake: (kein)

Master: V

 $\vert \cdot \vert$ 

 $\overline{\phantom{a}}$ 

#### **Stations-ID**

Geben Sie hier die verwendete Stations-ID an.

#### **Abfragerate**

Tragen Sie hier ein Intervall ein, in dem das Tixi Alarm Modem die verbundene SPS abfragt. Geben Sie dazu einen Zahlenwert ein, gefolgt von **s** (Sekunden), **m** (Minuten) oder **h** (Stunden). Die tatsächliche Abfragerate kann - performancebedingt - vom eingestellten Wert abweichen.

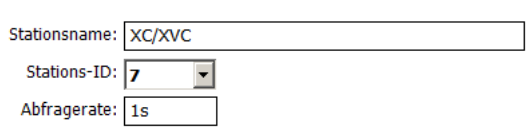

**Modem-SPS-Kommunikation** 

Für jede Station, mit der das Alarm Modem kommunizieren soll,<br>muss ein Name, eine ID-Nummer und eine Abfragerate festgelegt werden.

Einstellungen für die Kommunikation des Modems mit der SPS. Baudrate: 9600

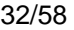

# <span id="page-32-0"></span>*5.2.25 SAIA PCD/PCS an RS485*

Die SAIA PCD/PCS kann über COM2 (RS485/422) des Tixi Alarm Modems angeschlossen werden. Dafür müssen unter **[Modem-SPS-Anbindung]** diese Parameter gesetzt werden:

Fir

#### **Baudrate**

Wählen Sie hier die Schnittstellengeschwindigkeit für die Verbindung zwischen dem TAM und der SPS aus.

#### **Handshake**

In diesem Feld müssen Sie angeben, ob eine 2-Draht- (Halbduplex) oder eine 4-Draht-Verbindung (Vollduplex) besteht.

#### **Master**

Wählen Sie hier, ob das Tixi Alarm Modem als Master oder als Slave agieren soll.

Klicken Sie auf den Button **[Stationen einrichten]** und öffnen Sie die bereits vorhandene Station durch Doppelklick. Hier werden Einstellungen festgelegt, die die angeschlossene SPS-Station direkt betreffen:

#### **Stationsname**

Geben Sie hier einen Namen für die bearbeitete SPS-Station an. Dies ist sinnvoll, wenn Sie mehrere SPS-Stationen verwenden und diese voneinander unterscheiden wollen.

#### **Stations-ID**

Geben Sie hier die verwendete Stations-ID an.

#### **Abfragerate**

Tragen Sie hier ein Intervall ein, in dem das Tixi Alarm Modem die verbundene SPS abfragt. Geben Sie dazu einen Zahlenwert ein, gefolgt von **s** (Sekunden), **m** (Minuten) oder **h** (Stunden). Die tatsächliche Abfragerate kann - performancebedingt - vom eingestellten Wert abweichen.

### *5.2.26 Siemens S7-200 an RS232*

Die Siemens S7-200 kann über COM1 oder COM2 (RS232) des Tixi Alarm Modems angeschlossen werden. Dafür müssen unter **[Modem-SPS-Anbindung]** diese Parameter gesetzt werden:

#### **Baudrate**

Wählen Sie hier die Schnittstellengeschwindigkeit für die Verbindung zwischen dem Tixi Alarm Modem und der SPS aus.

#### **TAM-Stations-ID**

Tragen Sie hier die Stations-ID des Tixi Alarm Modems ein.

#### **Höchste Station (HSA)**

Geben Sie hier die höchste auf dem Bus verwendete Stations-ID an.

#### **GUF**

Tragen Sie hier den Gap Update Factor für Tokenring-Systeme ein.

#### **Wiederholungen**

Hier können Sie angeben, wie oft der Kommunikationsversuch im Fehlerfall wiederholt werden soll.

Klicken Sie auf den Button **[Stationen einrichten]** und öffnen Sie die bereits vorhandene Station durch Doppelklick. Hier werden Einstellungen festgelegt, die die angeschlossene SPS-Station direkt betreffen:

#### **Stationsname**

Geben Sie hier einen Namen für die bearbeitete SPS-Station an. Dies ist sinnvoll, wenn Sie mehrere SPS-Stationen verwenden und diese voneinander unterscheiden wollen.

#### **CPU**

Wählen Sie hier den genauen CPU-Typ aus, den Sie verwenden.

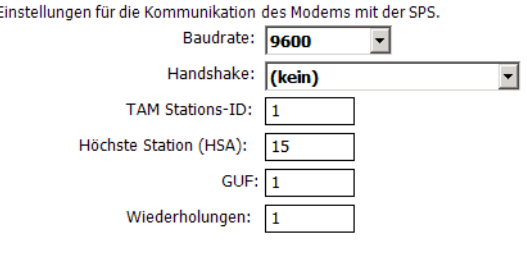

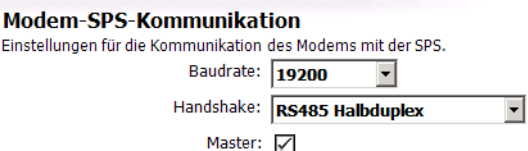

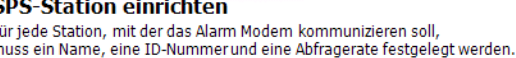

Modem-SPS-Kommunikation

Sta

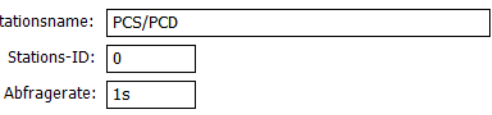

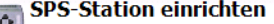

Für jede Station, mit der das Alarm Modem kommunizieren soll, muss ein Name, eine ID-Nummer und eine Abfragerate festgelegt werden.

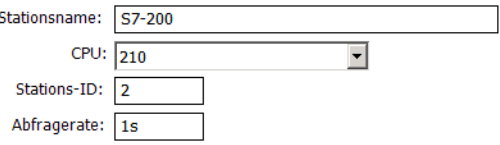

# <span id="page-33-0"></span>*Tixi Alarm Editor Handbuch*

# **Stations-ID**

Falls die verwendete SPS mehrere Stationen an demselben Bus unterstützt, müssen sich diese anhand der Stations-ID unterscheiden lassen. Tragen Sie daher für jede Station eine eigene ID ein.

# **Abfragerate**

Tragen Sie hier ein Intervall ein, in dem das Tixi Alarm Modem die verbundene SPS abfragt. Geben Sie dazu einen Zahlenwert ein, gefolgt von **s** (Sekunden), **m** (Minuten) oder **h** (Stunden). Die tatsächliche Abfragerate kann - performancebedingt - vom eingestellten Wert abweichen.

# *5.2.27 Siemens S7-200 an RS485*

Die Siemens S7-200 kann über COM2 (RS485/422) des Tixi Alarm Modems angeschlossen werden.

Dafür müssen unter **[Modem-SPS-Anbindung]** diese Parameter gesetzt werden:

# **Baudrate**

Wählen Sie hier die Schnittstellengeschwindigkeit für die Verbindung zwischen dem Tixi Alarm Modem und der SPS aus.

# **Handshake**

In diesem Feld müssen Sie "RS485 Halbduplex" auswählen.

# **TAM-Stations-ID**

Tragen Sie hier die Stations-ID des Tixi Alarm Modems ein.

# **Höchste Station (HSA)**

Geben Sie hier die höchste auf dem Bus verwendete Stations-ID an.

#### **GUF**

Tragen Sie hier den Gap Update Factor für Tokenring-Systeme ein.

### **Wiederholungen**

Hier können Sie angeben, wie oft der Kommunikationsversuch im Fehlerfall wiederholt werden soll.

Klicken Sie auf den Button **[Stationen einrichten]** und öffnen Sie die bereits vorhandene Station durch Doppelklick. Hier werden Einstellungen festgelegt, die die angeschlossene SPS-Station direkt betreffen:

 $\blacksquare$ 

**SPS-Station einrichten** 

Stationsname: S7-200 CPU:  $\boxed{210}$ 

Stations-ID: Abfragerate:

Für jede Station, mit der das Alarm Modem kommunizieren soll,<br>muss ein Name, eine ID-Nummer und eine Abfragerate festgelegt werden.

 $\vert \textbf{v} \vert$ 

#### **Stationsname**

Geben Sie hier einen Namen für die bearbeitete SPS-Station an. Dies ist sinnvoll, wenn Sie mehrere SPS-Stationen verwenden und diese voneinander unterscheiden wollen.

### **CPU**

Wählen Sie hier den genauen CPU-Typ aus, den Sie verwenden.

### **Stations-ID**

Falls die verwendete SPS mehrere Stationen an demselben Bus unterstützt, müssen sich diese anhand der Stations-ID unterscheiden lassen. Tragen Sie daher für jede Station eine eigene ID ein.

### **Abfragerate**

Tragen Sie hier ein Intervall ein, in dem das Tixi Alarm Modem die verbundene SPS abfragt. Geben Sie dazu einen Zahlenwert ein, gefolgt von **s** (Sekunden), **m** (Minuten) oder **h** (Stunden). Die tatsächliche Abfragerate kann - performancebedingt - vom eingestellten Wert abweichen.

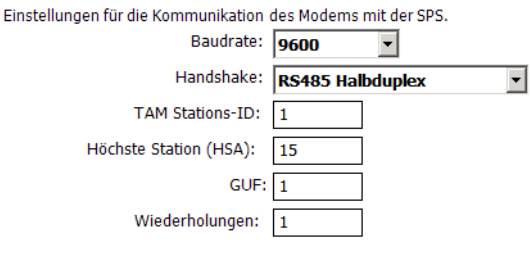

**Modem-SPS-Kommunikation** 

# <span id="page-34-0"></span>*5.2.28 Siemens S7-300/400-A an MPI*

Die Siemens S7-300/400-A kann über die MPI-Schnittstelle des Tixi Alarm Modems angeschlossen werden. Dafür müssen unter **[Modem-SPS-Anbindung]** diese Parameter gesetzt werden:

#### **Master**

Wählen Sie hier, ob das Tixi Alarm Modem als Master oder als Slave agieren soll.

#### **Alarm Modem MPI-Adresse**

Tragen Sie hier die MPI-Adresse des Alarm Modems ein.

#### **Höchste Station (HSA)**

Geben Sie hier die höchste auf dem Bus verwendete Stations-ID an.

#### **GUF**

Tragen Sie hier den Gap Update Factor für Tokenring-Systeme ein.

#### **Wiederholungen**

Hier können Sie angeben, wie oft der Kommunikationsversuch im Fehlerfall wiederholt werden soll.

Klicken Sie auf den Button **[Stationen einrichten]** und öffnen Sie die bereits vorhandene Station durch Doppelklick. Hier werden Einstellungen festgelegt, die die angeschlossene SPS-Station direkt betreffen:

#### **Stationsname**

Geben Sie hier einen Namen für die bearbeitete SPS-Station an. Dies ist sinnvoll, wenn Sie mehrere SPS-Stationen verwenden und diese voneinander unterscheiden wollen.

#### **Stations-ID**

Tragen Sie hier die MPI-Adresse der abgefragten CPU (Station) ein.

#### **Abfragerate**

Tragen Sie hier ein Intervall ein, in dem das Tixi Alarm Modem die verbundene SPS abfragt. Geben Sie dazu einen Zahlenwert ein, gefolgt von **s** (Sekunden), **m** (Minuten) oder **h** (Stunden). Die tatsächliche Abfragerate kann - performancebedingt - vom eingestellten Wert abweichen.

### *5.2.29 M-Bus-Geräte*

An die Alarm-Modem-Modelle Hx23-M können auch M-Bus-Geräte angeschlossen werden. Dafür müssen unter **[Modem-SPS-Anbindung]** diese Parameter gesetzt werden:

#### **Baudrate**

Wählen Sie hier die Schnittstellengeschwindigkeit für die Verbindung zwischen dem Tixi Alarm Modem und den Zählern aus.

Klicken Sie auf den Button **[Stationen einrichten]** und öffnen Sie die bereits vorhandene Station durch Doppelklick. Hier werden Einstellungen festgelegt, die den angeschlossenen Zähler direkt betreffen:

#### **Stationsname**

Geben Sie hier einen Namen für den bearbeiteten Zähler an. Dies ist sinnvoll, wenn Sie mehrere Zähler verwenden und diese voneinander unterscheiden wollen.

#### **Stations-ID**

Tragen Sie hier für jede Station bzw. jeden Zähler eine eigene ID ein.

#### **Abfragerate**

Tragen Sie hier ein Intervall ein, in dem das Tixi Alarm Modem den Zähler abfragt. Geben Sie dazu einen Zahlenwert ein, gefolgt von **s** (Sekunden), **m** (Minuten) oder **h** (Stunden). Die tatsächliche Abfragerate kann - performancebedingt - vom eingestellten Wert abweichen.

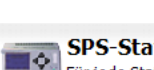

#### **SPS-Station einrichten**

Für jede Station, mit der das Alarm Modem kommunizieren soll, muss ein Name, eine ID-Nummer und eine Abfragerate festgelegt werden.

Modem-SPS-Kommunikation

Einstellungen für die Kommunikation des Modems mit der SPS. Baudrate: 2400

न

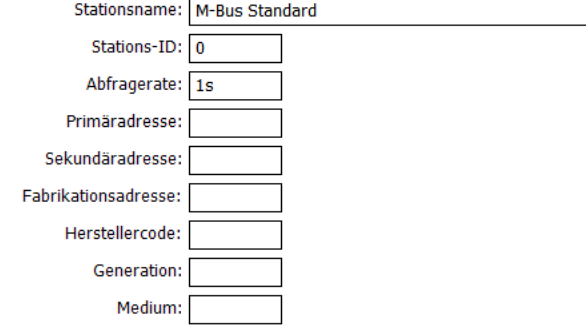

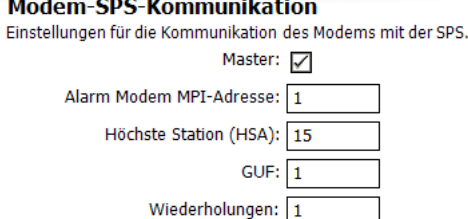

 $\cdots$ 

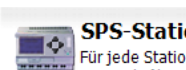

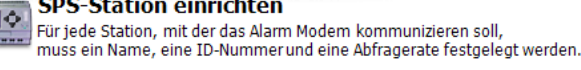

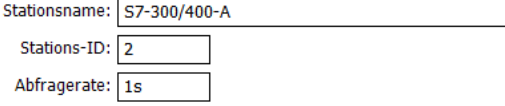

 $\overline{\phantom{a}}$ 

회

### <span id="page-35-0"></span>*5.2.30 TixiBus-Geräte an RS232*

TixiBus-kompatible Geräte können über COM1 oder COM2 (RS232) des Tixi Alarm Modems angeschlossen werden. Dafür müssen unter **[Modem-SPS-Anbindung]** diese Parameter gesetzt werden:

#### **Baudrate**

Wählen Sie hier die Geschwindigkeit für die Verbindung zwischen dem Tixi Alarm Modem und der SPS aus.

#### **Handshake**

In diesem Feld können Sie angeben, welches Handshake für die Verbindung verwendet wird.

#### **Master**

Wählen Sie "Master" aus.

Klicken Sie auf den Button **[Stationen einrichten]** und öffnen Sie die bereits vorhandene Station durch Doppelklick. Hier werden Einstellungen festgelegt, die die angeschlossene SPS-Station direkt betreffen:

#### **Stationsname**

Geben Sie hier einen Namen für die bearbeitete SPS-Station an. Dies ist sinnvoll, wenn Sie mehrere SPS-Stationen verwenden und diese voneinander unterscheiden wollen.

#### **Stations-ID**

Falls die verwendete SPS mehrere Stationen an demselben Bus unterstützt, müssen sich diese anhand der Stations-ID unterscheiden lassen. Tragen Sie für jede Station eine eigene ID ein.

#### **Abfragerate**

Tragen Sie hier ein Intervall ein, in dem das Tixi Alarm Modem den Zähler abfragt. Geben Sie dazu einen Zahlenwert ein, gefolgt von **s** (Sekunden), **m** (Minuten) oder **h** (Stunden). Die tatsächliche Abfragerate kann performancebedingt - vom eingestellten Wert abweichen.

### *5.2.31 TixiBus-Geräte an RS485*

TixiBus-kompatible Geräte können über COM2 (RS485/422) des Tixi Alarm Modems angeschlossen werden. Dafür müssen unter **[Modem-SPS-Anbindung]** diese Parameter gesetzt werden:

#### **Baudrate**

Wählen Sie hier die Schnittstellengeschwindigkeit für die Verbindung zwischen dem TAM und der SPS aus.

#### **Handshake**

Geben Sie hier an, ob eine 2-Draht- (Halbduplex) oder eine 4-Draht-Verbindung (Vollduplex) besteht.

#### **Master**

Wählen Sie "Master" aus.

Klicken Sie auf den Button **[Stationen einrichten]** und öffnen Sie die bereits vorhandene Station durch Doppelklick. Hier werden Einstellungen festgelegt, die die angeschlossene SPS-Station direkt betreffen:

#### **Stationsname**

Geben Sie hier einen Namen für die bearbeitete SPS-Station an.

#### **Stations-ID**

Falls die verwendete SPS mehrere Stationen an demselben Bus unterstützt, müssen sich diese anhand der Stations-ID unterscheiden lassen. Tragen Sie für jede Station eine eigene ID ein.

#### **Abfragerate**

Tragen Sie hier ein Intervall ein, in dem das Tixi

Modem-SPS-Kommunikation Finstellungen für die Kommunikation des Modems mit der SPS Baudrate: 1200  $\blacktriangledown$ Handshake: RS485 Halbduplex  $\overline{\phantom{a}}$ Master: V

Alarm Modem den Zähler abfragt. Geben Sie dazu einen Zahlenwert ein, gefolgt von **s** (Sekunden), **m** (Minuten) oder **h** (Stunden). Die tatsächliche Abfragerate kann - performancebedingt - vom eingestellten Wert abweichen.

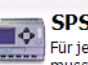

#### **SPS-Station einrichten**

S.

Für jede Station, mit der das Alarm Modem kommunizieren soll,<br>muss ein Name, eine ID-Nummer und eine Abfragerate festgelegt werden.

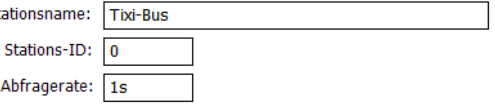

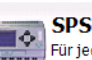

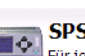

**SPS-Station einrichten** 

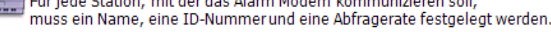

Modem-SPS-Kommunikation

Finstellungen für die Kommunikation des Modems mit der SPS. Baudrate: 1200

Handshake: NODTR

Master: V

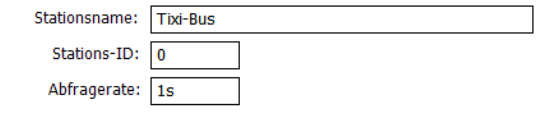

### <span id="page-36-0"></span>*5.2.32 VIPA an RS232*

Die VIPA mit GreenCable kann über COM1 oder COM2 (RS232) des Tixi Alarm Modems angeschlossen werden.

Dafür müssen unter **[Modem-SPS-Anbindung]** diese Parameter gesetzt werden:

#### **Baudrate**

Die Baudrate ist fest auf 38400 bps eingestellt.

#### **TAM Stations-ID**

Geben Sie hier die Stations-ID des Tixi Alarm Modems an.

#### **Höchste Station (HSA)**

Geben Sie hier die höchste am Bus verwendete Stations-ID an.

#### **GUF**

Tragen Sie hier den Gap Update Factor für Tokenring-Systeme ein.

Klicken Sie auf den Button **[Stationen einrichten]** und öffnen Sie die bereits vorhandene Station durch Doppelklick. Hier werden Einstellungen festgelegt, die die angeschlossene SPS-Station direkt betreffen:

#### **Stationsname**

Geben Sie hier einen Namen für die bearbeitete SPS-Station an.

#### **SPS-Station einrichten** Пô

Stationsname: GreenCable

١s

 $\sqrt{1s}$ 

Stations-ID:

Abfragerate:

#### **Stations-ID**

Falls die verwendete SPS mehrere Stationen unterstützt, müssen sich diese anhand der Stations-ID unterscheiden lassen. Tragen Sie daher für jede Station eine eigene ID ein.

#### **Abfragerate**

Tragen Sie hier ein Intervall ein, in dem das Tixi Alarm Modem den Zähler abfragt. Geben Sie dazu einen Zahlenwert ein, gefolgt von **s** (Sekunden), **m** (Minuten) oder **h** (Stunden). Die tatsächliche Abfragerate kann performancebedingt - vom eingestellten Wert abweichen.

# *5.2.33 VIPA an MPI*

Die VIPA kann über die MPI-Schnittstelle des Tixi Alarm Modems angeschlossen werden. Dafür müssen unter **[Modem-SPS-Anbindung]** diese Parameter gesetzt werden:

#### **Master**

Wählen Sie hier, ob das Tixi Alarm Modem als Master oder als Slave agieren soll.

#### **Alarm Modem MPI-Adresse**

Tragen Sie hier die MPI-Adresse des Alarm Modems ein.

#### **Höchste Station (HSA)**

Geben Sie hier die höchste auf dem Bus verwendete Stations-ID an.

#### **Modem-SPS-Kommunikation** Finstellungen für die Kommunikation des Modems mit der SPS. Master:  $\nabla$ Alarm Modem MPI-Adresse: 1 Höchste Station (HSA): 15  $GUF: 1$ Wiederholungen:  $\boxed{1}$

#### **GUF**

Tragen Sie hier den Gap Update Factor für Tokenring-Systeme ein.

### **Wiederholungen**

Hier können Sie angeben, wie oft der Kommunikationsversuch im Fehlerfall wiederholt werden soll.

Klicken Sie auf den Button **[Stationen einrichten]** und öffnen Sie die bereits vorhandene Station durch Doppelklick. Hier werden Einstellungen festgelegt, die die angeschlossene SPS-Station direkt betreffen:

#### **Stationsname**

Geben Sie hier einen Namen für die bearbeitete SPS-Station an. Dies ist sinnvoll, wenn Sie mehrere SPS-Stationen verwenden und diese voneinander unterscheiden wollen.

#### **Stations-ID**

Tragen Sie hier die MPI-Adresse der abgefragten Station ein.

#### **Abfragerate**

Tragen Sie hier ein Intervall ein, in dem das Tixi Alarm Modem die verbundene SPS abfragt. Geben Sie dazu einen Zahlenwert ein, gefolgt von **s** (Sekunden), **m** (Minuten) oder **h** (Stunden). Die tatsächliche Abfragerate kann - performancebedingt - vom eingestellten Wert abweichen.

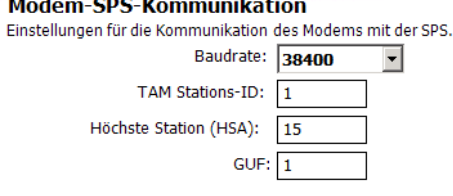

# <span id="page-37-1"></span><span id="page-37-0"></span>*6 Variablen*

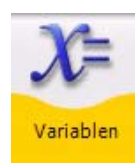

Um die Werte der in der SPS eingerichteten Variablen über das Tixi Alarm Modem lesen und schreiben zu können, müssen diese im Programm der SPS und im Tixi Alarm Modem-Projekt eingerichtet werden.

# *6.1 Variablen-Übersicht*

Wenn Sie in der Navigationsleiste auf **Variablen** klicken, gelangen Sie in eine tabellarische Übersicht der eingerichteten Variablen, die zunächst fast leer ist. Welche Variablen dort bereits automatisch angelegt werden, hängt vom Typ des verwendeten Tixi Alarm Modems ab. Eine Übersicht über diese Variablen finden Sie in Kapitel **Fehler! Verweisquelle konnte nicht gefunden werden.**.

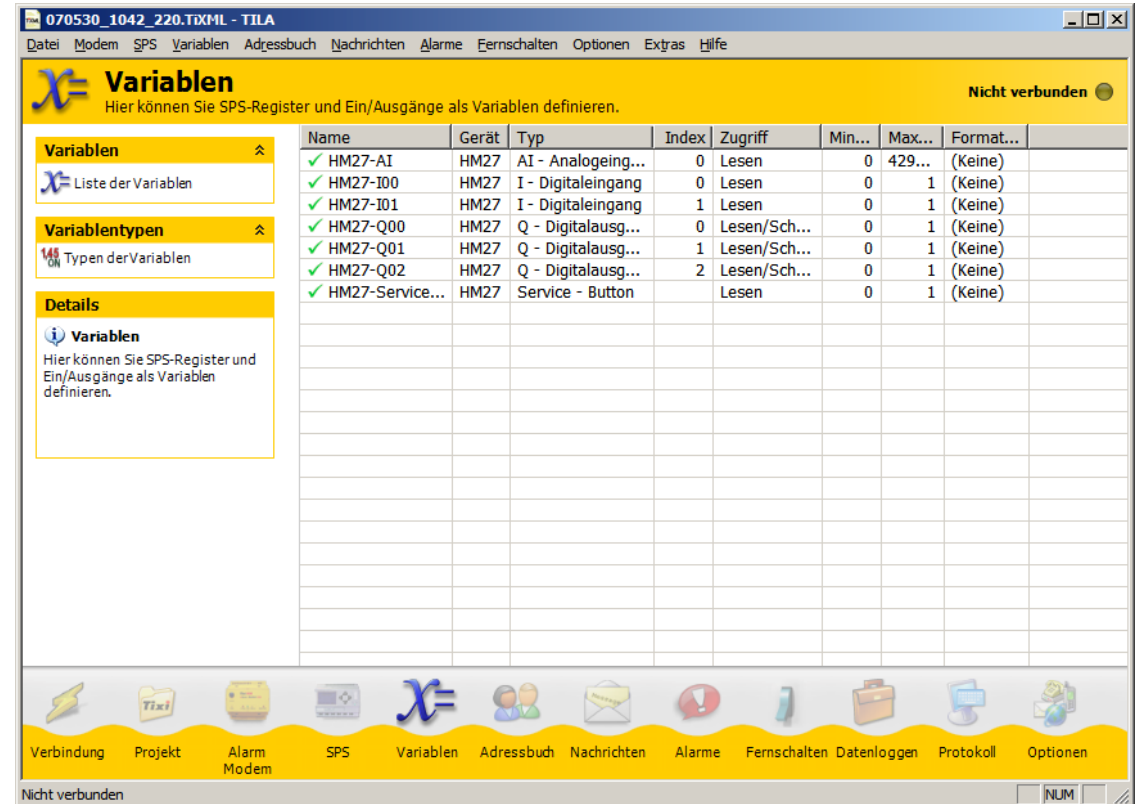

In der Optionsleiste stehen diese Möglichkeiten zur Verfügung:

#### **Liste der Variablen**

führt zurück zur Übersicht der im Projekt eingerichteten Variablen.

#### **Typen der Variablen**

Hier gelangen Sie zu einer Übersicht der für die eingerichtete SPS verfügbaren Variablentypen.

#### **Neue Variable**

Benutzen Sie diesen Button, um eine neue Variable im TiXML-Projekt anzulegen.

Diese Buttons tauchen in der Optionsleiste erst auf, *nachdem* Variablen angelegt wurden:

#### **Variable ändern**

öffnet den markierten Eintrag im Variablen-Editor. Diese Option ist nicht für Systemvariablen verfügbar.

#### **Variable löschen**

löscht den markierten Eintrag aus dem Tixi Alarm Modem-Projekt.

#### **Duplizieren**

Wenn bereits eine Variable eingerichtet und in der Übersicht markiert ist, können Sie eine Kopie dieser Variable anlegen (und gleich bearbeiten). Dies kann Zeit sparen, wenn Sie mehrere ähnliche Einträge anlegen.

#### **Variablen lesen**

liest die Werte der Variablen aus und zeigt sie in der Übersicht an, sofern TILA mit dem Tixi Alarm Modem verbunden ist.

# <span id="page-38-0"></span>*6.2 Variablen hinzufügen*

Über den Button **[Variablen hinzufügen]** gelangen Sie aus der Übersicht in den Variablen-Editor. Hier können Sie die Parameter der in der SPS eingerichteten Variablen auch im Tixi Alarm Modem-Projekt setzen.

Diese Parameter können sich unterscheiden, je nachdem, welche SPS Sie verwenden.

#### **Name**

Dieser ist frei wählbar und dient dazu, die Variable im Projekt zu referenzieren.

#### **Gerät**

Hierbei handelt es sich um das Gerät oder Modul, das die Variable bereitstellt. Wenn eine SPS mit dem Tixi Alarm Modem verbunden ist, wird es sich idR. um eine SPS-Station handeln.

#### **Typ**

Dies bezieht sich auf den Typ der Variable - nicht der SPS. Sie können hier z.B. zwischen Ein- und Ausgängen etc. wählen. Die verfügbaren Variablentypen hängen vom Typ der eingerichteten SPS ab.

#### **Index**

Dieses Feld erscheint erst, wenn Sie einen Variablentyp ausgewählt haben; Sie können hier den in der SPS verwendeten Index der Variable zuordnen.

#### **Zugriff**

Falls es sich um eine Variable mit Schreib- und Leserechten handelt, können Sie diese hier beschränken. Bei einigen Protokollen kann zusätzlich das Caching von Variablen ausgewählt werden.

#### **Länge**

Die maximale Länge einer Zeichenkette kann in diesem Feld angegeben werden, allerdings nur für String-Variablen.

#### **Minimum, Maximum**

Wenn Sie einen Variablentyp ausgewählt haben, wird in diesen Feldern der Wertebereich der Variable angezeigt. Diese Angaben dienen nur zu Informationszwecken.

#### **Letzter Wert**

Wenn die im Tixi Alarm Modem-Projekt und in der SPS eingerichteten Variablen bereits durch das Tixi Alarm Modem abgefragt wurden, wird hier der zuletzt gelesene Wert der Variable angezeigt. Auch diese Angabe dient nur zu Informationszwecken.

#### **Vorgabewert**

Tragen Sie hier den Variablenwert ein, der "pro forma" verwendet werden soll, wenn der tatsächliche Wert beim Start noch nicht zur Verfügung steht. Beim Modemstart wird der Wert in die SPS geschrieben.

#### **Formatierung**

Je nach eingerichtetem Variablentyp können Sie hier verschiedene Optionen für die Formatierung von Variablen festlegen. Diese zusätzlichen Formatstrings werden verwendet, wenn die Variablen in Nachrichtentexten versandt werden.

#### **Hinweis**

Hier können Sie eine rein informative Beschreibung der Variable zur besseren Übersicht im Projekt angeben.

Klicken Sie auf den Button **[OK]**, um die Eingabe abzuschließen und wieder zur Variablenübersicht zurückzukehren. Mit dem Button **[Variablen hinzufügen]** können Sie von dort aus weitere Variablen anlegen.

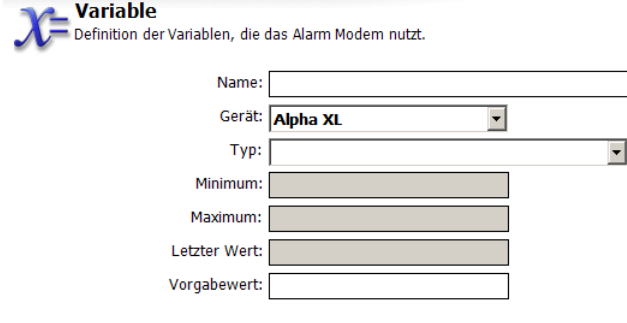

# <span id="page-39-0"></span>*6.3 Ausgabeformatierung für Variablen*

Um die Darstellung der Variablenwerte bei der Anzeige in TILA sowie in Nachrichtentexten zu beeinflussen, können Sie zusätzlich Optionen zur Formatierung dieser Werte angeben. Wählen Sie dazu aus der Listbox **Formatierung** die gewünschte Format-Option aus:

#### **Binär (0,1)**

Hierdurch wird der von der SPS empfangene Wert in einen Binärwert umgewandelt. Beispiel: Original-Wert = 12345, formatierter Wert = 11000000111001

#### **Dezimal (0...9)**

Diese Option erzeugt eine Dezimalzahl aus dem durch die SPS gelieferten Wert. Beispiel: Original-Wert = 12345, formatierter Wert = 12345

#### **Oktal (0...7)**

Mit dieser Formatierung wandeln Sie den durch die SPS gelieferten Wert in einen Oktalwert um. Beispiel: Original-Wert = 12345, formatierter Wert = 30071

#### **Hex (0...9, A...F)**

Diese Option wandelt den durch die SPS gelieferten Wert in einen Hexadezimal-Wert um. Beispiel: Original-Wert = 6844, formatierter Wert = 1ABC

#### **Hex, klein (0...9, a...f)**

Dies bewirkt dasselbe wie die Formatierung Hex (0...9, A...F) - bis auf den Unterschied, dass die Buchstaben des Hexwertes klein statt gross geschrieben werden. Beispiel: Original-Wert = 6844, formatierter Wert = 1abc

**Logische Alternative**

Hierbei können Sie anstelle des eigentlichen Wertes unterschiedliche Texte ausgeben lassen, je nachdem, ob der durch die SPS gelieferte Wert im Sinne Boolescher Logik "wahr" oder "falsch" ist. Der für "falsch" verwendete Text wird ausgegeben, wenn dieser Wert 0 ist, der für "wahr" angegebene Text in allen anderen Fällen.

#### **Fixkomma**

Dies ist die Option mit den weitreichendsten Möglichkeiten, um das Format der ausgegebenen Werte zu beeinflussen. Die folgenden Einstellungen stehen zur Verfügung:

#### **Vorzeichen**

Wählen Sie "immer", um das Vorzeichen immer mit auszugeben, oder "nur wenn negativ", um es nur bei negativen Zahlenwerten explizit mit anzugeben.

#### **Ausgabebreite**

Legen Sie hier fest, auf wieviel Stellen der ausgegebene Wert aufgefüllt wird. Um diese Option sinnvoll einzusetzen, müssen Sie als **Füllzeichen** "Nullen" auswählen. Um die Stellenzahl des Original-Wertes nicht zu ändern, wählen Sie als Ausgabebreite "dynamisch" aus.

#### **Füllzeichen**

Falls Sie eine feste Ausgabebreite angegeben haben, sollten Sie hier "Nullen" auswählen.

#### **Dezimaltrennzeichen**

Wenn Sie im nächsten Feld eine Anzahl von Kommastellen angeben, wählen Sie in diesem Feld aus, welches Zeichen als Dezimaltrennzeichen verwendet werden soll.

#### **Kommastellen**

Um die durch die SPS gelieferten Ganzzahlen mit einer festen Anzahl von Dezimalstellen zu versehen, geben Sie diese hier an.

#### **Tausendertrennzeichen**

Grössere Zahlen lassen sich gelegentlich leichter lesen, wenn alle drei Stellen ein Tausendertrennzeichen verwendet wird. Wählen Sie hier aus, ob es sich dabei um einen Punkt, ein Komma, einen Apostroph oder gar keines handeln soll.

#### **Zeichenkette**

Hier können Sie einen Vor- und Nach-Text sowie die Länge der Zeichenkette angeben.

Wahlweise können Sie für jede Format-Option (ausser der logischen Alternative) einen **Vor-Text** und einen **Nach-Text** angeben, der in der Ausgabe vor bzw. hinter den umgewandelten Wert gesetzt wird.

Beachten Sie, dass für Bit-Variablen der SPS nur die Formatoption **Logische Alternative** sinnvoll ist; daher werden die anderen Möglichkeiten nur für Word- und längere Variablen angeboten.

# <span id="page-40-1"></span><span id="page-40-0"></span>*7 Adressbuch*

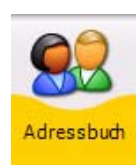

Klicken Sie in der Navigationsleiste auf den Button **[Adressbuch]**, um die Empfänger für die durch das Tixi Alarm Modem zu versendenden Alarm-Nachrichten anzulegen.

# *7.1 Kontakt-Übersicht*

Wenn Sie in der Navigationsleiste auf **[Adressbuch]** klicken, gelangen Sie in eine tabellarische Übersicht der eingerichteten Kontakte (Empfänger), die zunächst leer ist. Sobald Kontakte eingerichtet wurden, finden Sie hier Optionen zur Bearbeitung dieser Kontaktdaten:

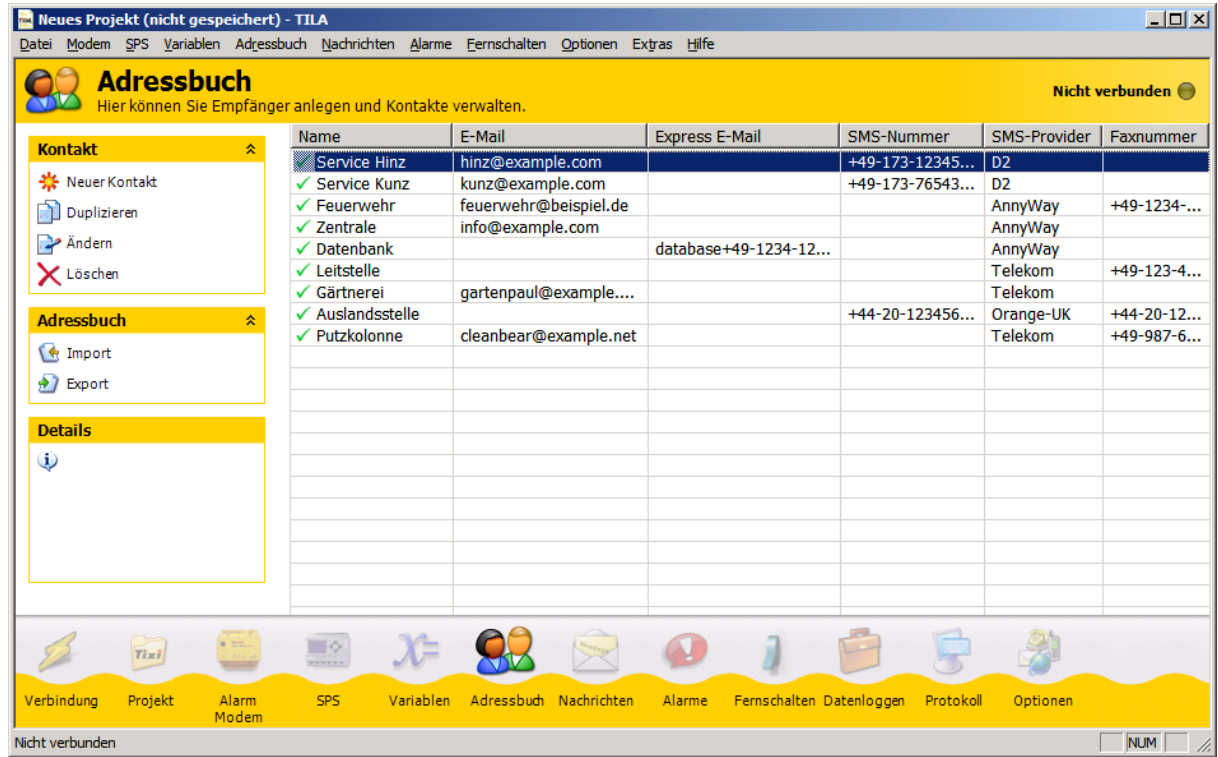

#### **Neuer Kontakt**

Über diesen Button gelangen Sie in den Kontakt-Editor, in dem Sie Empfängeradressen für verschiedene Nachrichtentypen angeben können.

#### **Duplizieren**

Wenn bereits eine Adresse eingerichtet und in der Übersicht markiert ist, können Sie eine Kopie dieser Adresse anlegen (und gleich bearbeiten).

#### **Ändern**

Ein Klick auf diesen Button öffnet den markierten Eintrag im Kontakt-Editor.

# **Löschen**

Klicken Sie hier, um den markierten Kontakt aus dem Adressbuch zu löschen.

#### **Import**

Adressbücher, die Sie über die Option **[Export]** als XML-Datei abgespeichert haben, können Sie über diesen Button importieren. Beachten Sie, dass Sie nur solche Adressbücher importieren sollten, die aus TILA exportiert wurden.

#### **Export**

Diese Funktion ermöglicht Ihnen, das Adressbuch des aktuellen Projekts als XML-Datei zu speichern. So können Sie es für spätere Projekte wiederverwenden, ohne es neu eingeben zu müssen.

Klicken Sie auf den Button **[Neuer Kontakt]**, um in den Kontakt-Editor zu gelangen und einen neuen Eintrag anzulegen.

# <span id="page-41-0"></span>*7.2 Adresse hinzufügen*

Im Kontakt-Editor können Sie Empfänger für die Benachrichtigungen und die dazugehörigen Adressen angeben.

#### **Name**

Über diesen Namen wird der Kontakt im Tixi Alarm Modem-Projekt als Empfänger referenziert. Er ist frei wählbar.

#### **E-Mail**

Geben Sie hier eine Adresse für Internet-E-Mails an, wenn Sie diesen Nachrichtentyp verwenden wollen.

#### **Express E-Mail**

Falls der betreffende Empfänger Express E-Mails empfangen soll, geben Sie die Adresse dafür hier an.

#### **SMS-Nummer**

Geben Sie hier eine Empfängernummer für SMS-Nachrichten an. Meist wird es sich dabei um ein Handy handeln. Beachten Sie, die Nummer im Internationalen Format anzugeben, sofern es sich nicht um eine Kurzwahlnummer handelt.

#### **SMS-Provider**

Wählen Sie hier den Mobilfunkanbieter des betreffenden Empfängers, bzw. das zu verwendendende ServiceCenter (Festnetz) aus.

#### **Pager-Nummer**

Tragen Sie hier die Rufnummer eines Pagers ein, wenn die Alarmnachricht an solch einen Empfänger versandt werden soll.

#### **Faxnummer**

Tragen Sie hier eine Faxnummer ein, wenn Sie den Kontakt über Faxnachrichten alarmieren wollen. Achten Sie darauf, die Nummer im internationalen Format anzugeben.

Klicken Sie auf **[OK]**, um die Eingaben abzuschließen und zur Kontakt-Übersicht zurückzukehren.

Über den Button **[Hinzufügen]** können Sie von dort aus noch weitere Kontakte anlegen.

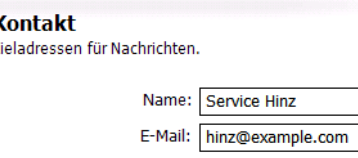

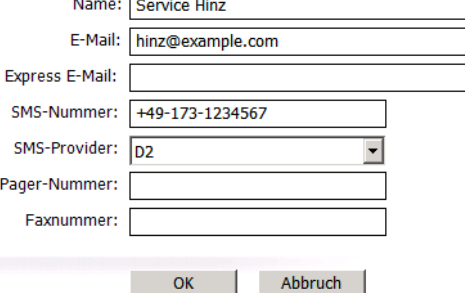

# <span id="page-42-1"></span><span id="page-42-0"></span>*8 Nachrichten*

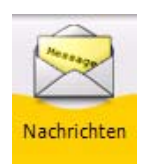

Klicken Sie in der Navigationsleiste auf den Button **[Nachrichten]**, um Nachrichten-Vorlagen für den Versand als Alarmmeldungen vorzubereiten.

# *8.1 Nachrichten-Übersicht*

Wenn Sie in der Navigationsleiste auf **[Nachrichten]** klicken, gelangen Sie in eine tabellarische Übersicht der eingerichteten Nachrichten-Vorlagen, die zunächst leer ist. Sobald Nachrichten angelegt wurden, finden Sie hier die folgenden Optionen:

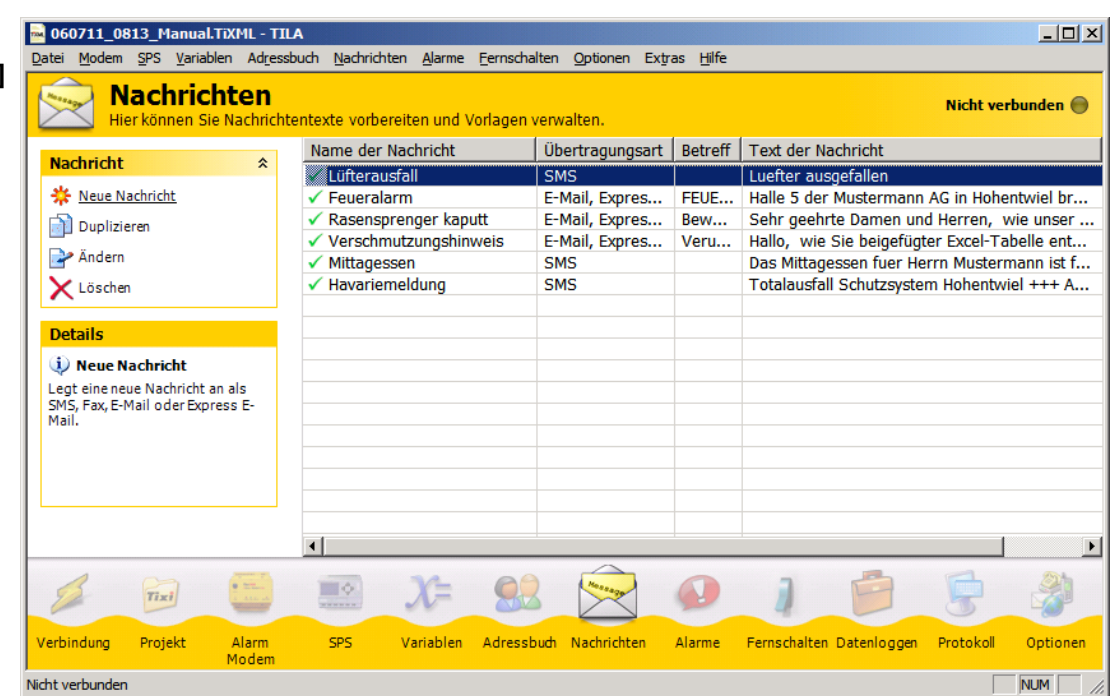

#### **Neue Nachricht**

Über diesen Button gelangen Sie in den Nachrichten-Editor, in dem Sie Vorlagen für verschiedene Nachrichtentypen zusammenstellen können.

#### **Duplizieren**

Wenn bereits Nachrichten eingerichtet sind und eine in der Übersicht markiert ist, können Sie eine Kopie dieser Nachricht anlegen (und gleich bearbeiten). Dies kann Zeit sparen, wenn Sie mehrere ähnliche Vorlagen anlegen.

#### **Ändern**

Ein Klick auf diesen Button öffnet den markierten Eintrag im Nachrichten-Editor.

#### **Löschen**

Klicken Sie hier, um die markierte Nachricht aus dem Adressbuch zu löschen.

Klicken Sie auf den Button **[Neue Nachricht]**, um in den Nachrichten-Editor zu gelangen und einen neuen Eintrag anzulegen.

# <span id="page-43-0"></span>*8.2 Nachricht hinzufügen*

Im Nachrichten-Editor können Sie Nachrichten-Vorlagen aus allen notwendigen Angaben zusammenstellen. Hier können Sie auch Referenzen einfügen, die beim Versand durch die Variablenwerte ersetzt werden.

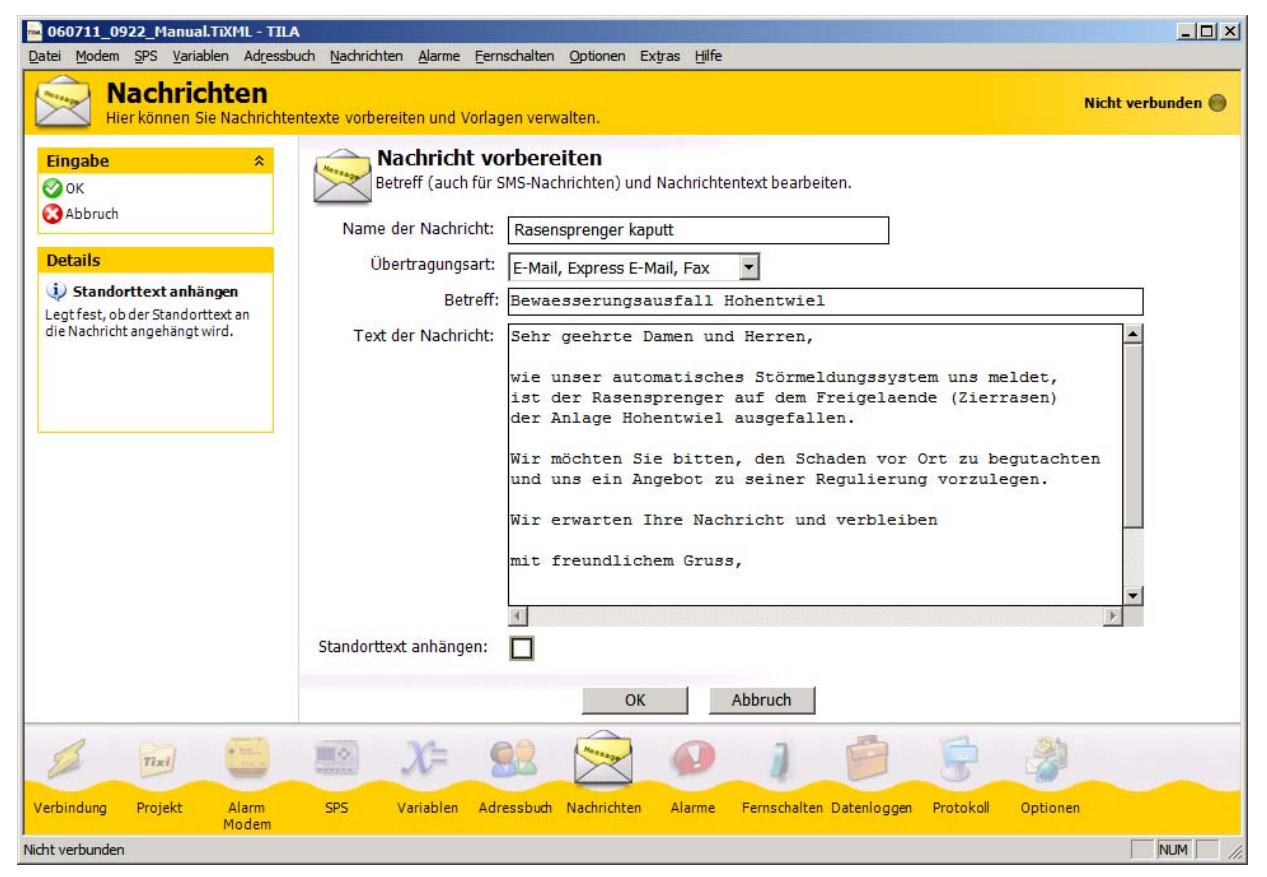

#### **Name der Nachricht**

Dieser Name dient dazu, die Nachrichten-Vorlage im Projekt zu identifizieren. Er ist frei wählbar.

#### **Übertragungsart**

Wählen Sie hier aus, auf welchem Weg die Nachricht verschickt werden soll. Für Fax-, E-Mail und Express E-Mail-Nachrichten ist eine andere Vorlage notwendig als für SMS- oder Pager-Nachrichten.

#### **Betreff**

Geben Sie hier einen Betreff für Fax-, E-Mail und Express E-Mail-Nachrichten an. Dieses Feld erscheint nicht, wenn Sie als Übertragungsart "SMS" oder "Pager" ausgewählt haben.

#### **Nachrichtentext**

Geben Sie hier den Text der Nachricht ein. Fügen Sie dabei Zeilenumbrüche manuell ein, indem Sie einfach die ENTER-Taste drücken. Beachten Sie, dass für Pager- und SMS-Nachrichten keine Umlaute und Zeilenumbrüche zulässig sind.

#### **Standorttext anhängen**

Aktivieren Sie diese Option, um den Standorttext (siehe Kapitel [4.5](#page-14-1)) an die Nachricht anzuhängen.

#### **Verbleibende Zeichen**

Dieses Feld zeigt an, wieviel Zeichen noch für den Nachrichtentext verbleiben (nur bei SMS/Pager). Bitte beachten Sie, dass Variablenreferenzen bei dieser Zählung nicht berücksichtigt werden.

### <span id="page-43-1"></span>*8.2.1 Quittiercode einfügen*

Wenn die Nachricht durch den Empfänger quittiert werden soll, so muss ein Quittiercode eingefügt werden; nur wenn die Nachricht mit diesem Quittiercode vom Empfänger an das Gerät zurückgesandt wird, gilt der Nachrichtenversand als bestätigt. Dazu muss sich der Quittiercode im Betreff der Nachricht (ausser bei SMS) befinden.

Um einen Quittiercode in die Nachricht einzufügen, platzieren Sie den Cursor im Feld **Betreff** (bei SMS-Vorlagen: im **Nachrichtentext**), klicken mit der *rechten* Maustaste dorthin und wählen aus dem erscheinenden Kontextmenü den Eintrag Modem > Alarmkaskade > Quittiercode.

### <span id="page-44-1"></span><span id="page-44-0"></span>*8.2.2 Variablenreferenzen einfügen*

Um Variablenreferenzen in den Nachrichtentext oder -betreff einzufügen, klicken Sie mit der rechten Maustaste an die vorgesehene Stelle im Text und wählen aus dem erscheinenden Kontextmenü die gewünschte Variable aus. Es können sowohl die automatisch generierten Systemvariablen des Tixi-Gerätes eingefügt werden (die Sie im Kontextmenü unter der Kurzbezeichnung des Tixi Alarm Modems finden), als auch die Variablen einer Steuerung, falls diese bereits im Projekt definiert ist.

Die Variablenwerte einer Steuerung finden Sie im Kontextmenü unter der Stationsbezeichnung, die Sie im Projekt unter SPS (siehe Kapitel [5\)](#page-18-1) angegeben haben.

Klicken Sie auf **[OK]**, um die Eingaben abzuschließen und zur Nachrichten-Übersicht zurückzukehren.

Über den Button **[Neue Nachricht]** können Sie von dort aus noch weitere Nachrichten anlegen.

# <span id="page-45-0"></span>*9 Alarme einrichten*

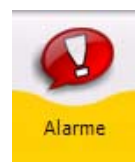

Klicken Sie in der Navigationsleiste auf den Button **[Alarme]**, um die bisherigen Angaben zu Alarmen zusammenzustellen.

# *9.1 Alarm-Übersicht*

Wenn Sie in der Navigationsleiste auf **[Alarme]** klicken, gelangen Sie in eine tabellarische Übersicht der eingerichteten Alarme, die zunächst leer ist.

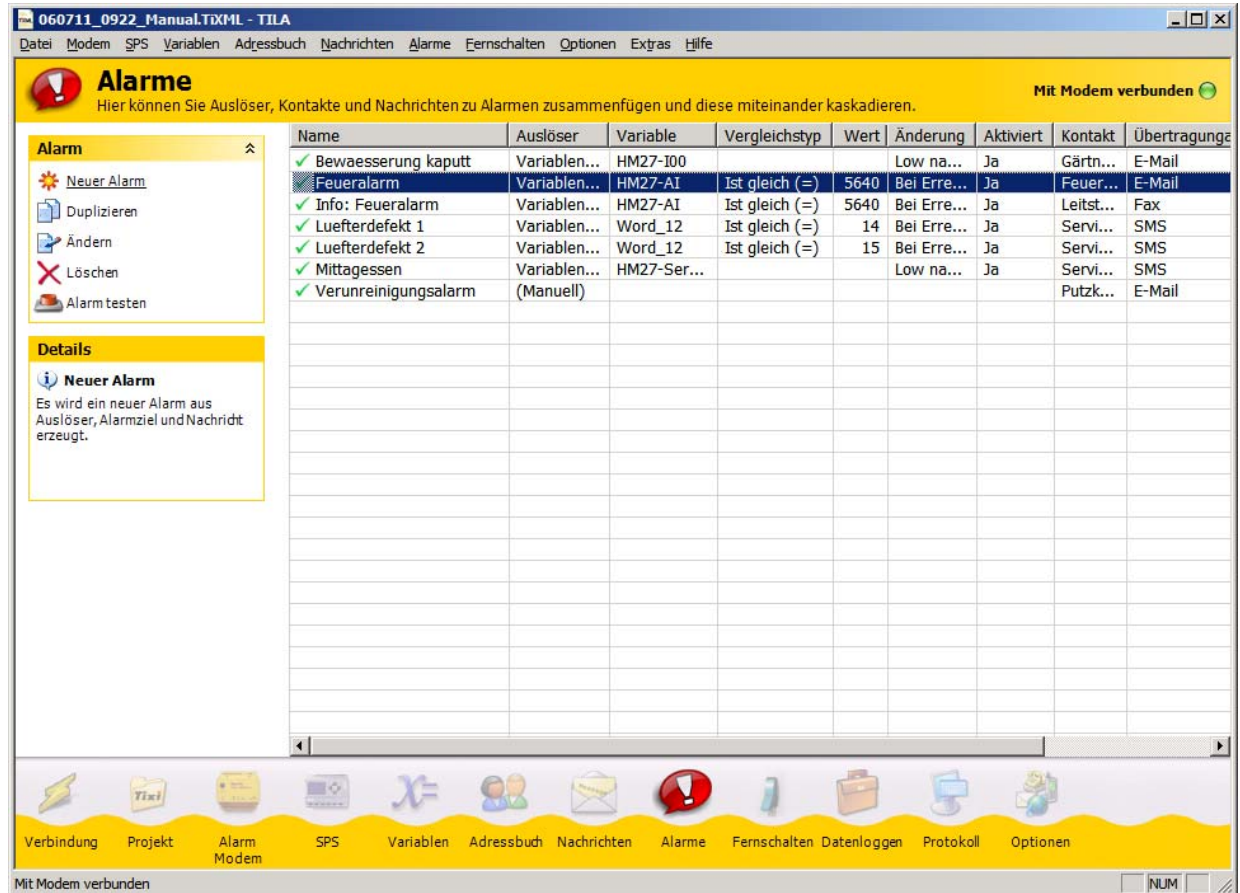

Sobald Alarme angelegt wurden, finden Sie hier die folgenden Optionen:

#### **Neuer Alarm**

Über diesen Button gelangen Sie in den Alarm-Editor, in dem Sie alle Angaben für einen Alarm zusammenstellen können.

#### **Ändern**

Ein Klick auf diesen Button öffnet den markierten Eintrag im Alarm-Editor.

#### **Löschen**

Klicken Sie hier, um den markierten Eintrag aus der Liste zu löschen.

#### **Duplizieren**

Wenn bereits einen Eintrag angelegt und in der Übersicht markiert ist, können Sie eine Kopie davon erstellen (und gleich bearbeiten). Dies kann Zeit sparen, wenn Sie mehrere ähnliche Einträge anlegen.

#### **Alarm testen**

Diese Option erlaubt Ihnen, den markierten Alarm testweise auszulösen, ohne dass die dafür eingestellte Bedingung (z.B. SPS-Variable) sich tatsächlich ändern muss.

Klicken Sie auf den Button **[Neuer Alarm]**, um in den Editor zu gelangen und einen neuen Eintrag anzulegen.

# <span id="page-46-0"></span>*9.2 Alarm hinzufügen*

In diesem Modul können Sie einen Alarm aus Auslöser, Empfänger, Nachrichtentyp und -art zusammenstellen. Da Sie alle Elemente des Alarms bereits vorbereitet haben, brauchen Sie hier nur noch die fertigen Einzelteile auszuwählen.

### <span id="page-46-1"></span>*9.2.1 Auslöser*

Geben Sie hier an, auf welche Weise der Alarm ausgelöst wird.

Wenn dies über eine **Variablenänderung** geschehen soll, müssen Sie dafür die zu überwachende Variable angeben sowie den **Vergleichstyp** bzw die **Änderung** auswählen. Dafür gibt es diese Möglichkeiten:

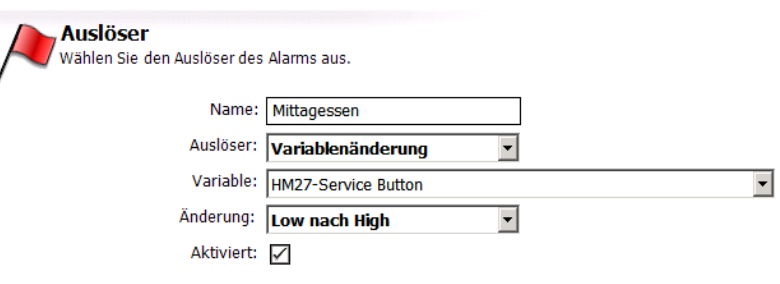

#### **Low nach High**

Wenn Sie diesen Vergleichstyp auswählen, wird der Alarm ausgelöst, sobald die angegebene Variable sich von Low nach High ändert. Diese Option gibt es nur für Bit-Variablen.

#### **High nach Low**

Diese Option bewirkt, dass der Alarm bei einer Variablenänderung von High nach Low ausgelöst wird, und ist ebenfalls nur für Bit-Variablen verfügbar.

(Hinweis: Die IOs des Alarm Modem sind im offenen Zustand "high" und im geschlossenen Zustand "low".)

#### **Jede Änderung**

Wählen Sie diese Möglichkeit, um den Alarm durch jede Änderung der Variable - egal in welche Richtung auslösen zu lassen. Auch dieser Vergleichstyp wird nur für Bit-Variablen angeboten.

#### **Grenzwertbereich**

Diese Option ist für Byte-, Word- und D-Word-Variablen auswählbar und erfordert die Eingabe einer unteren und einer oberen Schwelle. Der Alarm wird ausgelöst, wenn der Variablenwert sich in dem so definierten Bereich befindet und/oder ihn verlässt, abhängig von dem gewählten Typ der Änderung.

#### **Ist gleich**

Geben Sie hierfür einen genauen Wert an, den die Variable annehmen muss, um den Alarm auszulösen.

# **Ungleich**

Geben Sie auch hierfür einen genauen Wert an. Sobald der Wert der betreffenden Variable von diesem abweicht, wird der Alarm ausgelöst.

#### **Grösser als**

Mit dieser Option wird der Alarm ausgelöst, sobald die Variable den angegebenen Wert überschreitet.

#### **Kleiner als**

Mit dieser Option wird der Alarm ausgelöst, sobald der Wert der Variable den angegebenen Wert unterschreitet.

#### **Bitmaske**

Geben Sie einen Wert an, um eine Bitmaske zu definieren. Der Alarm wird ausgelöst, sobald ein oder mehrere Bits des Alarmwertes der durch den angegebenen Wert definierten Bitmaske entsprechen.

#### **Aktiviert**

Der Alarm wird bei Eintreten der angegeben Bedingung nur dann ausgelöst, wenn diese Checkbox markiert ist.

#### **Alarmverzögerung**

Geben Sie eine Zeitspanne an, während der die angegebene Bedingung erfüllt sein muss, damit der Alarm tatsächlich ausgelöst wird.

Als **Auslöser** können Sie ausserdem **Alarmkaskade** auswählen; in diesem Fall können Sie einen solchen als Folgealarm eines Alarms auswählen, für den eine Quittierung erforderlich ist.

Wenn Sie den Alarm nicht automatisch auslösen lassen wollen, wählen Sie als Auslöser die Option **Manuell**. In diesem Fall können Sie den Alarm nur aus TILA heraus auslösen, indem Sie in der Alarm-Übersicht den Button **[Alarm testen]** benutzen.

그

 $\overline{\phantom{a}}$ 

Kontakt aus dem Adressbuch und die Übertragungsart auswählen.

Kontakt: Service Hinz

Übertragungart: SMS

### <span id="page-47-0"></span>*9.2.2 Alarmziel*

Hier weisen Sie der Alarmnachricht einen Empfänger zu, indem Sie einen der zuvor angelegten Adressbuch-Kontakte (siehe Kapitel [7](#page-40-1)) auswählen. **Alarmziel** 

Ausserdem müssen Sie angeben, auf welche Art die Nachricht übertragen werden soll.

Als Übertragungsart können Sie nur solche auswählen, für die im zuvor ausgewählten Kontakt auch eine Adresse angelegt wurde.

# *9.2.3 Nachricht*

Legen Sie fest, welche der zuvor definierten Nachrichten (siehe Kapitel [8](#page-42-1)) an den angegebenen Kontakt versandt werden soll.

Hier können Sie nur solche Nachrichten auswählen, die zu der unter **Auslöser** gewählten Übertragungsart passen.

### *9.2.4 Alarmkaskade*

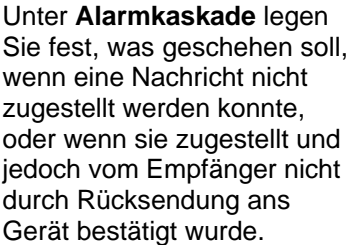

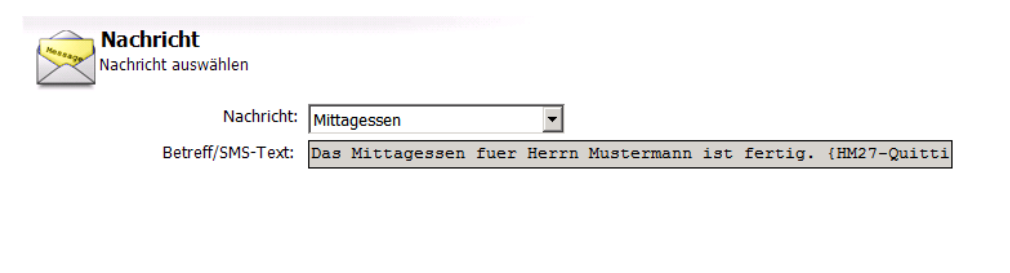

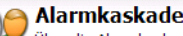

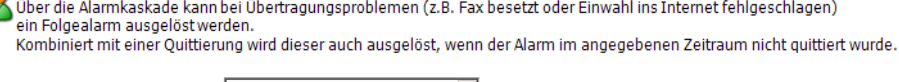

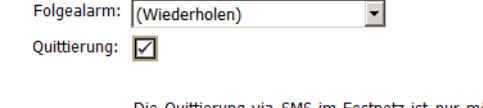

estnetz ist nur möglich, wenn der Telefonanschluss ouiπierung via sms im 'SMS im Festnetz' sowie CLIP (Caller ID Anzeige) unterstützt. Fragen Sie Ihre lokale Telefongesellschaft.

Quittierungszeitraum: 5 Minuten V

#### **Folgealarm**

Wählen Sie hier aus, ob die fehlgeschlagene oder nicht quittierte Nachricht einfach nochmal gesendet werden soll ("Wiederholen"), oder ob Sie direkt im Anschluss einen neuen Alarm mit Nachrichtenversand erstellen wollen, der dann als "Backup" ausgelöst wird. Wenn Sie "Keine Kaskade" auswählen, geschieht im Fehlerfalle nichts weiter.

#### **Quittierung**

Wenn Sie diese Option aktivieren, muss die Nachricht nicht nur fehlerfrei ausgeliefert, sondern - als Zeichen der Kenntnisnahme - vom Empfänger an das Tixi Alarm Modem zurückgesendet werden, und zwar innerhalb der unter **Quittierungszeitraum** anzugebenden Zeitspanne. Andernfalls wird der Folgealarm ausgelöst.

Diese Option erfordert eine Nachricht, die einen Quittiercode enthält (siehe Kapitel [8.2.1](#page-43-1)).

#### **Quittierungszeitraum**

Wählen Sie hier eine Zeitspanne aus, innerhalb derer die Nachricht mitsamt Quittiercode vom Empfänger an das Tixi Alarm Modem zurückgesandt werden muss, damit der Folgealarm nicht ausgelöst wird.

Nachdem Sie alle Elemente des Alarms festgelegt haben, klicken Sie auf **[OK]**, um Ihre Eingaben zu bestätigen und zur Übersicht zurückzukehren. Falls Sie unter **Folgealarm** die Option "Neuen Alarm erstellen" ausgewählt haben, gelangen Sie nach dem Klick auf **[OK]** erneut in das Alarm-Modul, um diesen Folgealarm zu erstellen.

# <span id="page-48-0"></span>*10 Fernschalten*

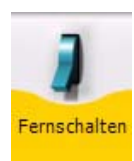

Klicken Sie in der Navigationsleiste auf den Button **[Fernschalten]**, um einen Zugang einzurichten, über den Sie durch eingehende Nachrichten oder Anrufe Variablen des Tixi Alarm Modems oder einer verbundenen SPS schalten lassen können.

# *10.1 Fernschalten-Übersicht*

Wenn Sie in der Navigationsleiste auf **[Fernschalten]** klicken, gelangen Sie in eine Übersicht der eingerichteten Schalter, die zunächst leer ist. Sobald Schalter angelegt wurden, finden Sie hier die folgenden Optionen:

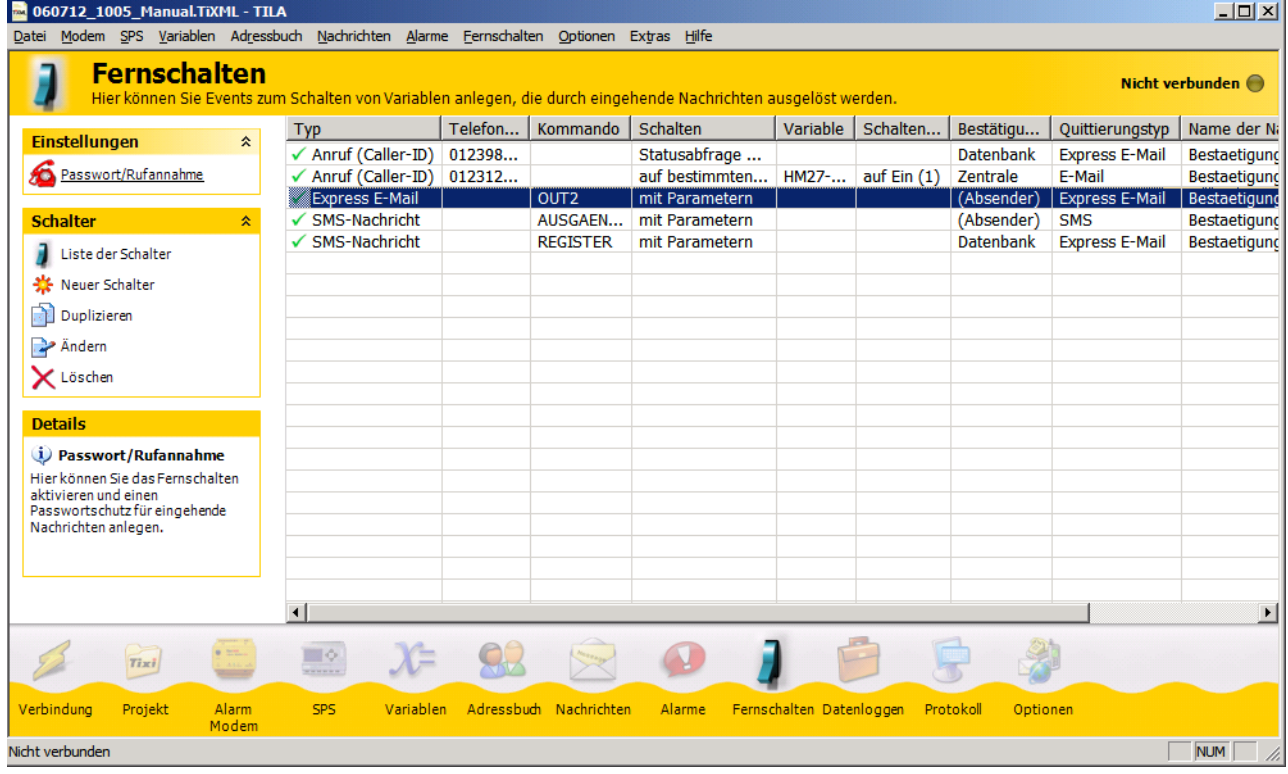

#### **Passwort/Rufannahme**

Über diesen Button gelangen Sie auf eine Seite, auf der Sie die Anrufannahme sowie ein Passwort für den Schaltzugang festlegen können. Die Anrufannahme müssen Sie aktivieren, wenn Sie über eingehende Nachrichten fernschalten oder den Fernzugriff auf das Alarm Modem oder die SPS verwenden wollen; für das Schalten via Caller-ID ist dies nicht notwendig.

 Das Passwort gilt global für das Tixi Alarm Modem-Projekt. Klicken Sie dort auf **[Liste der Schalter]**, um zurück zur Übersicht und den Optionen zu gelangen:

#### **Liste der Schalter**

Über diesen Button gelangen Sie jederzeit wieder in diese Übersicht zurück.

#### **Neuer Schalter**

Hierüber gelangen Sie in den Editor, in dem Sie die Angaben für das Fernschalten zusammenstellen können.

#### **Schalter duplizieren**

Wenn bereits Schalter eingerichtet und einer in der Übersicht markiert ist, können Sie eine Kopie dieses Schalters anlegen (und gleich bearbeiten).

#### **Schalter ändern**

Ein Klick auf diesen Button öffnet den markierten Eintrag im Fernschalt-Editor.

#### **Schalter löschen**

Klicken Sie hier, um den markierte Schalter aus dem Projekt zu löschen.

Klicken Sie auf den Button **[Neuer Schalter]**, um in den Zugangs-Editor zu gelangen und einen neuen Eintrag anzulegen.

# <span id="page-49-0"></span>*10.2 Schalter hinzufügen*

Im Zugangs-Editor können Sie einen Schaltzugang konfigurieren, indem Sie den Auslöser, die zu schaltende Variable und eventuell einen Empfänger und eine Nachricht für die Bestätigung des Schaltvorgangs angeben.

#### **Typ**

Geben Sie hier an, ob der Schaltvorgang durch die Rufnummer (Caller-ID) eines eingehenden Anrufes (der nicht angenommen wird) oder durch eine eingehende Nachricht (Express E-Mail oder SMS) ausgelöst wird. Für einen Schaltzugang per Caller-ID müssen Sie andere Einstellungen setzen, als für einen solchen via eingehender Nachricht (siehe Kapitel [10.2.2\)](#page-50-1).

# *10.2.1 Schaltzugang via Caller-ID*

#### **Telefonnummer**

Geben Sie die Nummer genau so an, wie sie vom Telefonanschluss übermittelt wird.

 Beachten Sie dabei, dass das Modem Rufe von dieser Nummer zwar erkennen, aber nicht annehmen wird. Eine Fernkonfiguration ist daher von dem hier angegebenen Anschluss aus nicht mehr möglich.

#### **Schalten**

Hier können Sie nur "auf bestimmten Wert" angeben, da per Caller-ID keine Variablenwerte übermittelt werden können.

 Wenn Sie hier "Statusabfrage per Quittung" angeben, können Sie statt eines Schaltvorgangs den Versand einer Nachricht auslösen. Geben Sie dazu nur den Empfänger, den Nachrichtentyp und die zu versendende Nachricht an.

#### **Variable**

Geben Sie hier die zu schaltende Variable an.

#### **Schalten auf**

Hier können Sie den Wert angeben, der bei Eingang eines Rufes von der angegebe-

nen Nummer gesetzt wird.

#### **Bestätigung an**

Wenn der Schaltvorgang bestätigt werden soll, geben Sie hier den Empfänger dafür an.

#### **Quittierungstyp**

Dies ist der Nachrichtentyp für die Bestätigungsnachricht.

#### **Name der Nachricht**

Wählen Sie hier eine Vorlage aus, das als Bestätigung versandt werden soll.

#### **Verzögerungszeit**

Geben Sie hier an, wie lange nach dem Auslösen de Schaltvorgangs mit dem Versand der Bestätigungs-

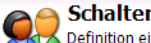

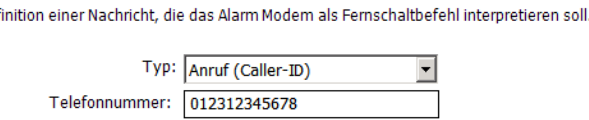

Achtung: über diese Telefonnummer kann das Modem nicht mehr fernkonfiguriert werden!

**Schaltauftrag** Definition der zu schaltenden Variablen

s

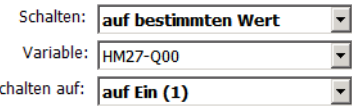

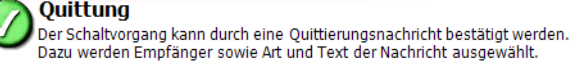

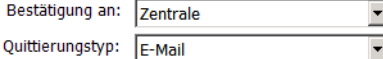

Die Quittierung via SMS im Festnetz ist nur möglich, wenn der Telefonanschluss SMS im Festnetz' sowie CLIP (Caller ID Anzeige) unterstützt. Fragen Sie Ihre lokale Telefongesellschaft.

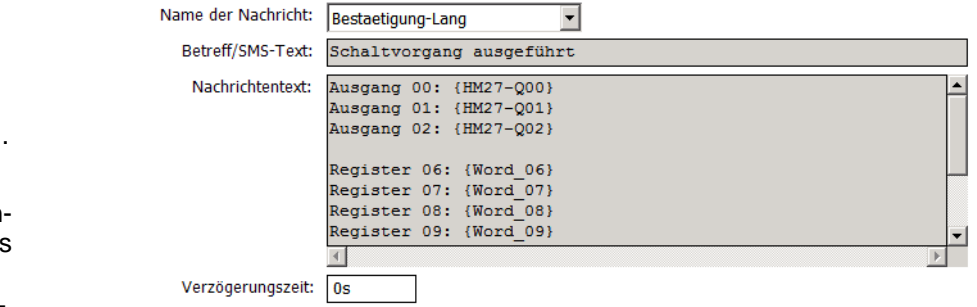

nachricht gewartet wird, damit diese auch tatsächlich die geänderten Werte enthält.

Wenn Sie eine Nachricht zur Bestätigung angegeben haben, wird eine Vorschau unter den Eingabefeldern angezeigt. Klicken Sie auf **[OK]**, um die Eingaben abzuschließen und zur Zugangs-Übersicht zurückzukehren.

Über den Button **[Hinzufügen]** können Sie von dort aus noch weitere Zugänge anlegen.

# <span id="page-50-1"></span><span id="page-50-0"></span>*10.2.2 Schaltzugang via eingehender Nachricht*

#### **Typ:**

Geben Sie hier an, ob der Schaltvorgang durch die Rufnummer (Caller-ID) eines eingehenden Anrufes (der nicht beantwortet wird) oder durch eine eingehende Nachricht (Express E-Mail oder SMS) ausgelöst wird.

S

**Ouittung** 

**Schalter** 

#### **Kommando**

Geben Sie hier einen Befehl (in Großbuchstaben) an, der auch im Betreff der auslösenden Nachricht auftauchen muss.

#### **Vorschau**

So muss die Betreffzeile der auslösenden Nachricht aussehen. Die als "P1", "P2" etc. angegebenen Parameter müssen Sie in der Nachricht durch die zu setzenden Werte ersetzen.

#### **Schaltauftrag**

Hier können Sie entweder "auf bestimmten Wert" oder "über Parameter" angeben. Die in der Nachricht anzugebenden Parameter werden in der Vorschau durch P1...P4 dargestellt.

 Wenn Sie "Statusabfrage per Quittung" angeben, können Sie statt eines Schaltvorgangs den Versand einer Nachricht auslösen. Geben Sie dazu Empfänger, Nachrichtentyp und die Nachrichten-Vorlage an.

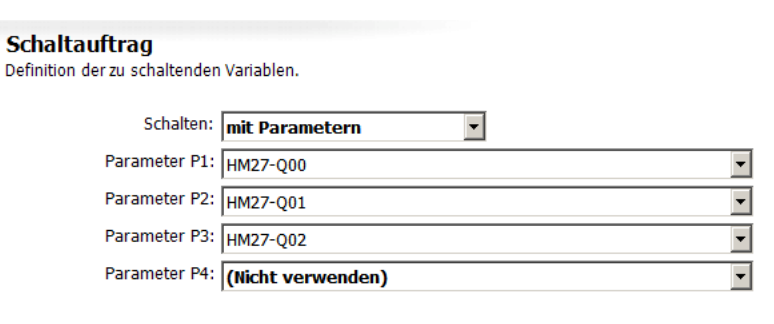

Definition einer Nachricht, die das Alarm Modem als Fernschaltbefehl interpretieren soll.

Vorschau: PASSWORD REGISTER P1 P2 P3

 $\blacktriangledown$ 

Typ: Express E-Mail

**REGISTER** 

Kommando:

#### **Parameter**

Aus diesem Feld können Sie bis zu 4 Variablen auswählen, die durch die Nachricht auf einen Wert (P1...P4) gesetzt werden sollen.

Bestätigung an:

Quittierungstyp:

Der Schaltvorgang kann durch eine Quittierungsnachricht bestätigt werden. Dazu werden Empfänger sowie Art und Text der Nachricht ausgewählt

Datenhank

Express E-Mail

#### **Bestätigung an**

Wenn der Schaltvorgang durch eine Nachricht bestätigt werden soll, geben Sie hier deren Empfänger an.

#### **Quittierungstyp**

Der Typ der Bestätigung.

#### **Name der Nachricht**

Die Vorlage für die Bestätigungsnachricht.

#### **Verzögerungszeit**

Geben Sie hier an, wie lange nach dem Auslösen des Schaltvorgangs mit dem Versand der Bestätigungsnachricht gewartet wird, damit diese auch tatsächlich die geänderten Werte enthält.

Die Quittierung via SMS im Festnetz ist nur möglich, wenn der Telefonanschluss 'SMS im Festnetz' sowie CLIP (Caller ID Anzeige) unterstützt. Fragen Sie Ihre lokale Telefongesellschaft. Name der Nachricht: Bestaetigung-Lang  $\overline{\phantom{a}}$ Schaltvorgang ausgeführt Retreff/SMS-Text: Ausgang 00: {HM27-Q00} Nachrichtentext: Ausgang 01: {HM27-Q01} Ausgang 02: {HM27-Q02} Register 06: {Word 06} Register 07: {Word 07} Register 08: {Word 08} Register 09: {Word\_09}

 $\overline{\phantom{a}}$ 

 $\overline{\phantom{a}}$ 

Wenn Sie eine Nachricht zur

Bestätigung angegeben haben, wird eine Vorschau angezeigt. Klicken Sie auf **[OK]**, um zur Übersicht zurückzukehren.

Verzögerungszeit:

 $\overline{4}$ 

 $4s$ 

# <span id="page-51-0"></span>*11 Datenloggen*

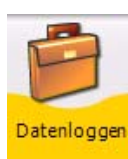

Das Tixi Alarm Modem ermöglicht es, die Daten einer daran angeschlossenen Steuerung - z.B. Variablen- und Registerwerte - regelmässig aufzuzeichnen und diese Aufzeichnung z.B. als Excel-Tabelle (im CSV-Format) zu versenden.

Dazu muss lediglich die Steuerung im TiXML-Projekt definiert und die aufzuzeichnenden Variablen müssen dort angelegt worden sein (siehe Kapitel [6\)](#page-37-1). Bitte beachten Sie, dass dies nur in der DL-Version der TILA möglich ist.

# *11.1 Datenloggen-Übersicht*

Sobald diese Voraussetzungen erfüllt sind, klicken Sie in der Navigationsleiste auf den Button **[Datenloggen]**, um die zur Aufzeichnung und zum Versand der Daten notwendigen Einstellungen zu setzen. Sie gelangen in eine tabellarische Übersicht, die zunächst leer ist. Sobald mindestens ein Datenloggen angelegt wurde, bietet Ihnen die Optionsleiste hier folgende Möglichkeiten:

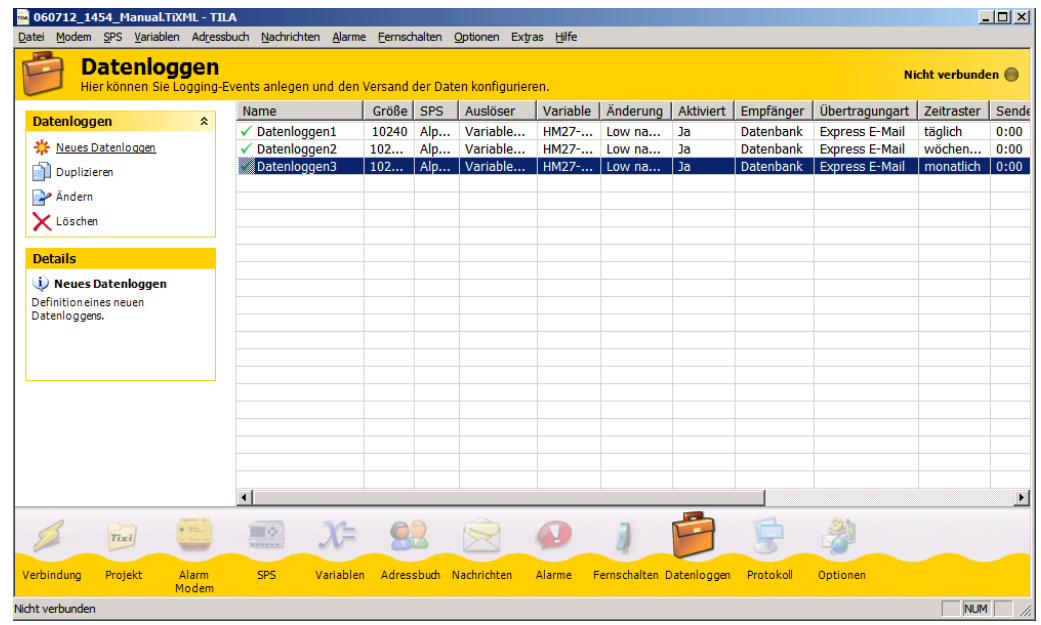

#### **Neues Datenloggen**

Über diesen Button gelangen Sie in den Editor, in dem Sie die Angaben für das Loggen der Variablen zusammenstellen können.

#### **Duplizieren**

Wenn bereits ein Datenloggen eingerichtet und in der Übersicht markiert ist, können Sie eine Kopie dieses Datenloggens anlegen (und gleich bearbeiten). Dies kann Zeit sparen, wenn Sie mehrere ähnliche Datenloggen anlegen.

#### **Ändern**

Ein Klick auf diesen Button öffnet den markierten Eintrag im Editor.

#### **Löschen**

Klicken Sie hier, um das markierte Datenloggen aus dem TiXML-Projekt zu löschen.

#### **Auslesen**

Wenn TILA mit dem Alarm Modem verbunden ist, können Sie über diesen Button das im Modem gespeicherte Logfile manuell auslesen, ohne es in einer Nachricht zu versenden. Wenn der Inhalt eines Logfiles im Arbeitsbereich angezeigt wird, können Sie ihn durch Klick auf **[Speichern...]** in der Optionsleiste als CSV-Datei speichern.

#### **Versand testen**

Diese Option erlaubt Ihnen, den Versand des markierten Logfiles testweise auszulösen, ohne dass die dafür eingestellte Bedingung (z.B. SPS-Variable) sich tatsächlich ändern muss.

Benutzen Sie zunächst den Button **[Neues Datenloggen]**, um ein solches anzulegen und es im Editor zu bearbeiten.

# <span id="page-52-0"></span>*11.2 Datenloggen hinzufügen*

Im Modul "Datenloggen" können Sie angeben, aus welcher SPS Daten aufgezeichnet werden, wie gross das Logfile ist und wann, wie und wohin es versandt wird. Es können maximal sechs Logger definiert werden.

#### **Name**

Geben Sie hier einen Namen für das Datenloggen an, anhand dessen Sie es vonn ggf. angelegten weiteren Datenloggen unterscheiden können. Dieser Name wird - zuzüglich des Datums als Dateiname für E-Mail-Anhänge verwendet.

#### **Größe**

Diese wird in Bytes angegeben. Logfiles können eine maximale Grösse von 209.715 Byte haben und werden als Ringspeicher angelegt: Sobald das Logfile voll ist, werden die ältesten Daten durch die neuesten Daten überschrieben.

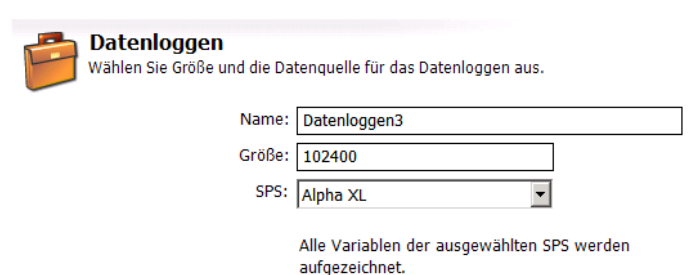

 Beachten Sie, dass das Generieren der Nachricht aus den geloggten Daten Rechenzeit in Anspruch nimmt. Die Grösse sollte daher auf das notwendige Mass beschränkt werden.

#### **SPS**

Geben Sie hier an, welche SPS die aufzuzeichnenden Daten bereitstellen soll.

### **Auslöser**

Hier können Sie steuern, zu welchen Gelegenheiten ein Eintrag in das Logfile geschrieben wird. Entweder können Sie dies durch Variablenänderungen auslösen lassen, oder ein regelmässiges Zeitraster verwenden.

#### **Variable**

Falls Sie das Schreiben in das Logfile durch die Änderung einer Variable auslösen lassen wollen, geben Sie diese hier an.

#### **Änderung**

Falls Sie das Schreiben in das Logfile durch die Änderung einer Variable auslösen lassen wollen, wählen Sie hier aus, welche Änderung der Variable den Eintrag in das Logfile auslösen soll. (Siehe Kapitel [9.2.1\)](#page-46-1)

#### **Auslöser** Wählen Sie den Auslöser für das Schreiben in den Datenlogger aus. Auslöser: Variablenänderung ⊻ Variable: HM27-101  $\blacktriangledown$ Änderung: Low nach High  $\overline{\mathbf{F}}$ Aktiviert: √

#### **Aktiviert**

Wenn Sie diese Checkbox deaktivieren, bewirkt die angegebene Variablenänderung keinen Eintrag in das Logfile.

Wenn Sie das Schreiben in das Logfile durch ein Zeitraster auslösen wollen, wählen Sie "Zeitraster" als **Auslöser**. Unter **Zeitraster** können Sie dann aus einer Reihe von Intervallen auswählen.

Die Checkbox **Aktiviert** hat hier denselben Effekt, wie wenn Sie "Variablenänderung" als Auslöser verwenden.

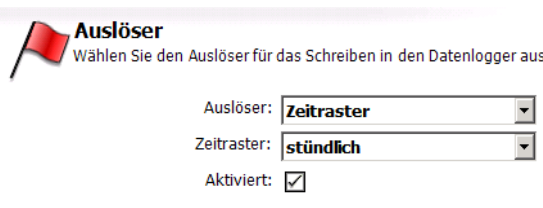

Wenn Sie "Manuell" als **Auslöser** gewählt haben, können Sie das Schreiben von Einträgen in das Logfile über einen Button in der Optionsleiste oder über das Kontextmenü auslösen.

54/58

*Tixi Alarm Editor Handbuch* 

Der Versand der Nachrichten kann über ein Zeitraster gesteuert werden.

#### **Empfänger**

Wählen Sie hier einen Kontakt aus, den Sie zuvor im Adressbuch angelegt haben. (Siehe Kapitel [7](#page-40-1).)

#### **Übertragungsart**

Wählen Sie hier einen Nachrichtentyp aus, mit dem die geloggten Daten versandt werden sollen. Beachten Sie dabei, dass dem ausgewählten Kontakt für diesen Nachrichtentyp eine Adresse zugewiesen sein muss.

 Beachten Sie, dass Sie zum Versand geloggter Daten nur E-Mail- oder Express-E-Mail-Nachrichten verwenden können.

#### **Zeitraster**

Wählen Sie hier aus, in welchen Abständen die geloggten Daten versandt werden sollen.

### **Sendezeit**

Geben Sie an, zu welcher Uhrzeit der Versand stattfinden soll.

#### **Wochentag**

Wenn Sie als Zeitraster "wöchentlich" ausgewählt haben, müssen Sie neben der Sendezeit auch angeben, an welchem Wochentag die Nachricht herausgeschickt werden soll. (Diese Option erscheint nicht, wenn Sie als Zeitraster "täglich" oder "monatlich" angeben.)

#### **Tag**

Wenn Sie als Zeitraster "monatlich" ausgewählt haben, müssen Sie neben der Sendezeit auch angeben, an welchem Tag des Monats die Nachricht herausgeschickt werden soll. (Diese Option erscheint nicht, wenn Sie als Zeitraster "täglich" oder "wöchentlich" angeben.)

Die zum Versand der Daten ausgewählte Nachricht dient lediglich als "Träger" - sie wird nur benötigt, um die vom Tixi Alarm Modem automatisch ins Excel-CSV-Format konvertierten Logdaten als E-Mail-Anlage zu befördern.

#### **Name der Nachricht**

Wählen Sie hier die Nachricht aus, mit der die aufgezeichneten Daten verschickt werden sollen.

 Sie müssen auf jeden Fall eine E-Mailoder Express-E-Mail-Nachricht verwenden, da SMS keine Anlagen enthalten können.

#### **Datenkopfzeile**

Wenn Sie diese Option aktivieren, wird der Excel-Tabelle eine Kopfzeile zugefügt, in der die Namen der aufgezeichneten Variablen enthalten sind.

Nachdem Sie eine Nachricht ausgewählt haben, wird darunter eine Vorschau auf dieselbe angezeigt.

Klicken Sie auf **[OK]**, um die Eingaben abzuschließen und zur Übersicht zurückzukehren.

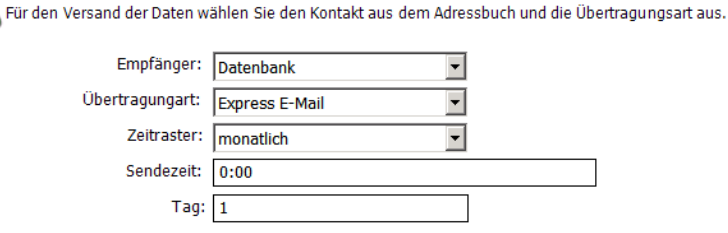

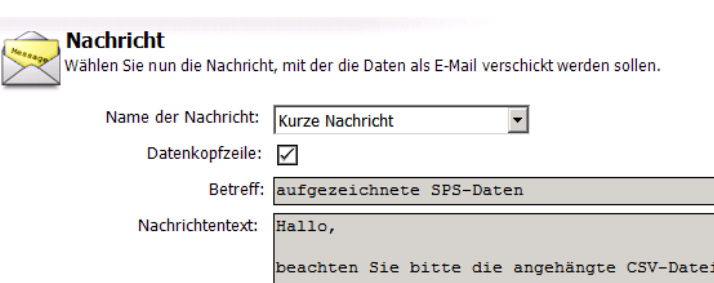

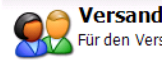

# <span id="page-54-0"></span>*12 System-Logbücher*

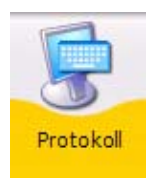

Klicken Sie in der Navigationsleiste auf den Button **[Protokoll]**, um zu den System-Logbüchern zu gelangen. Dort können Sie ein Protokoll der Kommunikation zwischen TILA und Tixi Alarm Modem einsehen, speichern und laden.

Außerdem finden Sie hier in der Optionsleiste Zugang zu den **[System-Logbüchern]**, in denen Meldungen über Ereignisverarbeitung, Nachrichtenversand und andere Vorgänge im Gerät gespeichert werden. Klicken Sie einfach auf den Namen eines Logfile (z.B. "Ereignisse..."), um seinen Inhalt anzusehen und bei Bedarf zu speichern.

# *12.1 Protokollmonitor*

Klicken Sie in der Optionsleiste auf den Button **[Protokoll anzeigen]**, um die zwischen PC und Gerät übertragenen Daten anzuzeigen. Die von TILA an das Tixi Alarm Modem gesendeten Daten sind rot, die Antworten des Tixi Alarm Modem blau dargestellt. Meldungen über erfolgreiche Projekt-Uploads etc. werden in schwarz dargestellt.

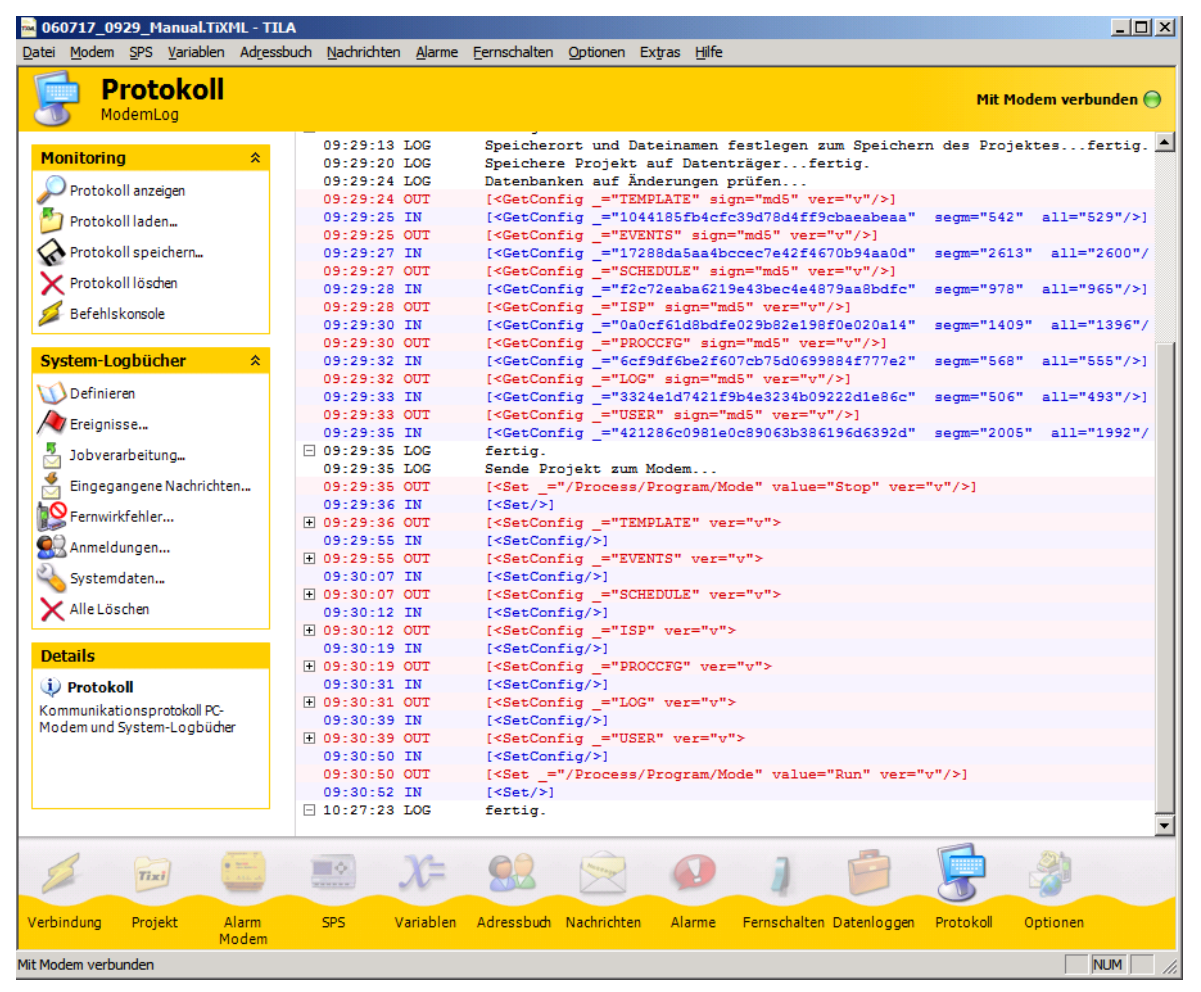

Klicken Sie in der Optionsleiste auf den Namen eines Logfiles, um seinen Inhalt auszulesen. Sobald dies geschehen ist, werden alle Einträge im Arbeitsbereich von TILA dargestellt; Sie finden dann in der Optionsleiste einen Button **[Speichern]**, über den Sie den dargestellten Inhalt in einer Datei speichern können.

<span id="page-55-0"></span>Diese Optionen stehen außerdem zur Verfügung:

#### **Protokoll laden**

Wenn Sie das Protokoll einer vergangenen Sitzung auf der Festplatte des PC gespeichert haben, können Sie es hier wieder in den Protokollmonitor laden und anzeigen.

#### **Protokoll speichern**

Klicken Sie hier, um das Protokoll auf der Festplatte Ihres PC zu speichern.

#### **Protokoll löschen**

Dies löscht die aktuelle Protokoll-Anzeige.

Die Option **[Befehlskonsole]** ist als Hilfsmittel für die Unterstützung durch den technischen Support der Firma Tixi.Com vorgesehen.

Einige längere Datensätze werden in der Protokollansicht verkürzt dargestellt. Diese sind durch ein kleines Kästchen mit einem Pluszeichen gekennzeichnet. Klicken Sie auf das Kästchen, um die Darstellung zu voller Länge aufzuklappen, bzw. um sie wieder zu verkürzen.

Falls Fehler auftreten, werden diese rot hinterlegt. Auch diese Fehler-Einträge können aufgeklappt werden, um erweiterte Informationen anzuzeigen.

# *12.2 Modem-Logbücher*

Klicken Sie auf die Option **[System-Logbücher]** > **[Definieren]**, um zu einer Seite mit Einstellungen für die internen System-Logfiles des Tixi Alarm Modem zu gelangen. Hier können Sie neben der Dateigröße für die verschiedenen Logfiles angeben, ob Fehler, OK-Meldungen oder alles geloggt werden soll, und wie ausführlich.

#### **Ereignisse**

In diesem Logfile finden Sie Aufzeichnungen über ausgelöste Ereignisse wie Alarmmeldungen oder auch das Schalten von Variablen infolge eingehender Nachrichten.

#### **Jobverarbeitung**

Dieses Logfile vermerkt alle Angaben über das Ergebnis des Nachrichtenversandes.

#### **Eingehende Nachrichten**

Hier werden Informationen über eingehende Nachrichten aufgezeichnet.

#### **Fernwirkfehler**

Dies protokolliert Fehler, die beim Fernwirken über eingehende Nachrichten oder Anrufe auftreten.

#### **Anmeldungen**

In diesem Logfile werden alle Anmeldungen und Anmeldeversuche am Tixi Alarm Modem gespeichert.

#### **Systemdaten**

Hier werden interne Systemdaten des Gerätes gespeichert. Diese sind in erster Linie für die technische Unterstützung durch den Support der Firma Tixi.Com gedacht.

#### **Alle löschen**

Klicken Sie auf diesen Button, um alle im Modem gespeicherten Logfiles zu löschen.

**Erejanisse** Logbuch für eingetretene Freignisse. Einträge: Alle (ausführlich)  $\overline{\mathbf{F}}$ Größe: 10240 Jobverarbeitung Logbuch für abgearbeitete Jobs. Einträge: Alle (ausführlich)  $\overline{\phantom{0}}$ Größe: 10240 **Eingehende Nachrichten** Logbuch für eingegangene Nachrichten. Größe: 10240 **Fernwirkfehler** Logbuch für Fernwirkfehler. Größe: 10240 Anmeldungen Loabuch für Anmeldevorgänge Einträge: Alle (ausführlich) ⋥ Größe: 10240 **Systemdaten** Logbuch für Alarm Modem Systemdaten Größe: 10240

Klicken Sie in der Optionsleiste unter **[System-Logbücher]** auf die Namen der Logfiles, um ihren Inhalt anzuzeigen. Um zum Protokollmonitor zurückzukehren, benutzen Sie den Button **[Protokoll anzeigen]** in der Optionsleiste ganz oben.

# <span id="page-56-0"></span>*13 Das Optionen-Modul*

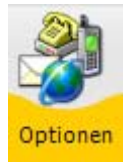

Klicken Sie in der Navigationsleiste auf den Button **[Optionen]**, um in das Optionen-Modul zu gelangen. Dort können Sie weitere SMS-ServiceCenter für den Versand und Empfang von Nachrichten definieren und das Verbindungs-Timeout einstellen.

# *13.1 SMS-Versand Gateways*

Hier finden Sie eine Liste der vordefinierten SMS-ServiceCenter, über die das Alarm Modem Kurznachrichten versenden kann. Falls Sie ein ServiceCenter verwenden möchten, das in der Liste nicht aufgeführt ist, können Sie es über den Button **[Neuer SMS-Provider]** (in der Optionsleiste) hinzufügen.

#### **Name**

Geben Sie hier einen Namen für das Gateway ein.

#### **Rufnummer**

Tragen Sie hier die Einwahlnummer des Gateways ein. Welches Format verwendet wird, können Sie vom jeweiligen Anbieter erfahren.

#### **Rufnummernformat**

Das verwendete Rufnummernformat ist vom jeweiligen Provider abhängig.

#### **Gateway-Typ**

Geben Sie hier den Typ des verwendeten Gateways an.

#### **Netzwerktyp**

Wählen Sie hier aus, ob es sich um ein analoges oder ein ISDN-Gateway handelt.

#### **Skript**

Den vom Gateway verwendeten Skript-Typ erfahren Sie ebenfalls vom jeweiligen Anbieter.

# *13.2 Festnetz-SMS-Empfang*

Hier können Sie die SMS-Service-Center auswählen, über die das Alarm Modem Kurznachrichten empfangen soll. Einige europäische Länder sind bereits mit den dort verwendeten Rufnummern vordefiniert.

Falls Sie das Gerät in einem anderen Land verwenden wollen, wählen Sie in der Listbox **Land** den Eintrag "Andere" und tragen Sie die Rufnummer(n) in das oder die entsprechenden Felder ein.

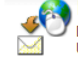

**Festnetz-SMS-Empfang** Definition des Servicecenter für Festnetz-SMS-Empfang.<br>Um selbst Servicecenter zu definieren, wählen Sie unter 'Land' den Eintrag 'Andere' aus.<br>Die notwendigen Daten erhalten Sie bei Ihrem Mobilfunk- oder Festnetz-Anbieter

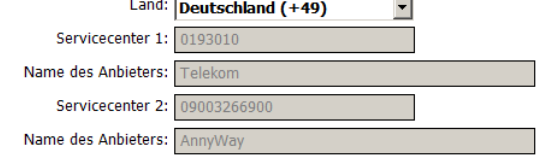

# *13.3 Verbindung*

Hier können Sie das Verbindungs-Timeout für Übertragungen zwischen TILA und dem Alarm Modem festlegen. Wenn die voreingestellten dreissig Sekunden nicht ausreichen sollten, um z.B. grössere Logfiles aus dem Gerät auszulesen, wählen Sie hier einen grösseren Wert aus.

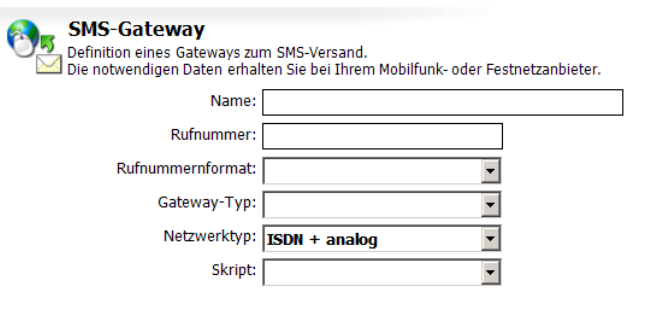

# <span id="page-57-0"></span>*14 Anhang*

# *14.1 Automatisch angelegte Systemvariablen*

Abhängig vom verwendeten Gerätetyp legt TILA ggf. einige Systemvariablen an, die sich auf das Tixi Alarm Modem selbst beziehen. Beachten Sie, dass nicht für jeden Gerätetyp alle dieser Variablen verfügbar sind.

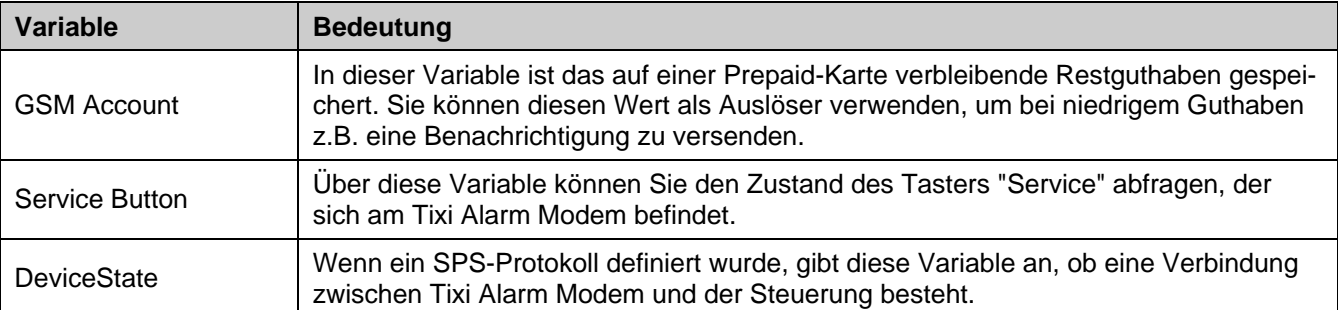

# *14.2 Sonstige Systemvariablen*

Diese Variablen können Sie über das Kontextmenü in Nachrichten-Vorlagen einfügen. Sie werden beim Versand der Nachricht durch den jeweils aktuellen Wert ersetzt.

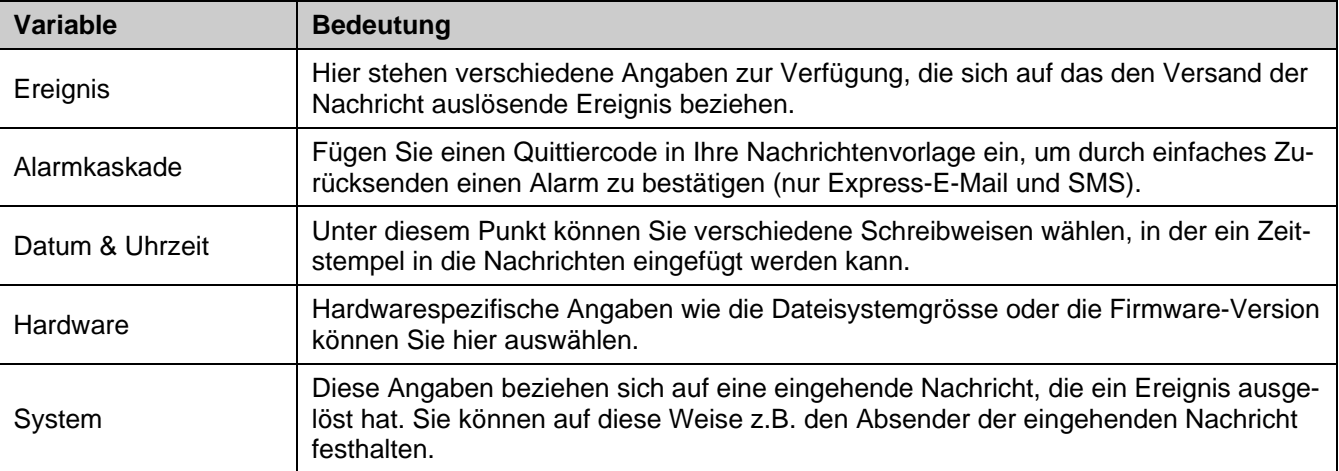

# *14.3 Sonderfunktionen*

Zusätzlich zu den Funktionen zur Projekterstellung bietet TILA noch diese Möglichkeiten, die über Menüleiste zugänglich sind:

# *14.3.1 Factory-Reset*

Ein Factory-Reset löscht bis auf die SIM-PIN sämtliche Daten im Tixi Alarm Modem - wozu neben dem eigentlichen Projekt auch Logfiles zählen; verwenden Sie diese Funktion also mit Bedacht.

Sie finden diese Option in der Menüleiste unter **[Modem]** > **[Factory Reset]** - beachten Sie aber, dass sie nur dann zur Verfügung steht, wenn TILA mit einem Tixi Alarm Modem verbunden ist.

# *14.3.2 Sprachumschaltung und Popup-Meldungen*

Zusätzlich können Sie die Sprache der Programmoberfläche zwischen Deutsch und Englisch umschalten, sowie die Anzeige von Popup-Meldungen (z.B. nach dem erfolgreichen Projektupload) steuern.

Die Einstellungen hierfür finden Sie in der Menüleiste unter **[Extras]** > **[Einstellungen]**.

Wenn Sie Popup-Meldungen über deren Kontrollkästchen "Diese Meldung nicht mehr anzeigen" deaktiviert haben und dies rückgängig machen wollen, finden Sie in diesem Dialogfeld eine Liste aller deaktivierten Popup-Meldungen zusammen mit der Möglichkeit, sie wieder zu aktivieren.